# **User's Guide Model 12/14 Cryogenic Temperature Monitor**

**CRYO**GENIC **CON**TROL SYSTEMS, INC.

P.O. Box 7012 Rancho Santa Fe, CA 92067 Tel: (858) 756-3900 Fax: (858) 759-3515 www.cryocon.com

 Copyright 2006 Cryogenic Control Systems, Inc. All Rights Reserved.

#### Printing History

Edition 5b,July, 2006

#### Certification

Cryogenic Control Systems, Inc. (Cryo-con) certifies that this product met its published specifications at the time of shipment. Cryo-con further certifies that its calibration measurements are traceable to the United States National Institute of Standards and Technology (NIST).

#### Warranty

This product is warranted against defects in materials and workmanship for a period of one year from date of shipment. During this period Cryo-con will, at its option, either repair or replace products which prove to be defective.

For products returned to Cryo-con for warranty service, the Buyer shall prepay shipping charges and Cryo-con shall pay shipping charges to return the product to the Buyer.

However, the Buyer shall pay all shipping charges, duties, and taxes for products returned to Cryo-con from another country.

#### Warranty Service

For warranty service or repair, this product must be returned to a service facility designated by Cryo-con.

#### Limitation of Warranty

The foregoing warranty shall not apply to defects resulting from improper or inadequate maintenance by the Buyer, Buyer supplied products or interfacing, unauthorized modification or misuse, operation outside of the environmental specifications for the product, or improper site preparation or maintenance.

The design and implementation of any circuit on this product is the sole responsibility of the Buyer. Cryo-con does not warrant the Buyer's circuitry or malfunctions of this product that result from the Buyer's circuitry.

In addition Cryo-con does not warrant any damage that occurs as a result of the Buyer's circuit or any defects that result from Buyer-supplied products.

#### **Notice**

The information contained in this document is subject to change without notice.

Cryo-con makes no warranty of any kind with regard to this material, including, but not limited to, the implied warranties of merchantability and fitness for a particular purpose.

Cryo-con shall not be liable for errors contained herein or for incidental or consequential damages in connection with the furnishing, performance, or use of this material. No part of this document may be photocopied, reproduced, electronically transferred, or translated to another language without prior written consent.

#### Trademark Acknowledgement

CalGen<sup>®</sup> and Cryo-Con<sup>®</sup> are registered trademarks of Cryogenic Control Systems, Inc.All other product and company names are trademarks or trade names of their respective companies.

#### Safety

The Model 12/14 does not contain any user serviceable parts. Do not open the enclosure. Do not install substitute parts or perform any unauthorized modification to the product. For service or repair, return the product to Cryo-con or an authorized service center.

## **Table of Contents**

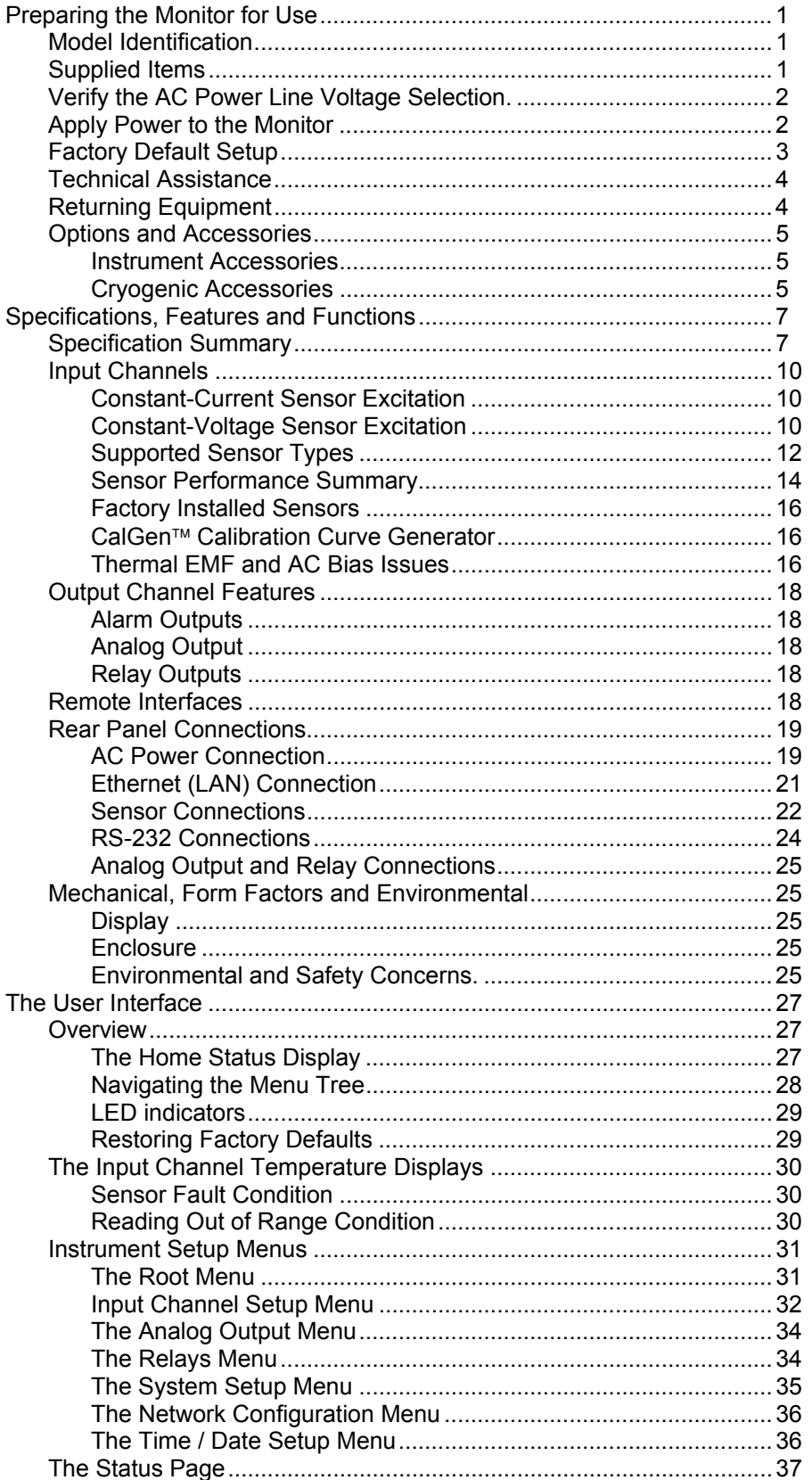

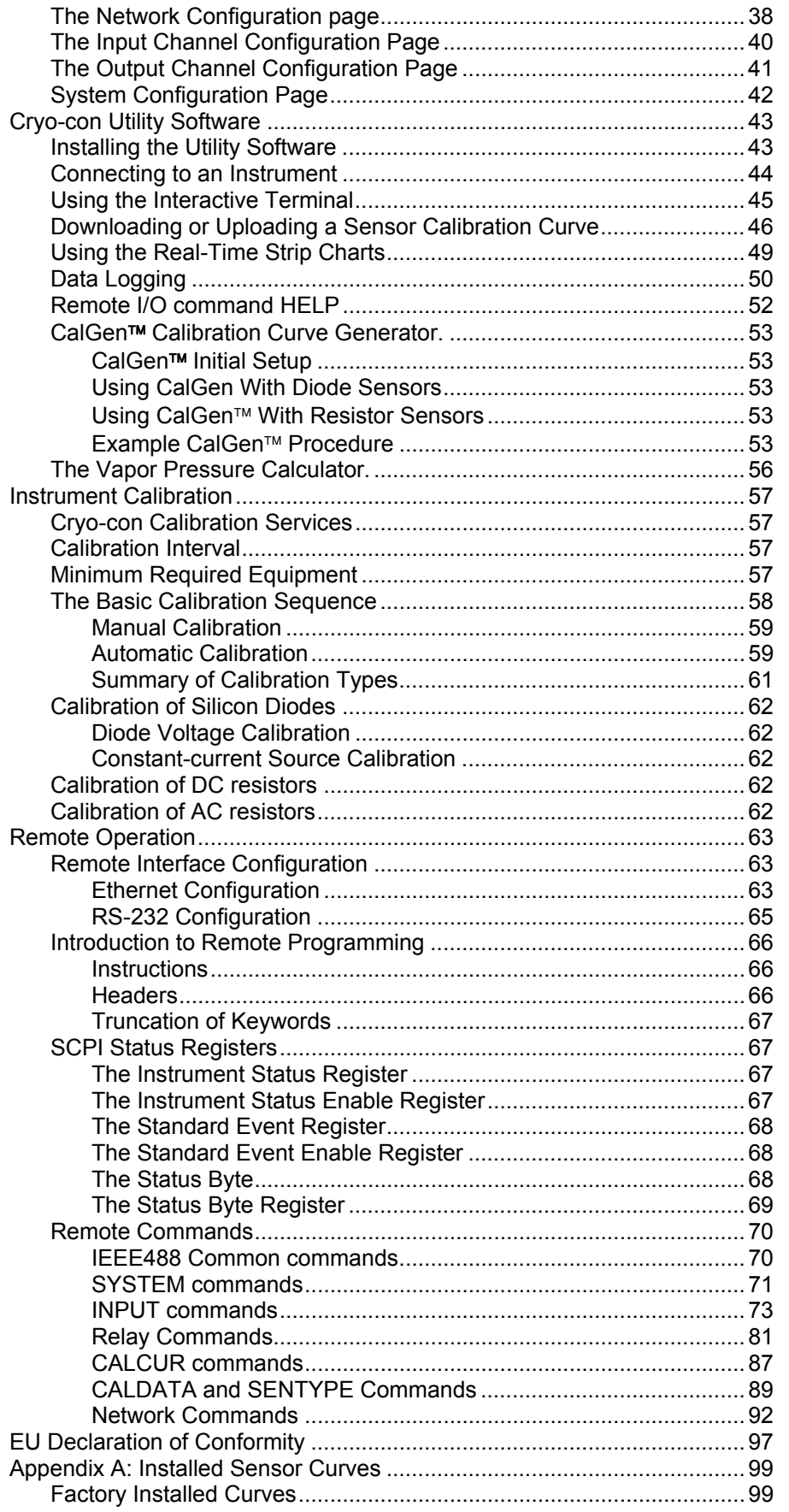

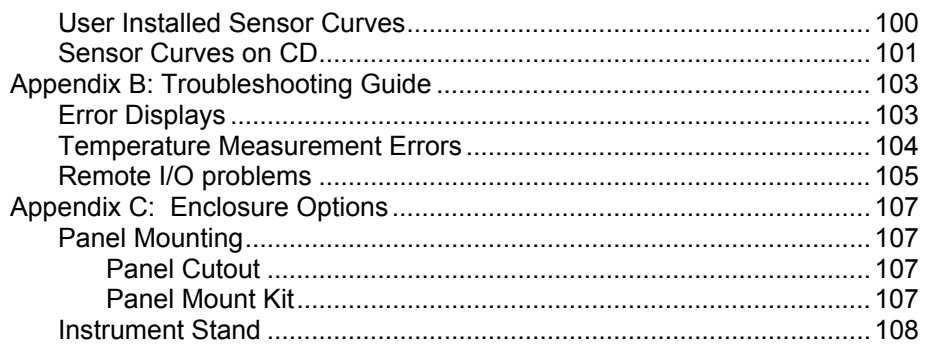

## **Index of Tables**

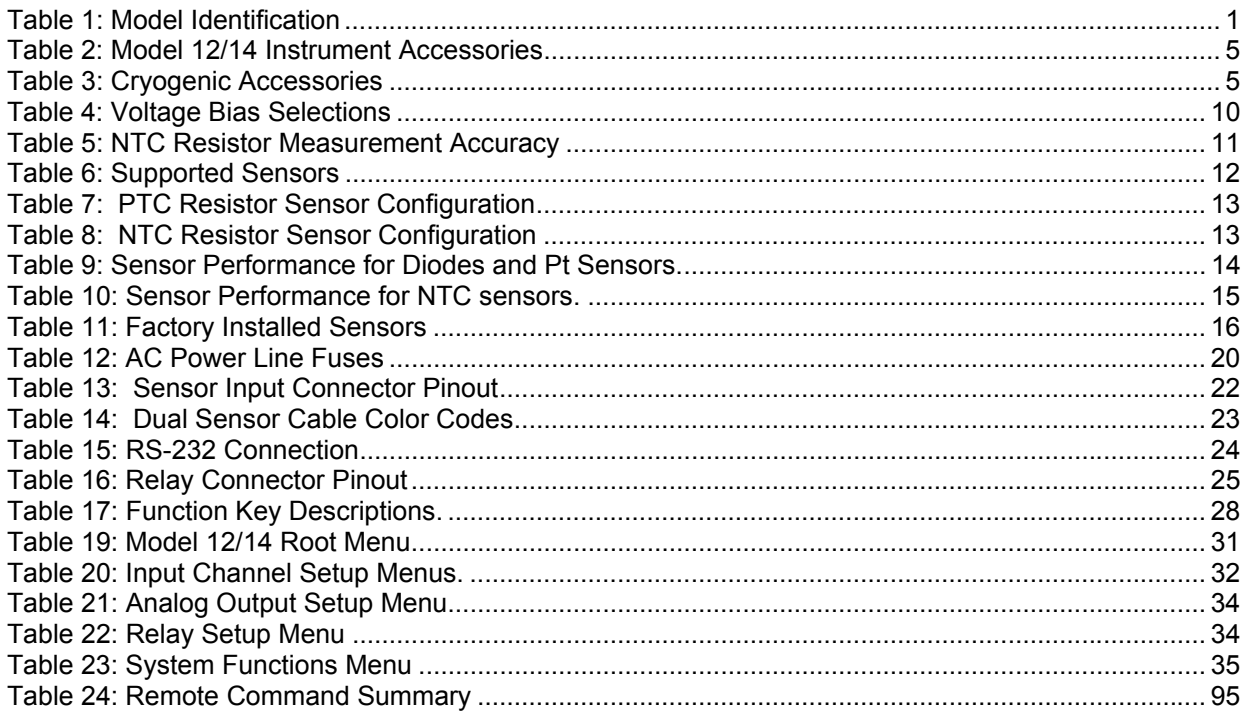

## **Index of Figures**

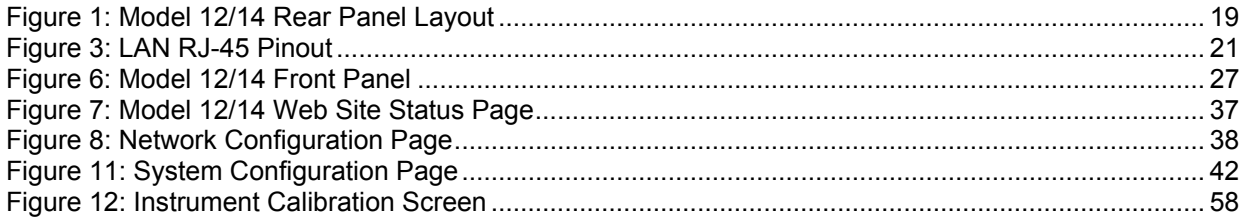

# <span id="page-6-0"></span>Preparing the Monitor for Use

## Model Identification

The model number is identified on the front and rear panel of the instrument as well as in various instrument displays.

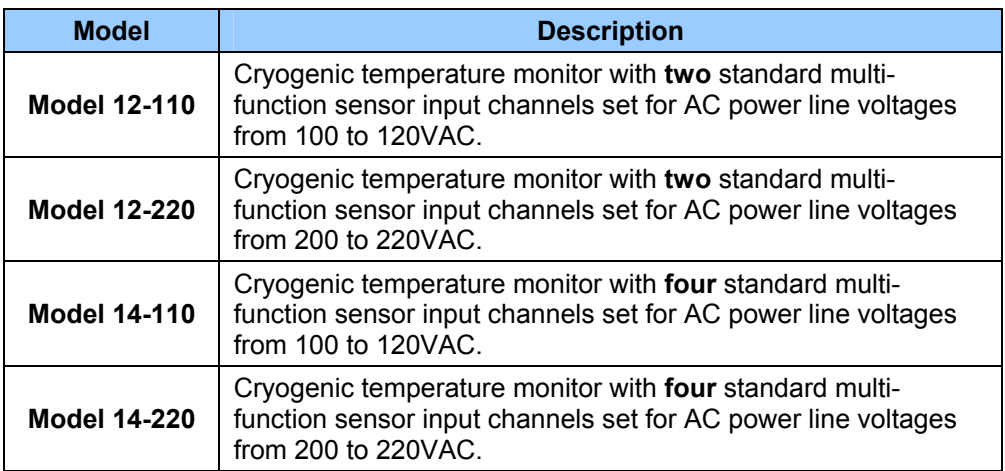

#### **Table 1: Model Identification**

### Supplied Items

Verify that you have received the following items with your monitor. If anything is missing, contact Cryogenic Control Systems, Inc. directly.

- □ Model 12 or 14 Cryogenic Temperature Monitor.
- □ User's Manual (PN 3038-029).
- Cryo-con software CD (PN 4034-029).
- Two dual input connector/cable assemblies (4034-038).
- Relay/Aout connector, 6-pin terminal block plug, 04-0302.
- □ Certificate of Calibration.

### <span id="page-7-0"></span>Verify the AC Power Line Voltage Selection.

The AC power line voltage is set to the proper value for your country when the controller is shipped from the factory. This setting is marked on the rear panel just above the AC Power Entry module.

AC power line voltage setting is made by internal component selection. Refer to the section on [AC Line](#page-24-0)  [Voltage Selection](#page-24-0) for details.

## Apply Power to the Monitor

Connect the power cord and turn the monitor on by switching the power switch on the rear panel to the '1' position. The front panel will show a Power Up display

with the model number and firmware revision.

While the Power Up display is shown, the monitor is performing a self-test procedure that verifies the proper function of internal data and program memories, remote interfaces and input channels. If an error is detected during this process, the monitor will freeze operation with an error message display. In this case, turn the unit off and refer to Appendix B: Troubleshooting Guide.

Cryo-con Model 14 Firmware Rev: 2.08B IP: 192.168.0.4

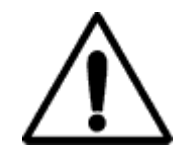

**Caution:** Do not remove the instrument's cover or attempt to repair the monitor. Other than the AC line voltage selection jumpers, there are no user serviceable parts, jumpers or switches inside the unit. Further, there are no software ROM chips, trim pots, batteries or battery-backed memories.

All firmware installation and instrument calibration functions are performed externally via the remote interfaces.

After about ten seconds, the self-test will complete and the monitor will begin normal operation.

 $\epsilon$  **NOTE:** The Model 12/14 attempts to connect with the Ethernet as soon as power is applied. If there is a valid Ethernet connection, the power-up sequence is immediate. However, if there is no connection, the Model 12/14 will delay about 10 seconds before showing the power-up screen.

### <span id="page-8-0"></span>Factory Default Setup

A monitor with factory default settings will have an operational display like the one shown here. The dash (**-**) or dot (**.**) characters indicate that there is no sensor connected.

Note that, in some cases, there will be an erratic temperature display when no sensor is connected. This is not an error condition. The high input impedance of the monitor's input preamplifier causes erratic voltage values when unconnected.

Input Channel factory defaults are: Sensor Units: Kelvin. Sensor Type: Pt100 385 (DIN standard 100Ω Platinum RTD) Alarm Enables: Off

To change these, press the **Enter** key then refer to the Input Channel Setup Menu section.

Instrument setup factory defaults are:

Display Filter Time Constant: 4.0 Seconds. Display Resolution: 3 digits. RS-232 Baud Rate: 9600 Data Logging: Off

To change these, press the **Enter** key and then select the System Setup Menu.

Analog Output:

Control Channel: ChA Enable: No Offset: 300 Gain: 0.5

To change these, press the **Enter** key and then select Analog Output.

Relay settings:

Relay #1, Relay #2: Off.

To change these, press the **Enter** key and then select Relays.

Network settings are:

IP Address: 192.168.0.4. Subnet Address: 255.255.255.0

> $\epsilon$  **NOTE**: Factory defaults may be restored at any time by use of the following sequence: 1) Turn power to the Model 12/14 OFF. 2) Press and hold the Enter key while turning power back ON.

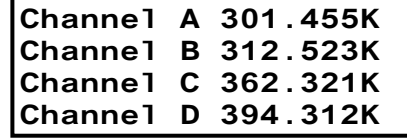

### <span id="page-9-0"></span>Technical Assistance

Trouble shooting guides and user's manuals are available on our web page at http://www.cryocon.com.

Technical assistance may be also be obtained by contacting Cryo-con as follows:

Cryogenic Control Systems, Inc. PO Box 7012 Rancho Santa Fe, CA 92067

Telephone: 858 756-3900 FAX: 858 759-3515 e-mail: techsupport@cryocon.com

For updates to LabVIEW™ drivers, Cryo-con utility software and product documentation, go to our web site and select the Download area.

Current Firmware Revision Level

As of January 9, 2006 the current firmware revision level for the Model 12/14 series is 2.00B.

Current Hardware Revision Level

As of January 9, 2006, the current hardware revision level for the Model 12/14 series is B. Hardware cannot be upgraded in the field.

### Returning Equipment

If an instrument must be returned to Cryo-con for repair or recalibration, a Return Material Authorization (RMA) number must first be obtained from the factory. This may be done by Telephone, FAX or e-mail.

When requesting an RMA, please provide the following information:

- 1. Instrument model and serial number.
- 2. User contact information.
- 3. Return shipping address.
- 4. If the return is for service, please provide a description of the malfunction.

If possible, the original packing material should be retained for reshipment. If not available, consult factory for packing assistance.

Cryo-con's shipping address is:

Cryogenic Control Systems, Inc. 17279 La Brisa Street Rancho Santa Fe, CA 92067

## <span id="page-10-0"></span>Options and Accessories

### **Instrument Accessories**

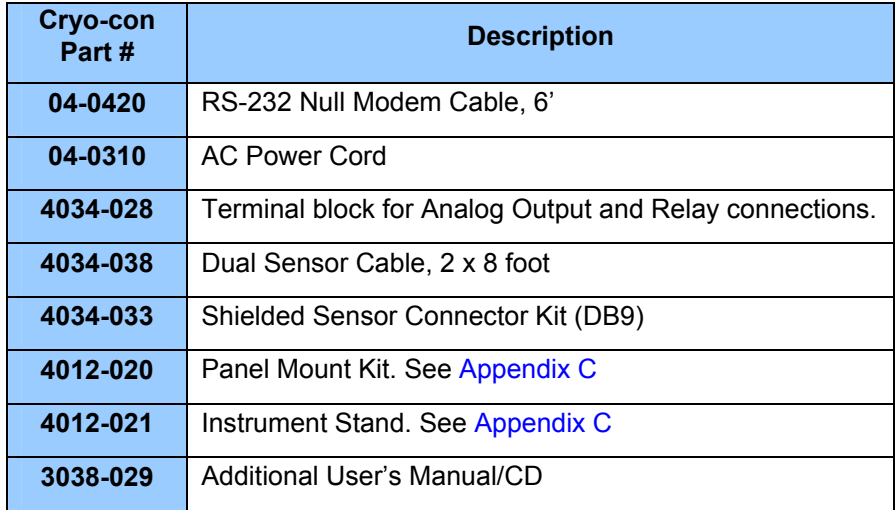

#### **Table 2: Model 12/14 Instrument Accessories**

### **Cryogenic Accessories**

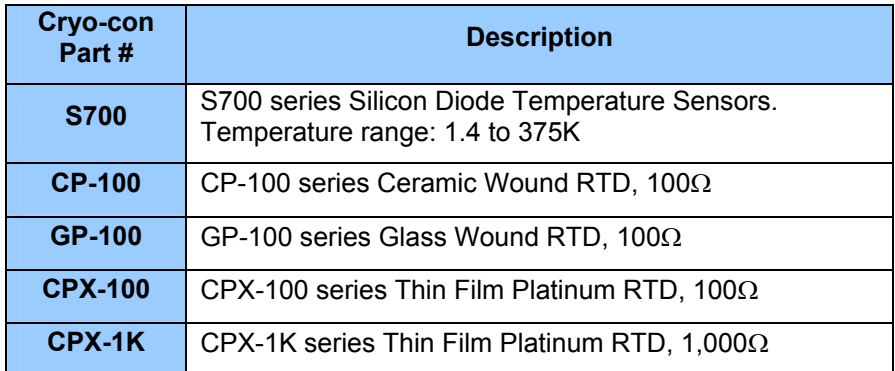

**Table 3: Cryogenic Accessories** 

# <span id="page-12-0"></span>Specifications, Features and Functions Specification Summary

#### **User Interface**

*Display Type:* 20 x 4 character or 140x32 graphics VFD.

*Number of Inputs Displayed:* Model 12: 2. Model 14: up to 4.

*Keypad:* Sealed Silicon Rubber.

*Temperature Display:* Six significant digits, autoranged.

*Display Update Rate:* 0.5 Seconds.

*Display Units:* K, C, F or native sensor units.

*Display Resolution:* User selectable to seven significant digits.

#### **Input Channels**

There are two input channels on the Model 12 and four on the Model 14. They are identical and each may be independently configured for any of the supported sensor types.

- *Sensor Connection:* 4-wire differential. DB-9 receptacles connect two channels. Connections are described in the "[Sensor Connections](#page-26-0)" section.
- *Isolation:* Sensor circuits are not electrically isolated other internal circuits. However, there is a 'single point' internal connection to Earth (or Shield) ground in order to minimize noise coupling.

*Input Protection:* ±30 Volts maximum.

*Supported Sensors:* Include:

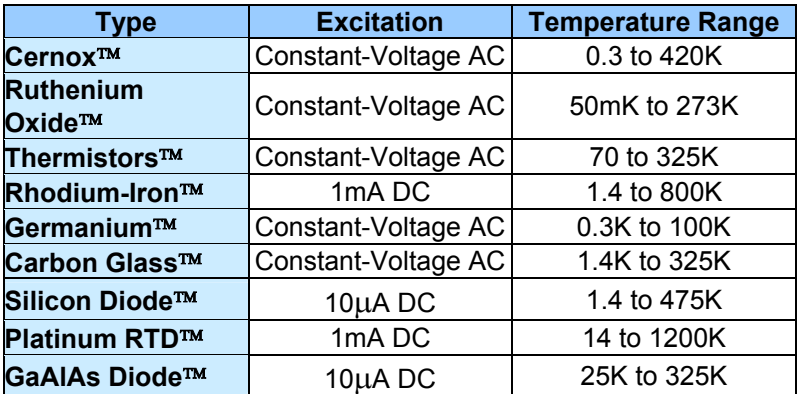

*Sensor Selection:* Front Panel or remote interface. There are no internal jumpers or switches.

*Sensor Resolution:* Sensor Dependent. See Sensor Performance Data table.

*Sensor Excitation:* Constant current mode: 1mA, 100µA or 10µA. Constant voltage mode: 1.0V, 10mV, 3.333mV and 1.0mV RMS. Excitation Current: 1.0mA to 10nA in steps of 5% of power.

*Resistance Measurement type:* Ratiometric bridge.

*Resistance Range:* Constant-voltage, Maximum resistance: 1V = 1MΩ, 10mV = 1MΩ, 3.3mV = 430K $Ω$ , 1.0mV = 100K $Ω$ .

*AC Excitation Frequency:* Resistor sensors in constant-voltage mode: 1.25Hz bipolar square wave.

**Sample Rate**: 10Hz per channel in all measurement modes.

*Measurement Resolution:* Sensor Dependent. See Sensor Performance Data table.

*Digital Resolution:* 24 bits.

Measurement Drift: <15ppm/<sup>o</sup>C.

*Measurement Filter:* 0.5, 1, 2, 4, 8 and 16 Seconds.

- *Calibration Curves:* Built-in curves for industry standard sensors plus six user curves with up to 200 entries each. Interpolation is performed using a Cubic Spline.
- **CalGen<sup>®</sup>:** Calibration curve generator fits any Diode or resistor sensor curve at 1, 2 or 3 user specified temperature points.

#### **Analog Output**

*Type:* Voltage output, 0 to 4.096 Volts. Input impedance: 600Ω.

*Digital Resolution:* 0.0015% of full-scale range.

#### **Relay Outputs**

*Number:* Two. Fully independent.

*Contact Rating:* 1 Amps @ 30VDC.

*Contacts Available:* Normally-Open. Rear Panel.

*Connector:* Detachable terminal block.

#### **Status Outputs**

*Visual Alarms:* Independent visual alarms can be configured for each input. They are displayed on the front panel display and as an LED indicator.

*Status reported via Remote Interface:* Input channel alarms.

#### **Remote Interfaces**

Remote interfaces are electrically isolated to prevent ground loops.

*RS-232:* Serial port is an RS-232 standard null modem. Rates are 9600, 38,400 and 57,600 Baud.

*Ethernet:* Industry standard 10-BaseT. Electrically isolated

Language: Remote interface language is IEEE SCPI compliant. National Instruments LabVIEW<sup>™</sup> drivers available for all interfaces.

#### **Firmware**

Internal firmware and all data tables are maintained in FLASH type memory.

#### **General**

Ambient Temperature:  $25^{\circ}$ C  $\pm$  5  $^{\circ}$ C for specified accuracy.

*Mechanical:* 5.75"W x 2.875"H x 8.75"D.

*Weight:* 3 Lbs.

*Enclosure:* Aluminum Extrusion. Machined Aluminum front and rear panels.

*Power Requirement:* 100 – 120 or 200 – 240 VAC. 50 or 60Hz, 25 Watts.

### <span id="page-15-0"></span>Input Channels

There are two independent, multi-purpose input channels on the Model 12 and four on the Model 14; each of which can separately be configured for use with any supported sensor.

The Sensor Type is selected by the user via the microprocessor. Values of excitation current, voltage gain etc. will be determined by the microprocessor and used to automatically configure the channel. There are no internal jumpers or switches.

### **Constant-Current Sensor Excitation**

Cryogenic sensors including Diode and Platinum devices require a constant-current excitation. To support this, the Model 12/14 has a constant-current excitation mode with three selectable outputs of 10µA, 100µA and 1.0mA DC.

The maximum compliance of the constant-current source is 2.45V.

Temperature is measured with diode type sensors by providing a 10µA excitation current and reading the resulting voltage.

The Model 12/14 uses a Ratiometric bridge technique to measure resistor sensors. Here, the measurement is the ratio between the sensor resistance and an internal calibration standard resistance. This effectively cancels the DC drift and electronic noise associated with the internal voltage reference and constant-current source circuitry.

Resistor sensors may use any of the three constant-current settings.

#### **Constant-Voltage Sensor Excitation**

A unique feature of the Model 12/14 is the constant-voltage excitation mode where current applied to the sensor is autoranged in order to maintain a constant RMS voltage level across the sensor.

A constant-voltage excitation is necessary since the resistance thermometers used below about 10K exhibit a negative temperature coefficient. Therefore, a constant-voltage measurement will reduce the power dissipation in the sensor as temperature decreases. By maintaining a low power levels, sensor self-heating errors that occur at very low temperatures are minimized.

In the constant-voltage mode, sensor excitation is a 1.25Hz bipolar square-wave. This provides DC offset cancellation without loss of signal energy.

Available voltage selections are 1.0V, 10.0mV, 3.33mV and 1.0mV RMS. The maximum and minimum sensor resistance that can be read is a function of the selected voltage bias.

Power dissipation in the sensor is computed by:

$$
P_d = \frac{V_{bias}^2}{R_{sensor}}
$$

Excitation current sources used with constant-voltage bias are calibrated from 1.0mA to 0.1uA so that the accuracy of

resistance measurement will be ±0.1%. Accuracy will steadily degrade at lower excitation currents down to the minimum available

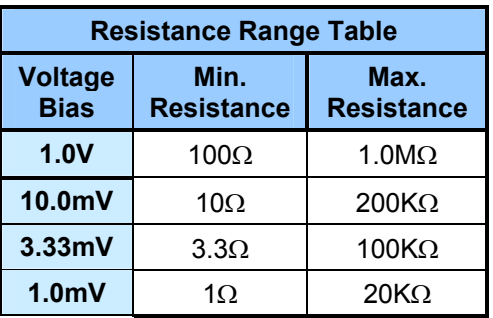

**Table 4: Voltage Bias Selections** 

output current of 10nA where the accuracy of resistance measurement is about ±0.7%.

<span id="page-16-0"></span>The tradeoff in measurement accuracy vs. minimum sensor excitation current is taken for two reasons:

- 1. The sensitivity of NTC resistor sensors is extremely high in the low temperature end of their range. Therefore the reduced measurement accuracy does not degrade temperature measurement accuracy.
- 2. The low current settings are required since sensor self-heating at low temperature is a very significant source of errors.

In order to minimize large jumps in self-heating, the Model 12/14 uses current sources to cover the 1.0mA to 10nA in steps of 5% power.

| <b>Resistance Measurement Accuracy</b> |                               |               |  |
|----------------------------------------|-------------------------------|---------------|--|
| <b>Voltage Bias</b>                    | ±0.1%<br>±0.7%                |               |  |
| 10.0mV                                 | $10\Omega$ - $100$ Κ $\Omega$ | $1.0 M\Omega$ |  |
| 3.33mV                                 | $3.3\Omega - 43K\Omega$       | $430K\Omega$  |  |
| 1.0 <sub>m</sub>                       | $1\Omega - 10K\Omega$         | $100K\Omega$  |  |

**Table 5: NTC Resistor Measurement Accuracy**

#### <span id="page-17-0"></span>**Supported Sensor Types**

A complete list of the sensor types supported by the Model 12/14 is shown below:

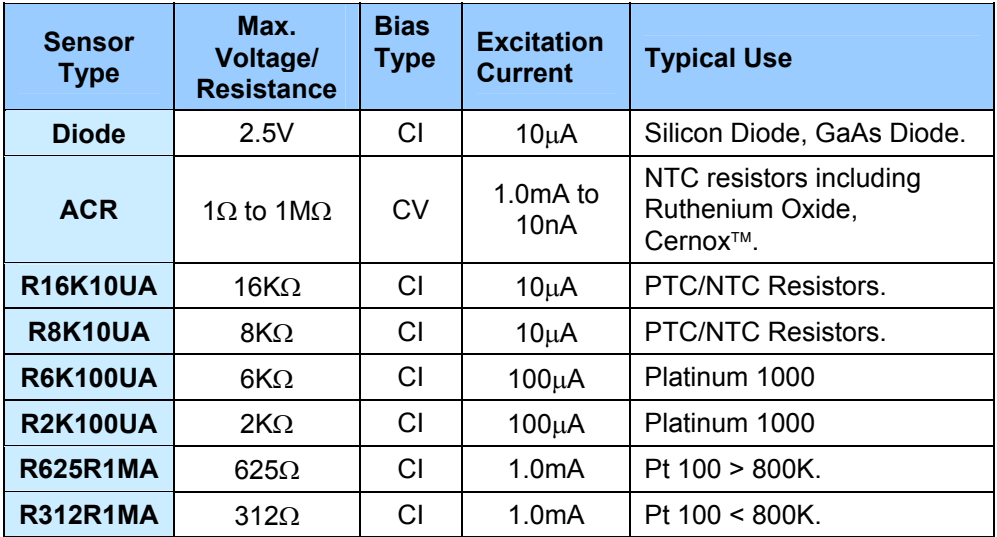

#### **Table 6: Supported Sensors**

Bias types are:

**CI** – Constant Current sensor excitation.

**CV** – Constant Voltage sensor excitation. Voltages of 10.0mV, 3.3mV and 1.0mV RMS may be selected. Excitation current autoranges from 1.0mA to 10nA in order to maintain the selected voltage.

#### Silicon Diode Sensors

Silicon Diode sensors (2-volt diodes) are configured with a 10µA current source excitation and a 2.5 Volt unipolar input voltage range.

#### Gallium-Arsenide Diode Sensors

Gallium-Arsenide Diodes, or 6-Volt Diodes, can be used down to a minimum temperature of about 25K. This limitation is imposed by the fact that the controller's maximum input voltage is 2.25 Volts.

Gallium-Arsenide sensors do not fit standard calibration curves, therefore, the user must provide a sensor-specific curve before using this type sensor.

To use diodes, Gallium-Arsenide select the Diode input sensor type.

PTC Resistor Sensor Devices (RTDs)

The Model 12/14 supports all types of Positive-Temperature-Coefficient (PTC) resistive sensors. Various combinations of excitation current and full-scale input voltage allow the user to trade off accuracy vs. sensor self heating.

The [Supported Sensors](#page-16-0) table above gives a complete list of combinations that can be selected.

<span id="page-18-0"></span>Standard calibration curves are provided for DIN43760 and IEC751 Platinum sensors. While these curves are based on a 100Ω sensor, they may easily be extended to other resistance values by using the Multiplier field of the sensor setup.

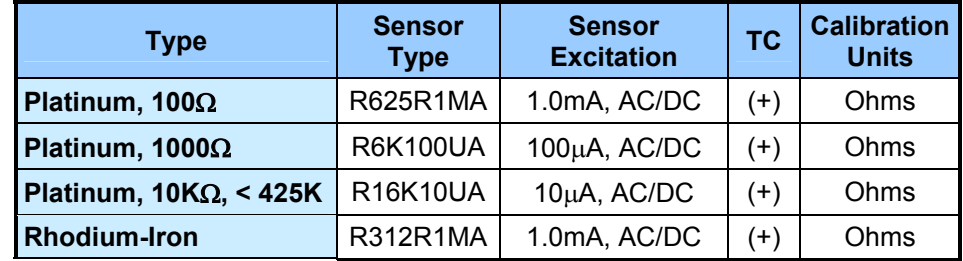

A table of recommended setups for various types of PTC resistor sensors is shown here:

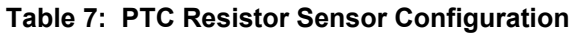

#### NTC Resistor Sensor Devices

The Model 12/14 also supports almost all types of Negative-Temperature-Coefficient (NTC) resistive sensors. Using AC, constant-voltage excitation, these sensors can be used down to extremely low temperatures.

Examples of NTC resistor sensors include: Ruthenium-Oxide, Cernox<sup>™</sup>, Carbon Glass™, Germanium and Thermistors.

Calibration tables may be entered either directly in Ohms or in (base 10) Log of Ohms.

A table of recommended setups for various types of NTC resistors sensors is shown here:

| <b>Type</b>            | <b>Sensor</b><br><b>Type</b> | <b>Sensor</b><br><b>Excitation</b> | <b>TC</b>          | <b>Calibration</b><br><b>Units</b> |
|------------------------|------------------------------|------------------------------------|--------------------|------------------------------------|
| <b>Carbon Glass™</b>   | <b>ACR</b>                   | 1.0 to 10.0mV AC                   | $(\textnormal{-})$ | LogOhm                             |
| Germanium              | <b>ACR</b>                   | 1.0 to 10.0mV AC                   | $(-)$              | LogOhm                             |
| Cernox™                | <b>ACR</b>                   | 1.0 to 10.0mV AC                   | $(-)$              | LogOhm                             |
| <b>Ruthenium Oxide</b> | <b>ACR</b>                   | 1.0 to 10.0mV AC                   | $(\textnormal{-})$ | LogOhm                             |
| <b>Thermistors</b>     | <b>ACR</b>                   | 1.0 to 10.0mV AC                   | $(-)$              | LogOhm                             |

**Table 8: NTC Resistor Sensor Configuration** 

## <span id="page-19-0"></span>**Sensor Performance Summary**

| <b>Sensor Type</b>                                          | <b>Silicon Diode</b>                                        | $100Ω$ Platinum<br><b>DIN43760</b>                                                                                     | 1000Ω Platinum<br><b>DIN43760</b>                                                                       | $10KΩ$ Platinum<br><b>DIN43760</b>                                                             |
|-------------------------------------------------------------|-------------------------------------------------------------|----------------------------------------------------------------------------------------------------|----------------------------------------------------------------------------------------------------|------------------------------------------------------------------------------------------------|
| Input<br>Configuration                                      | 2.5V, 10µA                                                  | $625\Omega$ , 1.0mA                                                                                                    | $3125\Omega$ , 100 $\mu$ A                                                                              | $16K\Omega$ , $10\mu A$                                                                        |
| <b>Sensor Sensitivity</b>                                   | $300K$ :<br>$2.4$ mV/K<br>77K:<br>1.9mV/K<br>4.2K<br>30mV/K | $800K: 0.36\Omega/K$<br>300K: 0.39Ω/K<br>$0.42\Omega/K$<br>$77K$ :<br>$30K$ :<br>$0.19\Omega/K$                        | 600K: 3.7Ω/K<br>300K: 3.9Ω/K<br>$4.2\Omega$ /K<br>77K:<br>30K:<br>$1.9$ $\Omega$ /K                     | 300K:<br>39Q/K<br>77K <sup>1</sup><br>$42\Omega/K$<br>$30K$ :<br>190/K                         |
| <b>Measurement</b><br><b>Accuracy</b>                       | $80uV + 0.00005$<br>* SenVal                                | 800K:<br>2.4 <sub>mO</sub><br>300K:<br>$2.4m\Omega$<br>77K:<br>$1.2 \text{m}\Omega$<br>$30K$ :<br>$1.2 \text{m}\Omega$ | 600K: $38 \text{m}\Omega$<br>$300K: 38m\Omega$<br>77K:<br>4.7 <sub>mO</sub><br>$30K$ :<br>4.7 $m\Omega$ | 300K:<br>$380 \text{m}\Omega$<br>77K:<br>$50 \text{m}\Omega$<br>$30K$ :<br>$50 \text{m}\Omega$ |
| <b>Temperature</b><br><b>Measurement</b><br><b>Accuracy</b> | $(80uV + 0.00005$<br>* SenVal) /<br>SenSen                  | 800K:<br>6.7mK<br>300K:<br>6.2mK<br>77K:<br>2.8mK<br>30K:<br>9.8mK                                                     | 600K: 6.2mK<br>300K: 6.2mK<br>77K:<br>$2$ 8mK<br>$30K$ :<br>9.8mK                                       | 300K:<br>6.2mK<br>77K:<br>2.8mK<br>$30K$ :<br>9.8mK                                            |
| <b>Measurement</b><br><b>Resolution</b>                     | 15 <sub>µ</sub> V                                           | 800K:<br>1.8m $\Omega$<br>300K:<br>$1.8 \text{m}\Omega$<br>$77K$ :<br>$460 \mu\Omega$<br>30K:<br>$460 \mu\Omega$       | 600K:<br>15m $\Omega$<br>$300K: 15m\Omega$<br>$1.8 \text{m}\Omega$<br>77K:<br>30K:<br>1.8m $\Omega$     | 300K:<br>$150 \text{m}\Omega$<br>77K <sup>1</sup><br>$18m\Omega$<br>30K:<br>1.8m $\Omega$      |
| <b>Temperature</b><br><b>Resolution</b>                     | 15µV / SenSen                                               | 800K:<br>5.1mK<br>300K:<br>4.7mK<br>$77K$ :<br>1.1mK<br>30K:<br>2.4mK                                                  | 600K: 4mK<br>300K: 4mK<br>77K:<br>0.5mK<br>$30K$ :<br>1.0mK                                             | 300K:<br>4mK<br>77K:<br>0.5mK<br>$30K$ :<br>1.0mK                                              |
| <b>Power Dissipation</b>                                    | 4.2K:<br>17 <sub>µ</sub> W<br>77K:<br>$12\mu$ W             | $30K$ :<br>3.7 <sub>µ</sub> W<br>20uW<br>77K:                                                                          | $30K$ :<br>370nW<br>77K:<br>2.0 <sub>u</sub> W                                                          | 30K:<br>37 <sub>n</sub> W<br>77K:<br>200 <sub>n</sub> W                                        |
| <b>Magneto</b><br>resistance                                | Very Large                                                  | Moderate                                                                                                    | Moderate                                                                                                | Moderate                                                                                       |

**Table 9: Sensor Performance for Diodes and Pt Sensors.** 

<span id="page-20-0"></span>

| <b>Sensor Type</b>                                          | <b>Ruthenium</b><br>$Oxide^2$                              | Carbon Glass™ <sup>2</sup>                                                                                  | $Cernox^{\text{TM}^2}$                                                                                    |
|-------------------------------------------------------------|------------------------------------------------------------|----------------------------------------------------------------------------------------------------|----------------------------------------------------------------------------------------------------|
| <b>Example Sensor</b>                                       | <b>RX102A</b>                                              | <b>CGR-1-500</b>                                                                                            | CX-1050                                                                                                   |
| <b>Sensor Sensitivity</b>                                   | $1.0K: 1260\Omega/K$<br>4.2K: 80.3Ω/K<br>20K: 3.96Ω/K      | 1.4K:<br>$520K$ $N$<br>4.2K <sup>1</sup><br>4220/K<br>$0.10$ /K<br>77K <sup>1</sup><br>300K: 0.01Ω/K        | 1.4K:<br>240KO/K<br>4 2K <sup>.</sup><br>2290Ω/K<br>$2.15$ O/K<br>77K <sup>1</sup><br>300K: 0.16Ω/K       |
| <b>Measurement</b><br><b>Accuracy</b>                       | 1.0K: 1.9O<br>4.2K: $1.4\Omega$<br>$20K: 1.09\Omega$       | 1.4K:<br>$728\Omega$<br>4.2K:<br>$0.58\Omega$<br>77K <sup>1</sup><br>14 <sub>mO</sub><br>300K: $0.02\Omega$ | 1.4K:<br>$675\Omega$<br>4.2K:<br>$5.1\Omega$<br>161mQ<br>77K <sup>1</sup><br>300K: 40mΩ                   |
| <b>Temperature</b><br><b>Measurement</b><br><b>Accuracy</b> | 1.0K: 1.9mK<br>4.2K: 17mK<br>20K: 275mK                    | $1.4K$ :<br>1.4mK<br>4.2K <sup>1</sup><br>1.4mK<br>77K:<br>150mK<br>300K: 2.1K                              | $1.4K$ :<br>2.2mK<br>4 2K <sup>.</sup><br>2.2mK<br>77K <sup>1</sup><br>75mK<br>300K: 295mK                |
| <b>Measurement</b><br><b>Resolution</b>                     | 2.0K:11mO<br>4.2K: $11 \text{m}\Omega$<br>20K: $11m\Omega$ | 4.2K <sup>1</sup><br>11 <sub>m</sub><br>77K:<br>$0.2m\Omega$<br>$300K$ :<br>$0.2m\Omega$                    | 4 2K <sup>.</sup><br>$46 \text{m}$ $\Omega$<br>77K <sup>.</sup><br>1.8m $\Omega$<br>300K:<br>$0.5m\Omega$ |
| <b>Temperature</b><br><b>Resolution</b>                     | $2.0K: 32\mu K$<br>4.2K: 0.13mK<br>20K: 2.9mK              | 4.2K:<br>30 <sub>µ</sub> K<br>1.2mK<br>77K:<br>$300K$ :<br>12mK                                             | 4.2K:<br>50 <sub>µ</sub> K<br>0.85mK<br>77K:<br>300K: 3.5mK                                               |
| <b>Power Dissipation</b>                                    | 1.0K: 42nW<br>4.2K: 73nW                                   | 1.4K:<br>962pW<br>171nW<br>4.2K:                                                                            | 1.4K<br>1.1nW<br>4.2K:<br>20nW                                                                            |
| <b>Magneto</b><br>resistance                                | $<$ 2% for H $<$ 2T                                        | Moderate                                                                                                    | $<$ 1% for H $<$ 2T                                                                                       |
| <sup>2</sup> 10mV Constant-Voltage bias                     |                                                            |                                                                                                    |                                                                                                    |

**Table 10: Sensor Performance for NTC sensors.** 

#### <span id="page-21-0"></span>**Factory Installed Sensors**

A listing of the sensors installed in the Model 12/14 is given below. Additional information about these devices can be found in [Appendix A](#page-103-0).

| <b>Name</b>           | <b>Description</b>                                                                                                    |
|-----------------------|----------------------------------------------------------------------------------------------------|
| Cryo-con S700         | Cryo-con S700 series Silicon Diode. Range: 1.4<br>to 495K. 10µA constant current excitation.                             |
| <b>LS DT-670</b>      | Lakeshore Silicon Diode Curve 11 for DT-670<br>series diodes. Range: 1.4 to 500K. 10µA constant<br>current excitation.   |
| <b>LS DT-470</b>      | Lakeshore Silicon Diode Curve 10 for DT470<br>series diodes. Range: 1.4 to 495K. 10µA constant<br>current excitation.    |
| <b>SI 410</b>         | Scientific Instruments, Inc. 410 Diode Curve.<br>Range: 1.5 to 450K. $10\mu$ A excitation.                               |
| Pt100 385             | DIN43760 standard 100 $\Omega$ Platinum RTD. Range:<br>23 to 1023K, 1mA excitation.                                      |
| <b>Pt1K 385</b>       | 1000 $\Omega$ at 0°C Platinum RTD using DIN43760<br>standard calibration curve. Range: 23 to 1023K,<br>100µA excitation. |
| <b>Pt10K 385</b>      | 10KΩ at 0°C Platinum RTD. Temperature<br>coefficient 0.00385, Range: 23 to 475K, $10\mu A$<br>excitation.                |
| RhFe 27, 1mA          | Rhodium-Iron. 27 $\Omega$ at 0°C                                                                                         |
| <b>RO-105 AC</b>      | SI RO-105 Ruthenium Oxide sensor. AC<br>excitation. Use only the 1.0V constant voltage<br>excitation.                    |
| <b>RO-105 DC 10uA</b> | SI RO-105 with DC excitation. This is the<br>recommended configuration for this high<br>resistance sensor.               |
| <b>RO-600 AC</b>      | SI RO-600 Ruthenium Oxide sensor. Constant<br>voltage AC excitation.                                                     |

**Table 11: Factory Installed Sensors** 

#### **CalGen Calibration Curve Generator**

The CalGen™ feature is used to generate new calibration curves for Silicon Diode or Platinum sensors. This provides a method for obtaining higher accuracy temperature measurements without expensive sensor calibrations.

Curves can be generated from any user-selected curve and are written to a specified internal user calibration curve area.

The CalGen<sup> $M$ </sup> function may be performed in the instrument by using the front panel. Alternatively, the feature is also implemented in the Model 12/14 utilities software.

#### **Thermal EMF and AC Bias Issues**

DC offsets can build up in cryogenic temperature measurement systems due to Thermocouple effects within the sensor wiring. Careful wiring can minimize these effects. However, in a few systems,

measurement errors induced by thermal EMFs can result in unacceptable measurement errors. These cases will require the use of an AC bias, or chopped sensor excitation, in order to remove DC offsets.

#### Sensor Wiring

Diode and Platinum RTD type sensors use a DC measurement scheme. Therefore, the only effective method of minimizing thermocouple (DC) offsets is to wire temperature sensors so that connections between dissimilar metals are grouped together. For example, the connection between sensor leads and cryostat wiring should be kept close together. This way, the Thermocouple junctions formed by the connection will have equal-but-opposite voltages and will cancel each other.

Frequently, sensor leads are made from the same material as the cryostat wires. Therefore, there is no significant thermocouple formed by this connection.

In a four-wire measurement scheme, only connections in the voltage sense lines can cause measurement errors. So, the sense wires should have adjacent contacts in a multi-pin connector in order to minimize any temperature difference between them.

Usually, the 'connection to copper' in a cryostat is made at the top of the cryostat. After this point, Thermal EMFs cannot be generated.

#### AC Excitation

When a sensor type of ACR, or AC Resistance, is selected, the Model 12/14 uses a 1.25Hz square-wave sensor excitation. This eliminates DC offsets by computing the sensor resistance at two different excitation points. This method will not work diode sensors.

### <span id="page-23-0"></span>Output Channel Features

### **Alarm Outputs**

Alarm outputs include a LED indicator and an on-screen display.

Alarms may be asserted based on high or low temperature conditions.

There is a 0.25K hysteresis built into the high and low temperature alarms.

### **Analog Output**

The Model 12/14 has a zero to 4.096 Volt analog output that can be scaled to the current temperature reading on any selected input channel.

The Analog output has an output impedance of 600 Ohms.

The formula used to scale the output voltage is:

*Output* = (*Temperature* − *Offset*)×*Gain*

### **Relay Outputs**

There are two auxiliary dry-contact relay outputs available on the rear panel. They may be independently asserted upon a high or low temperature condition on any selected input channel.

Normally-open contacts are available at the rear panel. Contact ratings are: 1 Amp @ 24VDC.

There is a 0.25K hysteresis built into the high and low temperatures.

### Remote Interfaces

10-BaseT Ethernet and RS-232 interfaces are standard on the Model 12/14. All functions and read-outs available from the instrument may be completely controlled by any of these interfaces.

The 10-BaseT Ethernet connection is made via the RJ-45 connector on the rear panel.

The Serial port is an RS-232 standard null modem with male DB9 connector. Rates are 9600, 38,400 and 57,200 Baud.

The programming language used by the Model 12/14 is identical for all interfaces and is SCPI language compliant. The Standard Command Protocol for programmable Instruments (SCPI) is a sub section of the IEEE-488.2 standard and is a tree structured ASCII command language that is commonly used to program laboratory instruments.

### <span id="page-24-0"></span>Rear Panel Connections

The rear panel of the Model 12/14 is shown here:

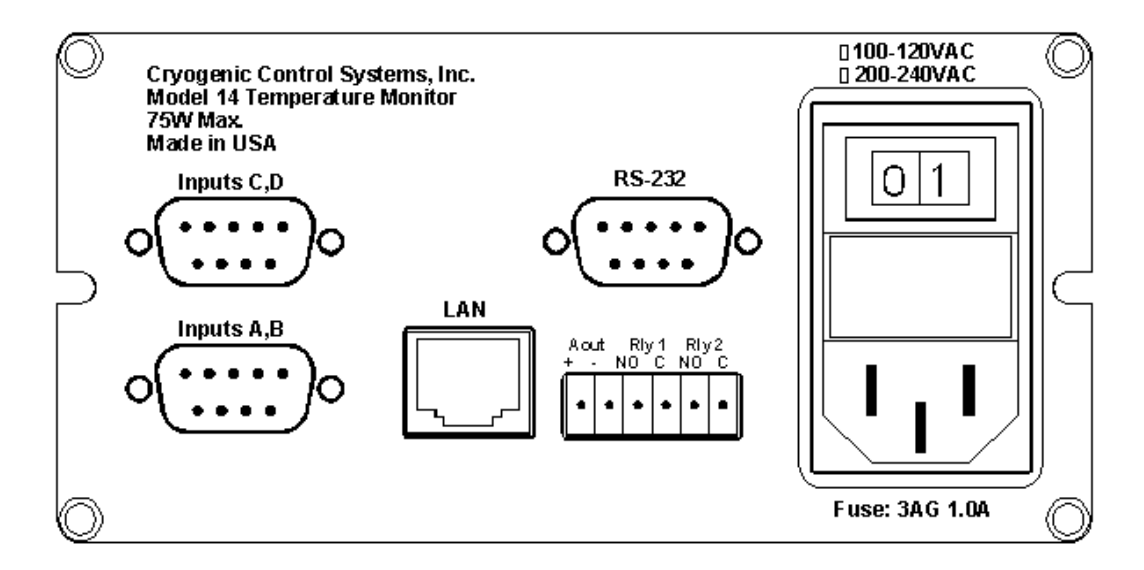

**Figure 1: Model 12/14 Rear Panel Layout** 

### **AC Power Connection**

The Model 12/14 requires single-phase AC power of 50 to 60 Hz. Voltages are set by the factory to either 110VAC or 220VAC.

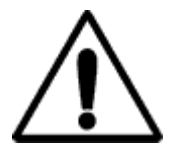

**Caution**: *Protective Ground:* To minimize shock hazard, the instrument is equipped with a three-conductor AC power cable. Plug the power cable into an approved three-contact electrical outlet or use a three-contact adapter with the grounding wire (green) firmly connected to an electrical ground (safety ground) at the power outlet.

The power jack and mating plug of the power cable meet Underwriters Laboratories (UL) and International Electrotechnical Commission (IEC) safety standards.

Power requirement is 25 Watts.

User-replaceable fuses are incorporated in the Power Entry Module.

#### <span id="page-25-0"></span>AC Line Voltage Selection

The Model 12/14 is set at the factory for AC line voltages of 100 – 120VAC or 200 – 240VAC. The selection is marked on the

rear panel above the power entry module.

Voltage selection can be changed in the field by opening up the unit and moving jumper chips.

To change the voltage selection, please follow the procedure below:

- 1. Disconnect the AC power cord.
- 2. Lay the unit upside-down on a flat surface and remove the four screws that hold the rear panel in place.
- 3. Gently slide the circuit board out by about two inches. This will expose the voltage
- 4. Add or remove the chip jumpers required to select the desired voltage. Note: the chip jumpers are easily removed by using two soldering irons. If you do not have a chip, substitute a short piece of wire.

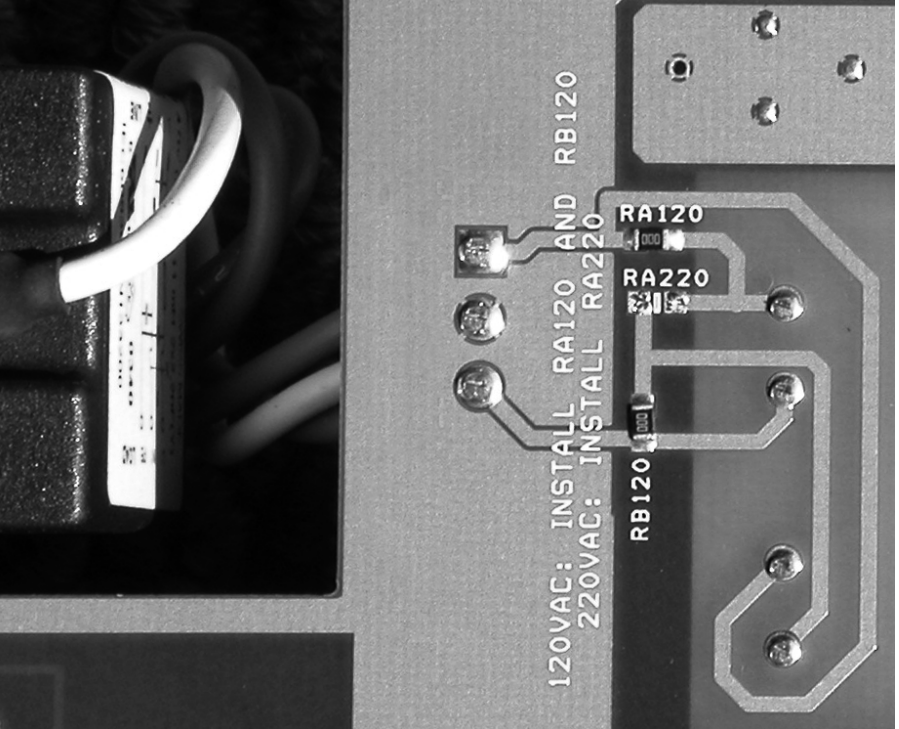

selection jumpers shown here. **Figure 2: Voltage Selection Jumpers** 

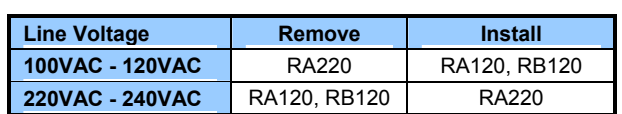

5. Slide the unit back together and re-install the four screws. Mark the voltage selection on the rear panel in the space provided.

Do NOT reconnect the AC power cord until the unit is completely reassembled.

#### Fuse Replacement

Access to the Model 12/14's fuses and voltage selector switch is made by using a screwdriver to open fuse drawer in the power entry module. The fuse drawer cannot be opened while the AC power cord is connected.

In the fuse drawer, there is one active fuse and one spare. Fuse current is determined by the AC line voltage.

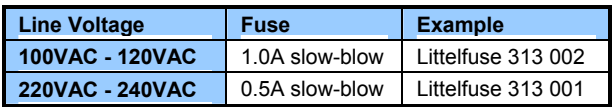

**Table 12: AC Power Line Fuses** 

### <span id="page-26-0"></span>**Ethernet (LAN) Connection**

The 10BaseT Ethernet network (RJ-45) system is used by the Model 12/14 for Ethernet network connectivity. The 10 Mbps twisted-pair Ethernet system operates over two pairs of wires. One pair is used for receiving data signals and the other pair is used for transmitting data signals. This means that four pins of the eight-pin connector are used.

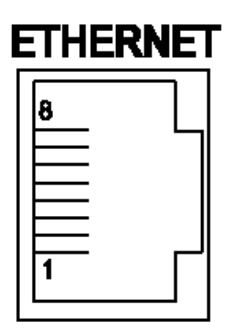

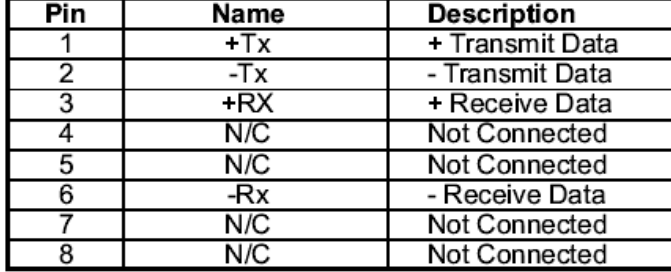

#### **Figure 3: LAN RJ-45 Pinout**

#### 10BaseT Straight Through (Patch) Cable

When connecting the Model 12/14 to a hub or switch, a standard 'patch' cable is used. This will connect the instrument's transmit lines to the hub's receive lines etc.

#### 10BaseT Crossover Cable

When connecting the Model 12/14 directly to the computer, the transmit data pins of the computer should be wired to the receive data pins of the Model 12/14, and vice versa. The 10BaseT **crossover cable** should be used for this purpose. A crossover cable is usually a different color than the straight through patch cable.

#### Ethernet (LAN) Connector LEDs

The RJ-45 LAN connector on the rear panel of the Model 12/14 has two green LEDs. The left most LED indicates that a valid connection has been made to a hub or computer.

If the LAN is plugged in and the 'Connected' LED is not on, there is a problem that must be addressed before you can communicate with the instrument. Possible problems are:

1. Using the wrong type of cable. For example, using a Crossover Cable to connect the Model 12/14 to a hub instead of a computer. See the sections above.

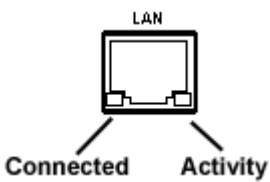

2. Connection to the wrong type of hub. The hub must be capable of accepting 10-BaseT connections. Some older hubs do not support this.

The right most LED indicates activity on the LAN. It should flicker periodically during normal operation.

#### <span id="page-27-0"></span>**Sensor Connections**

All four sensor connections are made at the rear panel of the Model 12/14 using the two DB-9 receptacles provided. There are two channels on each connector.

#### Four Wire Sensor Connections

Silicon Diode and all resistor type sensors should be connected to the Model 12/14 using the four-wire method. It is strongly recommended that sensors be connected using shielded, twisted pair wire. Cable shields should be dressed for connection to the conductive backshell of the connector. Signal connection is as follows: **Figure 4: Input Connector**

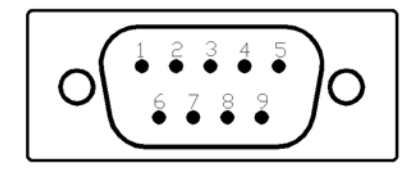

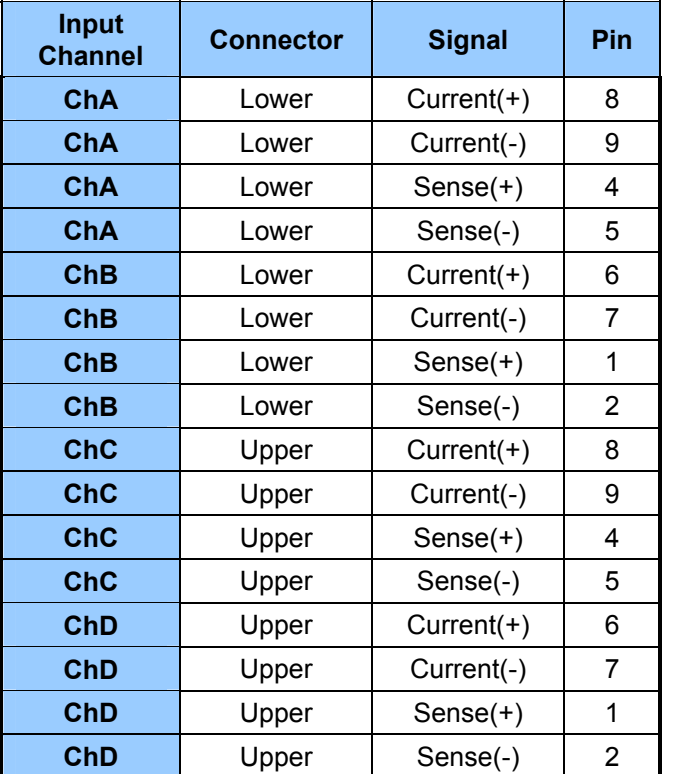

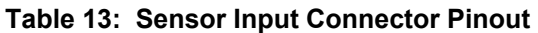

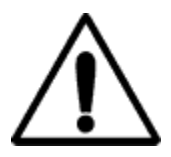

**Caution:** To ensure proper low noise operation, cable shields should be connected to the metal backshell of the connector. Please refer to the section on shielding and grounding for further information.

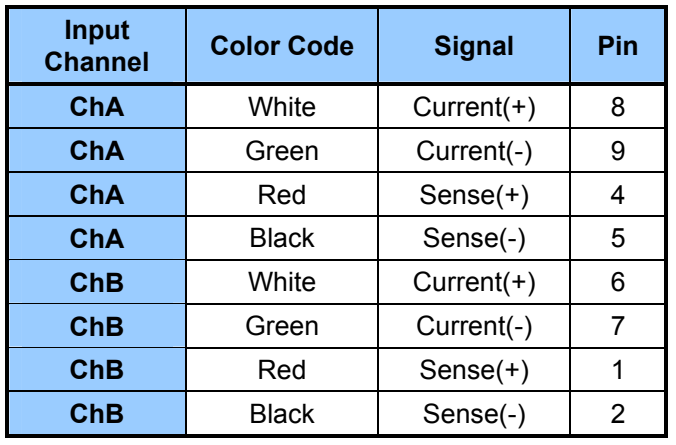

<span id="page-28-0"></span>Color codes for the Dual Sensor Cable (Cryo-con part number 4034-038) are as follows:

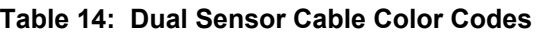

The cable used is Belden 8723. This is a dual twisted pair cable with individual shields and a drain wire. The shields and drain wire are connected to the DB9 connector's metal backshell in order to complete the shielding connection.

Four wire connections to the sensor are shown here for Diode and Resistor sensors:

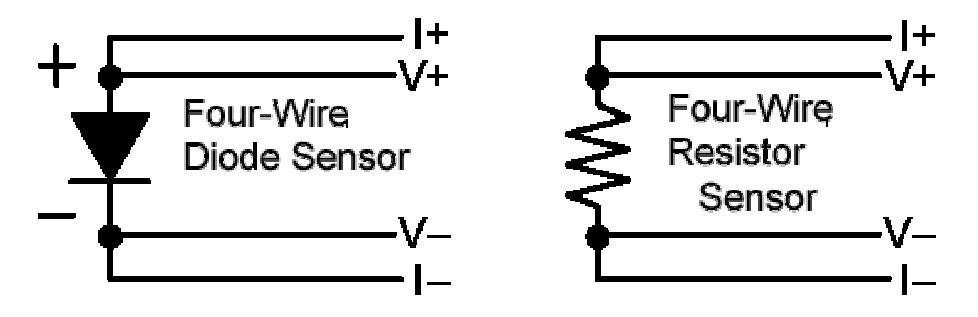

#### Sensor Wiring

DC offsets can build up in cryogenic temperature measurement systems due to thermocouple effects within the sensor wiring. They are commonly referred to as Thermal EMF's. Careful wiring can minimize these effects.

The most effective method of minimizing thermocouple (DC) offsets is to wire temperature sensors so that connections between dissimilar metals are grouped together. For example, the connection between sensor leads and cryostat wiring should be kept close together. This way, the Thermocouple junctions formed by the connection will have equal-but-opposite voltages and will cancel each other.

Frequently, sensor leads are made from the same material as the cryostat wires. Therefore, there is no significant thermocouple formed by this connection.

In a four-wire measurement scheme, only connections in the voltage sense lines can cause measurement errors. So, the sense wires should have adjacent contacts in a multi-pin connector in order to minimize any temperature difference between them.

Usually, the 'connection to copper' in a cryostat is made at the top of the cryostat. After this point, Thermal EMFs cannot be generated.

#### <span id="page-29-0"></span>**RS-232 Connections**

The Model 12/14 uses a Female DB-9 connector for RS-232 serial communication. A Rear view of the connector, and it's pin-out are shown below.

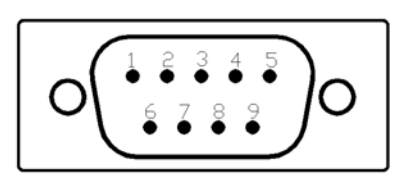

The cable used to connect the Model 12/14 to a computer serial port is a Dual Female Null Modem cable. An example is Digikey Inc. part number AE1033-ND.

| Pin          | <b>Function</b>    |
|--------------|--------------------|
|              | <b>NC</b>          |
| $\mathbf{2}$ | RXD, Receive data  |
| 3            | TXD, Transmit data |
| 4            | ΝC                 |
| 5            | Ground             |
| 6            | <b>NC</b>          |
| 7            | <b>NC</b>          |
| 8            | <b>NC</b>          |
|              | NC.                |

**Table 15: RS-232 Connection** 

The wiring diagram for this cable is shown below. Note that

communication with the Model 12/14 only requires connection of pins 2, 3 and 5. All other connections are optional.

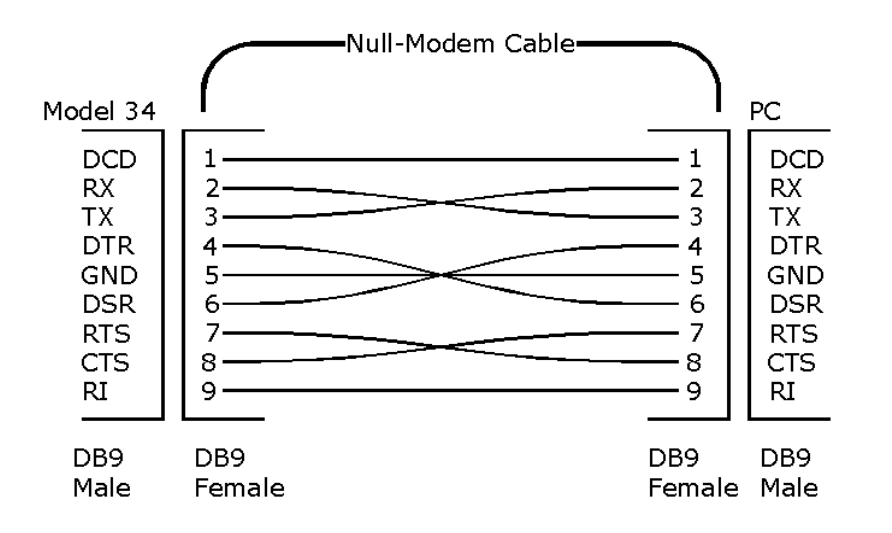

**Figure 5: RS-232 Null Modem Cable** 

### <span id="page-30-0"></span>**Analog Output and Relay Connections**

Rear panel Analog Output and Relay connections are made using the six-pin pluggable 3.5mm terminal block provided. Pins are defined as shown in the table.

The six pin terminal block plug is a Weidmuller part number 161018. It is available from Digikey Inc. (281-1057-ND) or directly from Cryo-con (04- 0302).

The Analog Output of the Model 12/14 will output zero to 4.096 Volts and has a 1000 Ohm output impedance. Connections are made using pins 1 and 2. Pin One of this block (left hand pin) is the positive output and Pin Two is the ground return. The shield of the output cable may be connected to Pin Two.

Both relays are dry-contact. Normally-open contacts are available on the terminal block. These contacts are open and close when the relay is energized. Contact ratings are 1 Ampere at 30 VDC.

## Mechanical, Form Factors and Environmental

#### **Display**

The display is a four line by twenty-character dot matrix VFD.

#### **Enclosure**

The Model 12/14 is bench mountable. Rack mounting can be done by using an optional rack mount kit.

Dimensions are: 5.75"W x 2.875"H x 8.75"D. Weight is 3Lbs.

#### **Environmental and Safety Concerns.**

#### Safety

The Model 12/14 protects the operator and surrounding area from electric shock or burn, mechanical hazards, excessive temperature, and spread of fire from the instrument.

- Keep Away From Live Circuits: Operating personnel must not remove instrument covers. There are no internal user serviceable parts or adjustments. Refer instrument service to qualified maintenance personnel. Do not replace components with power cable connected. To avoid injuries, always disconnect power and discharge circuits before touching them.
- Cleaning: Do not submerge instrument. Clean exterior only with a damp cloth and mild detergent only.
- Grounding: To minimize shock hazard, the instrument is equipped with a three-conductor AC power cable. Plug the power cable into an approved three-contact electrical outlet only.

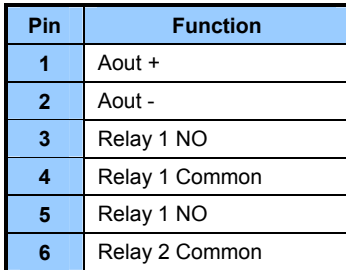

**Table 16: Relay Connector Pinout** 

#### Safety Symbols

Direct current (power line). Equipment protected throughout by  $\overline{\phantom{a}}$ ⊡ double insulation or reinforced Alternating current (power line).  $\sim$ insulation (equivalent to Class II of IEC536).  $\approx$ Alternating or dirrect current (power line). Caution: High voltages; danger of  $3\sim$ Three-phase alternating current (power line). electric shock. Background color: Yellow; Symbol and outline: Black. Earth (ground)terminal. Caution or Warning - See Protective conductor terminal. instrument documentation. Background color: Yellow; Symbol ሑ Frame or Chassis terminal. and outline: Black. On (AC Power) **E** Fuse. Off (AC Power)

#### Environmental Conditions

Environmental conditions outside of the conditions below may pose a hazard to the operator and surrounding area:

- Indoor use only.
- Altitude to 2000 meters.
- Temperature for safe operation: 5 °C to 40 °C.
- Maximum relative humidity: 80% for temperature up to 31 °C decreasing linearly to 50% at 40 °C.
- Power supply voltage fluctuations not to exceed ±10% of the nominal voltage.
- Over voltage category II.
- Pollution degree 2.
- Ventilation: The instrument has ventilation holes in its side covers. Do not block these holes when the instrument is operating.
- Do not operate the instrument in the presence of flammable gases or fumes. Operation of any electrical instrument in such an environment is a definite safety hazard.

# <span id="page-32-0"></span>The User Interface

### **Overview**

The Model 12/14 Cryogenic Temperature monitor's user interface consists of a four line by 20-character Vacuum Fluorescent display and a five key keypad. Most features and functions of the instrument can be accessed via this simple and intuitive menu driven interface. Complex functions, such as downloading a new sensor calibration curve, require using one of the remote interfaces.

### **The Home Status Display**

At the root of the instrument's menu tree is the basic Home Status Display. This screen shows status information only.

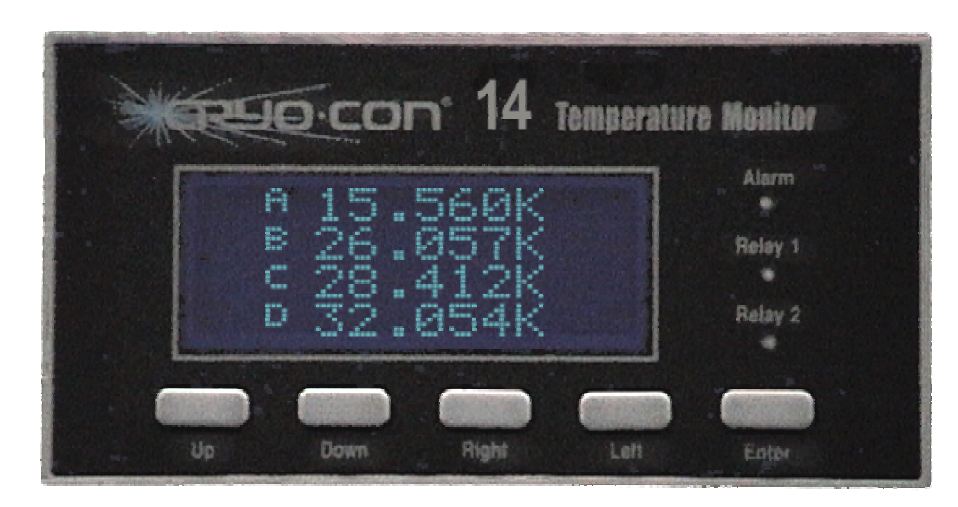

**Figure 6: Model 12/14 Front Panel** 

The Home Status display has three user-selectable formats as follows:

- 1. A four-line format that shows the current temperature on all four input channels plus any alarm conditions. Displayed text is 5mm high. Note that the channel name displayed is defined by the user. The factory default of "Channel A" etc. is shown here.  $Channel A: 323.455K$
- 2. A two-line format that displays input channels A and B in a large, 10mm high, format.
- 3. A two-line format that displays input channels C and D in a large, 10mm high, format.

The display format is selected by pressing the  $\triangle$  or  $\blacktriangledown$  keys until the desired format is displayed.

The Home Status display can be selected from anywhere in the instrument's menu tree by pressing escape  $($  $\blacktriangle)$  key. Note that pressing the  $\triangle$  key will abort any data entry operation that is in-progress.

& Channe1 B: 123.465K  $Channel C: 93.152K$ 

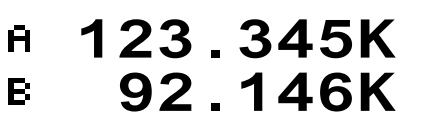

### <span id="page-33-0"></span>**Navigating the Menu Tree**

Setup and configuration functions are performed by working with the monitor's menu tree. To access this tree from the Home Display, press the **Enter** key. The root

menu shown here will be displayed. The  $(\blacksquare)$  character in the far right column is the cursor. To exit

this menu and return to the Home Display, press the  $($ 

To navigate the menu, move the cursor up or down by pressing the  $\triangle$  or  $\nabla$  keys. The cursor will scroll down to show additional lines.

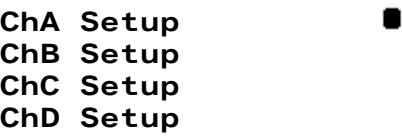

To select the line at the current cursor position, press the **Enter** key. In the case of the above display, pressing **Enter** will cause the monitor to display the input channel A setup, or ChA Setup menu.

If the cursor is positioned at a data entry menu line when the **Enter** key is pressed, the cursor will change into a data selection cursor as follows:

Indicates that the selection is an enumeration field where sequential choices will be displayed each time the  $\blacktriangleright$  or  $\blacktriangleleft$  key is pressed. To make the displayed selection, press the **Enter** | key. To abort the selection process without making any change, press the  $\triangle$  key.

**#** Indicates that the selection is a numeric entry field. Pressing the  $\blacktriangleright$  or  $\blacktriangleleft$  keys will increment or decrement the displayed number. To enter the displayed value, press the **Enter** key. To abort entry without making any changes, press the  $\triangle$  key.

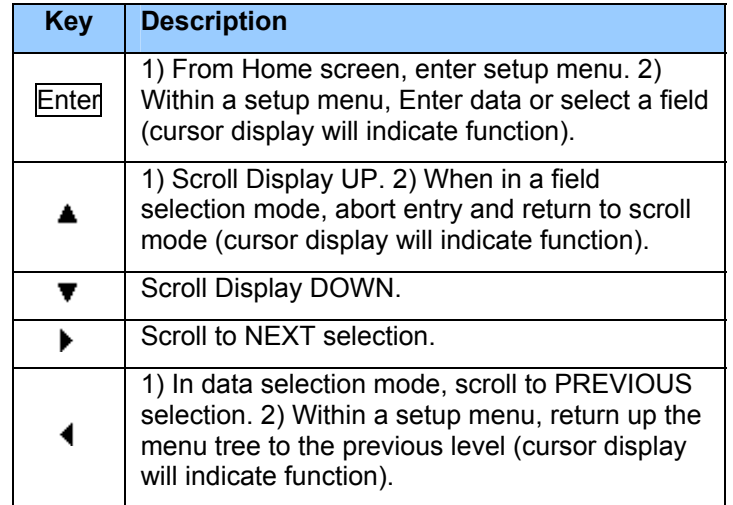

**Table 17: Function Key Descriptions.** 

### <span id="page-34-0"></span>**LED indicators**

There are three LED indicators on the right hand side of the instrument. They indicate the following:

Alarm (Red) – An enabled alarm condition is asserted.

Relay 1 (Green) – Relay #1 is energized.

Relay 2 (Green) – Relay #2 is energized.

### **Restoring Factory Defaults**

Factory default settings may be restored with the following simple procedure:

- 1. Turn AC power OFF.
- 2. Press and hold the **Enter** key while turning AC power back ON. Keep the key pressed until you see the power-up display indicating that defaults have been restored.

### <span id="page-35-0"></span>The Input Channel Temperature Displays

An Input Channel Temperature Display consists of the input channel designator, a Temperature reading and the temperature units.

The input channel designator is a superscripted A, B, C or D. An input channel may also have a name that may be set by the user. On the Home Status display, only the first nine characters are displayed.

The temperature is a seven-character field and is affected by the Display Resolution setting in the system menu. This setting will be 1, 2, 3 or Full. Settings of 1, 2, or 3 indicate the number of digits to the right of the decimal point to display whereas the Full setting causes the

display to be left justified in order to display the maximum number of significant digits possible.

If the Input Channel has been disabled, a blank display is shown.

Temperature units are selected in the individual input channel setup menus. Temperature Units may be K, C or F. When Sensor Units (S) is selected, the raw input readings are displayed. These will be in Volts or Ohms.

### **Sensor Fault Condition**

A sensor fault condition is identified by a temperature display of seven dash (**-**) characters as shown here. The sensor is open, disconnected or shorted.

# Reading Out of Range Condition **Condition Reading Out of Range Condition**

If a temperature reading is within the measurement range of the instrument but is not within the specified Sensor Calibration Curve, a display of seven dot (**.**) characters is shown.  $\mathsf{R}$  is the characters is shown.

|            | Kelvin     |  |
|------------|------------|--|
|            | Celsius    |  |
|            | Fahrenheit |  |
| <u>( )</u> | Ohms       |  |
|            | Volts      |  |
|            |            |  |

**Table 18: Temperature Units** 

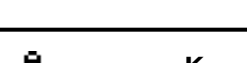
### Instrument Setup Menus

The root of the instrument's setup menus is accessed by pressing the **Enter** key from the Home display.

### **The Root Menu**

The Root Menu displays the list of sub-menus that are used to configure the instrument.

Press the **Enter** key to descend into the sub-menu, or the  $\triangleleft$  key to return to the Home Status display.

Selections in the root menu are as follows:

| Model 12/14 Root Menu |                     |                                              |
|-----------------------|---------------------|----------------------------------------------|
|                       | ChA Setup           | Press <b>Enter</b> to setup input channel A. |
| 2                     | ChB Setup           | Setup input channel B.                       |
| 3                     | ChC Setup           | Setup input channel C.                       |
| 4                     | ChD Setup           | Setup input channel D.                       |
| 5                     | Analog Output       | Setup the Analog Output                      |
| 6                     | Relay1 Setup        | Setup input Relay #1.                        |
| $\overline{7}$        | Relay2 Setup        | Setup input Relay #2.                        |
| 8                     | <b>System Setup</b> | Go to the System Setup Menu.                 |
| 9                     | Net Config          | Go to the Network Configuration Menu.        |
| 10                    | Time / Date Setup   | Setup the instrument's time and date.        |

**Table 19: Model 12/14 Root Menu** 

### **Input Channel Setup Menu**

The Input Channel Setup menus are used to configure the two input channels. They are accessed from the root menu.

The first character on each line of these menus is always the input channel identifier, which is a superscripted A, B, C or D.

Scrolling to a line using the **A** or  $\blacktriangledown$  keys and then pressing the **Enter** key will cause the cursor to change from a block cursor to the data entry cursor type that corresponds to the type of data that may be entered in this field.

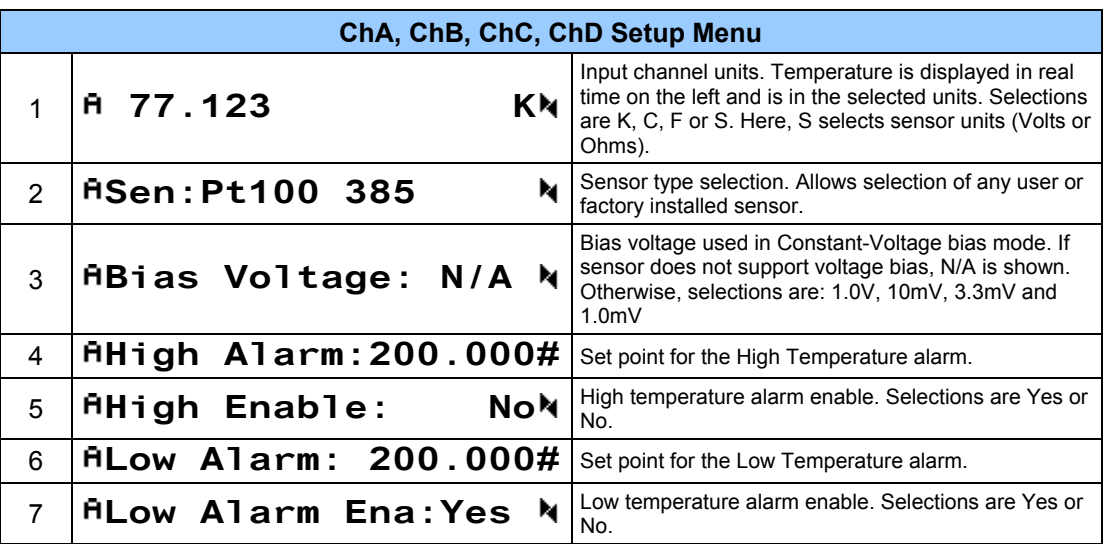

### **Table 20: Input Channel Setup Menus.**

#### **Temperature Units**

The Units field (line 1) assigns the units that are used to display temperature for the input channel. Selections are K for Kelvin, C for Celsius, F for Fahrenheit and S for sensor units. Note that if the S option is selected, the actual sensor units will be displayed when the field is deselected. Sensor units are V for Volts and Ω for Ohms.

#### **Sensor Type Selection**

Line 2 selects the Sensor type for the input channel. When this field is selected, the scroll keys are used to scroll through all of the available sensor types. Factory installed sensors appear first and then user sensors. For a list of factory installed sensors, refer to [Appendix A.](#page-101-0)

#### **Bias Voltage Selection**

The Model 12/14 supports constant-voltage AC excitation for resistor sensors. Other sensors, including diodes, are supported by DC constant-current excitation.

Sensor type ACR indicates an AC resistor sensor that uses constant-voltage bias. Here, the Bias Voltage field will show selections of 1.0, 10.0mV, 3.3mV and 1.0mV to indicate the voltage that is held on the sensor. The Model 12/14 has an autoranging current source that will maintain the selected voltage.

For sensor types other than ACR, the Bias Voltage field will show N/A for not applicable.

Additional information on excitation voltages and currents is given in the section "[Input Channels"](#page-14-0).

#### **Setting a Temperature Alarm**

The Alarm lines are used to setup alarm conditions. The Model 12/14 allows alarm conditions to be assigned independently to any of the input channels.

High temperature, low temperature and sensor fault alarms may be entered and enabled or disabled. Note that there is a 0.25K hysteresis in the assertion of high and low temperature alarms.

Alarm conditions are indicated on the front panel by the Alarm LED and (if enabled). They are also reported via the remote interfaces.

Pressing the  $\triangleleft$  key will return to the Root Menu.

### **The Analog Output Menu**

The Model 12/14's analog output is programmed from this menu. It is selected from the Root Menu.

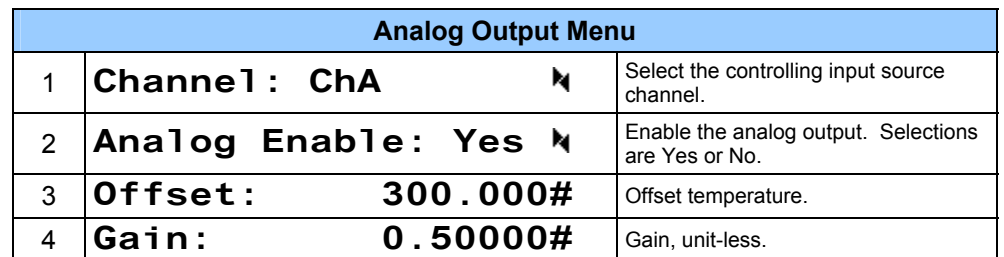

#### **Table 21: Analog Output Setup Menu**

#### **Setting the Analog Output**

The first line of the Analog Output Menu selects the source input channel. The analog output voltage will be scaled to the selected channel.

Next is the enable. If the analog output is not enabled, it will output a constant zero Volts.

The Offset and Gain values are used to scale the output to be within it's zero to 10 Volt range. The formula is:

$$
Output = (Temperature - Offset) \times Gain
$$

Where *Temperature* is the current reading of the selected input channel.

#### **The Relays Menu**

There are two dry-contact relays available in the Model 12/14. They can be independently programmed by using this screen. The relay number, 1 or 2, is superscripted in the first column.

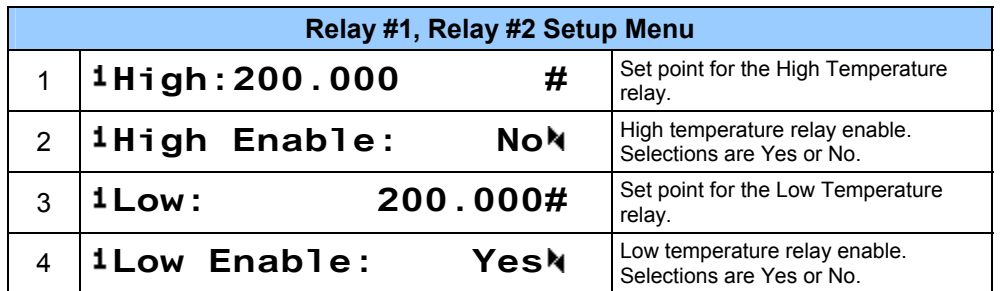

#### **Table 22: Relay Setup Menu**

#### **Setting up a Relay**

The various conditions that can cause a relay to assert may be enabled or disabled by using the Ena: fields provided.

High and Low temperature set points are entered as floating point numeric values. There is a 0.25K hysteresis between the asserted and de-asserted states.

### <span id="page-40-0"></span>**The System Setup Menu**

The System Functions Menu is used to set many of the instrument's parameters including display resolution, I/O port settings etc. It is selected from the Root Menu.

| <b>System Functions Menu</b> |                            |                                                                                    |
|------------------------------|----------------------------|------------------------------------------------------------------------------------|
|                              | DisplyTC:<br>2S<br>N       | Sets the display time constant in<br>seconds. Selections range from 0.5S to<br>16S |
| $\overline{2}$               | DisplyRS:<br>3<br>N        | Sets the resolution. Selections are: 1, 2,<br>3 or Full.                           |
| 3                            | <b>RS232:</b><br>9600<br>M | Selects the RS-232 baud rate.                                                      |
| 4                            | Data Log: OFF<br>N         | Start or stop data logging to an internal<br>buffer.                               |
| 5                            | #<br>Data Log: 5 sec       | Internal data logging interval.                                                    |
| 6                            | Data Log Cnt: 195          | Current log count                                                                  |
| 7                            | <b>Erase Data in Log</b>   | Erase internal data logging buffer.                                                |

**Table 23: System Functions Menu** 

### **Display Time Constant**

The first line of the System Functions Menu is Display TC, Or, Display time constant. This is an enumeration field that sets the time constant used for all temperature displays. Choices are 0.5, 1.0, 2.0, 4.0, 8.0 and 16.0 Seconds.

The time constant selected is applied to all channels and is used to smooth data in noisy environments.

#### **Display Resolution**

The Display Resolution line (Display:RS) is used to set the temperature resolution of the front panel display. Settings of 1, 2 or 3 will fix the number of digits to the right of the decimal point to the specified value. A setting of FULL will left justify the display in order to show the maximum resolution possible.

### **RS-232**

RS232 Rate is an enumeration of the RS-232 baud rate. Choices are 9600, 19,200 38,400 and 57,600.

 $\epsilon$  **NOTE:** Changing the RS-232 baud rate will result in an instrument reset. When reset is complete, the selected baud rate will be used.

#### **Data Logging**

The next four fields are used to configure internal data logging. Logging is turned off or on by using the Data Log: field. This will start or stop recording all input channel data to an internal non-volatile memory.

The data-logging interval, in seconds, is set by the next field.

The Data Log Cnt: field is display-only and shows how many samples there are in the log buffer.

The Erase Data in Log field is selected to erase the internal log memory. Press **Enter** to begin the erasure sequence. The unit will then request confirmation.

Data accumulated into the log may be read out by using Cryo-con's utility software, or by use of remote commands.

### **The Network Configuration Menu**

The Network Configuration Menu is accessed from the System Setup Menu. It is used to configure basic Ethernet LAN settings. For advanced network settings, use a web browser to view the embedded web server.

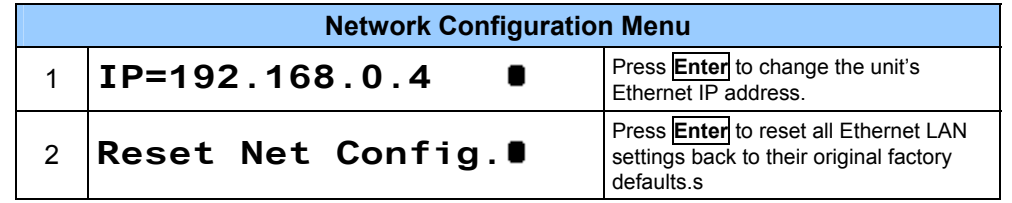

### **The Time / Date Setup Menu**

The Time / Date Setup Menu is used to set the system's time and date settings.

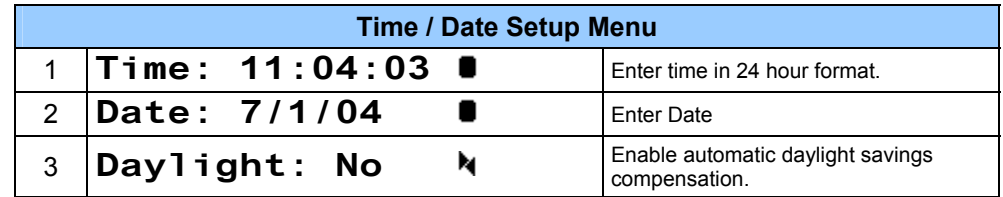

# <span id="page-42-0"></span>The Model 12/14 Web Site

## The Status Page

The Home, or Status Page is shown here:

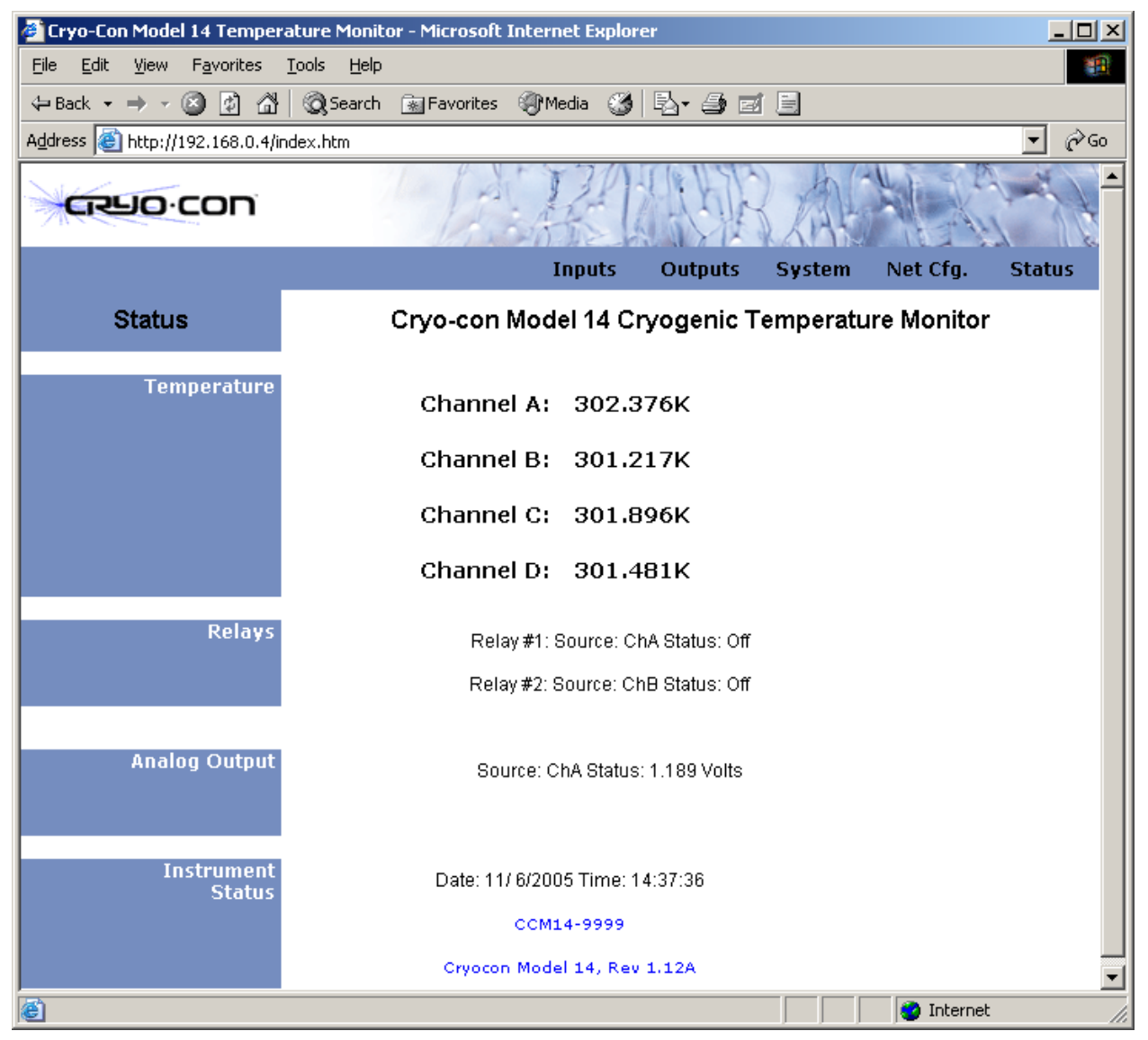

### **Figure 7: Model 12/14 Web Site Status Page**

This page shows the current temperature and alarm conditions for both channels as well as the status of both relays and the analog output. Clicking on the Status field of the top navigation bar will refresh this page.

## The Network Configuration page

The Network Configuration page is accessed by clicking on the Net Config. field of the top navigation bar.

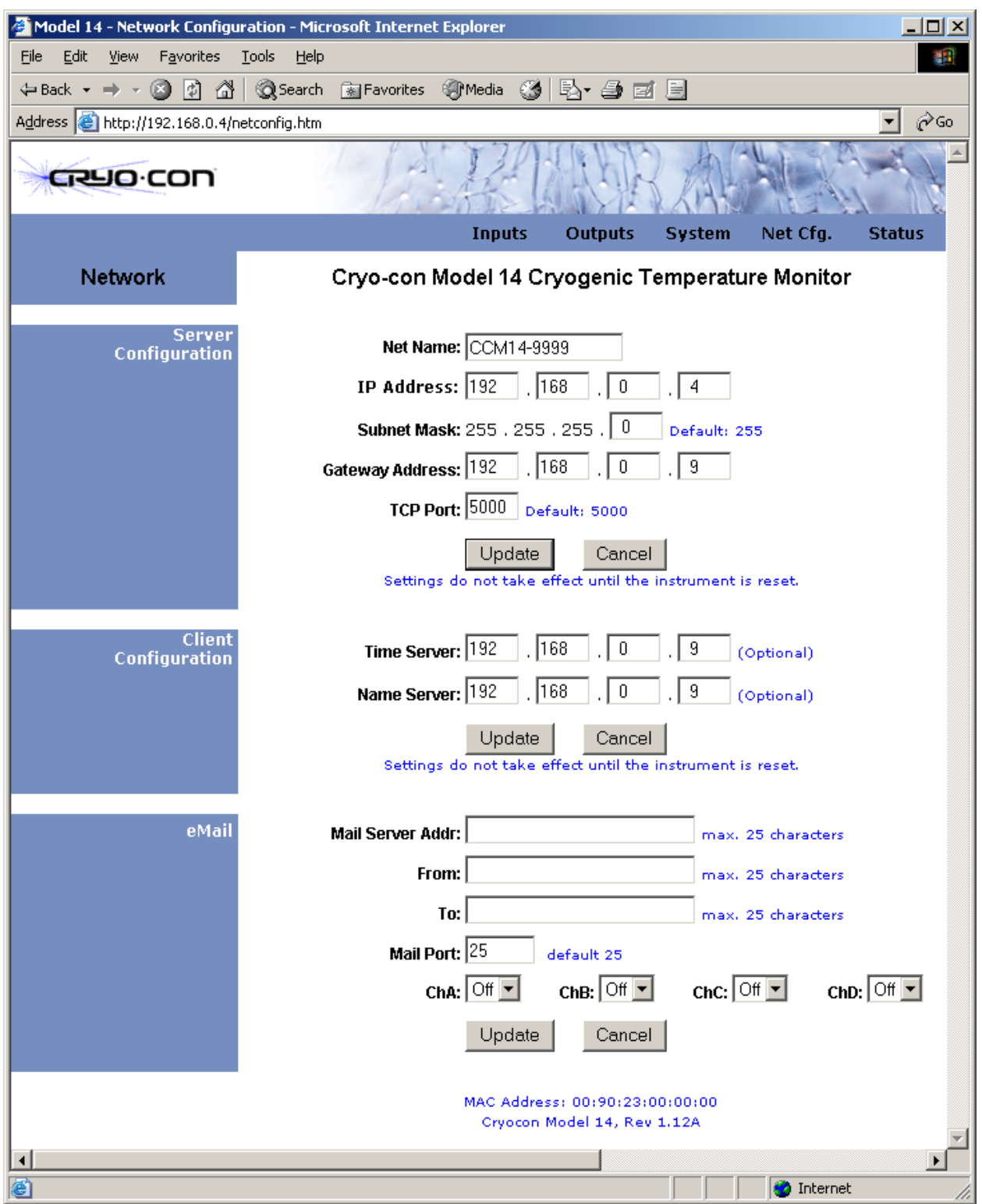

### **Figure 8: Network Configuration Page**

This page is used to set the network parameters for the Model 12/14. These parameters are modified by entering new data and clicking on the Submit button.

Note that, if you change settings on this page, the Model 12/14 will reset to the new configuration and disconnect from your web browser. You will need to enter a new address in the browser to re-connect.

#### **Configuring the Network Connection**

The Network Name is optional and is used as a convenience to identify a specific instrument. The factory default is CCM14 + the last four digits of the unit's serial number.

The IP address and subnet mask default to: 192.168.0.4 and 255.255.255.0. These should be changed so that the unit is on the same IP segment as the user's network. This means that the first three fields of the IP should match the user's network and the last field should be unique to the unit.

### **Configuring E-mail**

E-mail is configured from this page. First, a SMTP mail server address must be entered. For example: smtp.mymailhost.com.

Next is a 'from' and a 'to' E-mail address. Note that the 'from' address must be valid on the specified mail server.

The 'Mail Port' is usually port 25.

Finally, select the channels that you want to receive E-mail for. Mail will be sent whenever an enabled channel asserts an alarm condition.

Alarm conditions are setup on the Input Channel Configuration page.

 $\epsilon$  **NOTE:** If you are connecting the Model 12/14 to a Local Area Network with a gateway to the Internet, there must be an e-mail server program running on the gateway computer. Unlike sending e-mail from a computer, the Model 12/14 is an 'Internet Appliance' that requires a local e-mail server to forward e-mail.

E-mail server programs are commonly available. Check with your systems administrator for details.

## The Input Channel Configuration Page

This page is used to set the characteristics of each input channel including sensor type, units and alarm conditions.

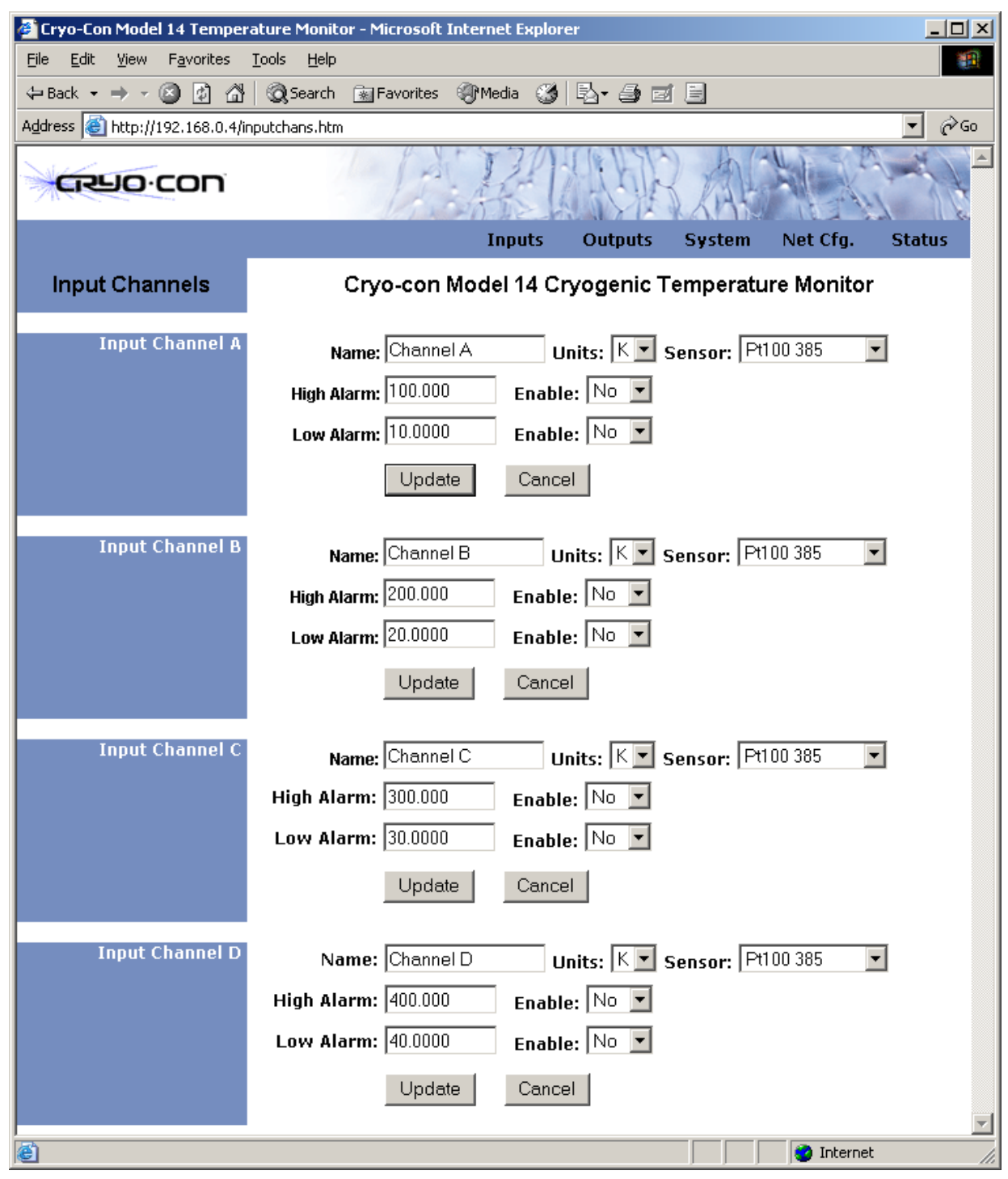

**Figure 9: Input Channel Setup Web Page**

## The Output Channel Configuration Page

Output channels on the Model 12/14 include two dry-contact relays and an analog output. These may be completely configured using this web page.

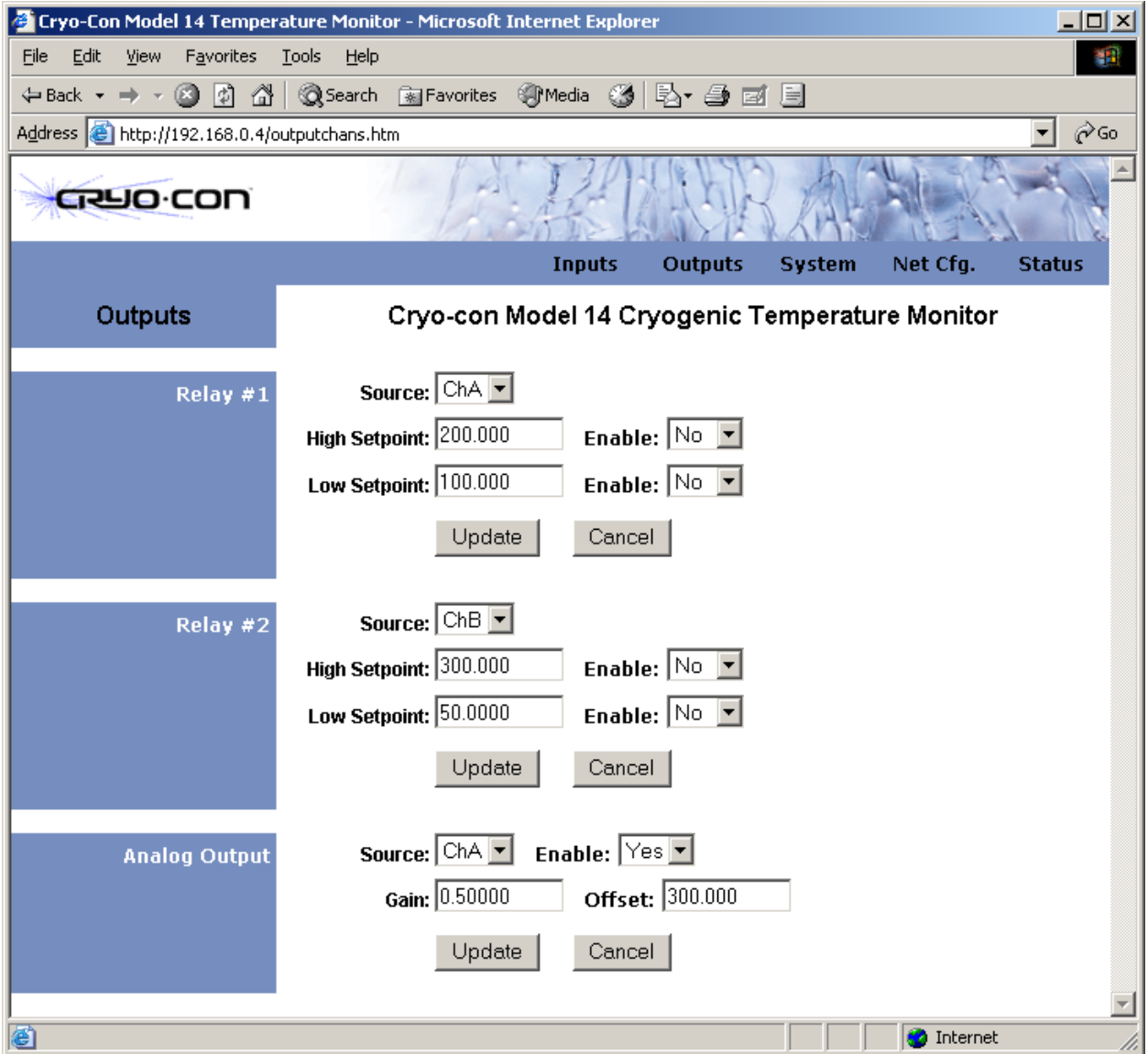

**Figure 10: Output Channel Web Page**

## System Configuration Page

From the System Configuration page, temperature displays and data logging is configured.

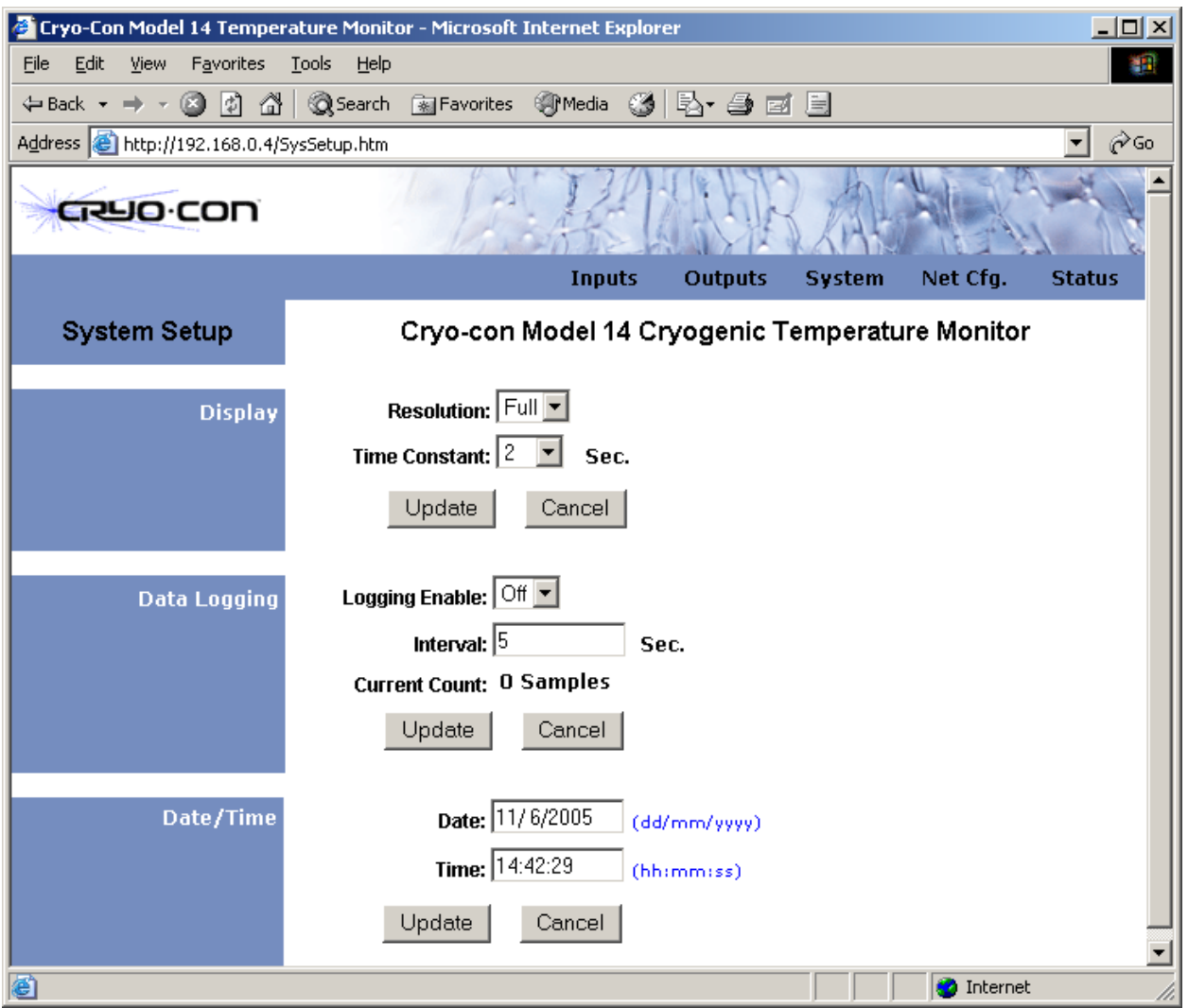

### **Figure 11: System Configuration Page**

The Resolution filed is used to select the number of significant digits to the right of the decimal point for all temperature displays. Choices are 1, 2, 3 or Full. Selection of Full will left justify temperature displays for the maximum display width.

Time constant is an averaging filter that can be applied to temperature displays. It is in units of seconds.

The internal data logging capability can be configured from the Data Logging form. When enabled, internal logging will proceed continuously at the selected interval.

# Cryo-con Utility Software

Cryo-con provides a PC compatible utility software package with all instruments. This is available on CD, or on the Internet.

Utility software can be used to control and configure any Cryo-con instrument via the RS-232, LAN, USB or IEEE-488 interface. It runs under all versions of the Windows operating system. This software provides several useful functions, including:

- 1. Real-time strip charts of temperature.
- 2. Data Logging. This function allows the user to record data from the instrument at a specified sample rate. The resulting file is compatible with most spreadsheet and data analysis software.
- 3. Download or upload sensor calibration curves. The software will accept curves in Cryo-con .CRV, Lakeshore .340 or Scientific Instrument's .txt format. In fact, it will read almost any table of temperature vs. sensor units.
- 4. Cryo-con's CalGen<sup>™</sup> function is implemented. This function allows the user to fit an existing sensor calibration curve to one- two- or three user-specified points. The result is a high accuracy sensor calibration at low cost.
- 5. Upload and download PID tables to a Cryo-con temperature controller. These tables can be generated by using a simple text editor and downloaded to the controller.
- 6. Configuration of any of the instrument's remote interfaces.
- 7. Flexible 'Help' interface that documents all instrument remote commands with a cut-and-paste type interface.
- 8. 'Interactive Mode' provides interactive communication with the instrument over any of the remote interfaces.
- 9. Instrument calibration using a simple step-by-step menu driven process.

## Installing the Utility Software

From a CD, the utility software package does not require installation. It can be executed from the CD directly by running the UTILITY.EXE program.

When the software is downloaded off of the Internet, it is in a self-extracting ZIP format and must first be un-zipped onto hard disk.

### Connecting to an Instrument

The desired remote interface connection may be selected by clicking **Comm>Port Select** from the main menu.

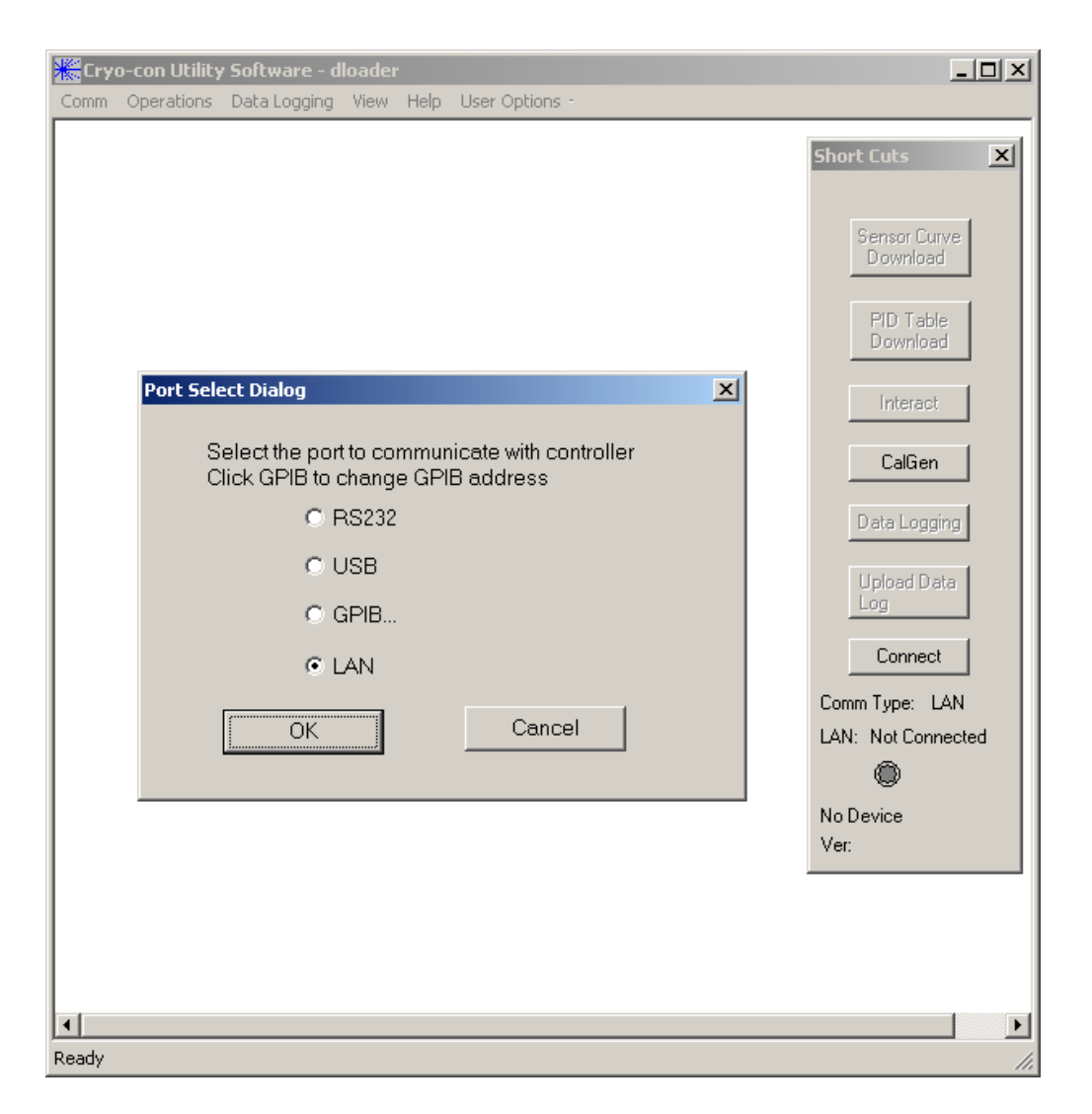

Select the desired communications port and then click **OK**..

Click on the **Connect** button of the shortcut menu bar or on **Comm->Connect** from the main menu to connect to the instrument.

After a short delay, the connect LED should light and the instrument type will be displayed. Also, most of the grayed-out fields on the menu bars should activate.

### Using the Interactive Terminal

The Utility Software's Interactive Terminal mode allows the user to send commands to the instrument and view the response.

Terminal mode is selected by selecting **Comm>Interact** from the main menu or **Interact** from the shortcut bar. This will result in the display shown below.

To interact with the instrument, type a remote command into the dialog box and click **Send**. The command will be transmitted to the instrument and a response, if any, will be displayed on the background window.

To exit terminal mode, click the **Quit** button on the dialog box.

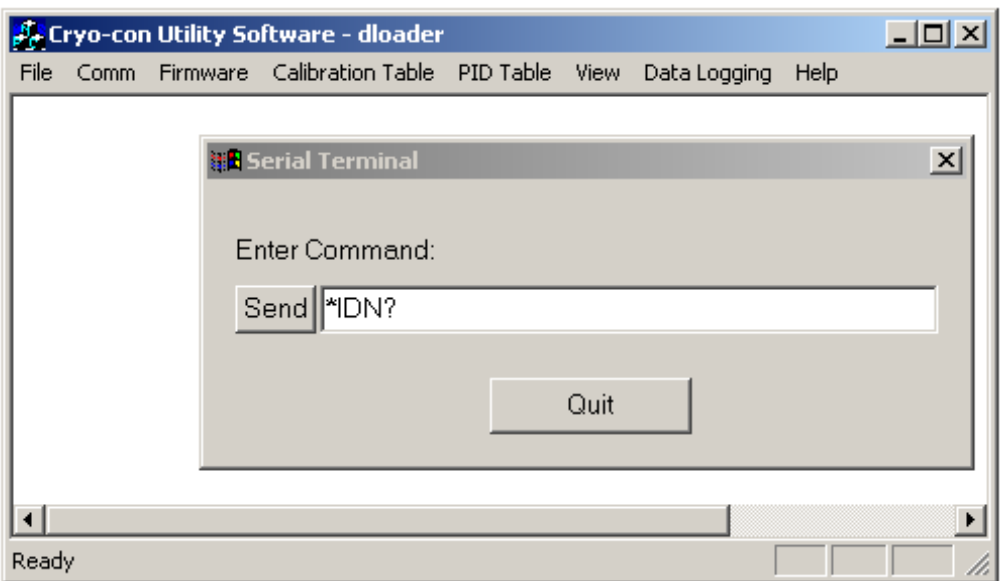

### Downloading or Uploading a Sensor Calibration Curve

Sensor calibration curves may be transferred between the PC and the instrument by using the Calibration Table menu.

To download a curve (send it from the PC to the instrument), either select "Sensor Curve Download" from the shortcut bar or **Operations>Sensor Curve>Download** from the main menu. This will cause a file selection dialog box to appear as follows:

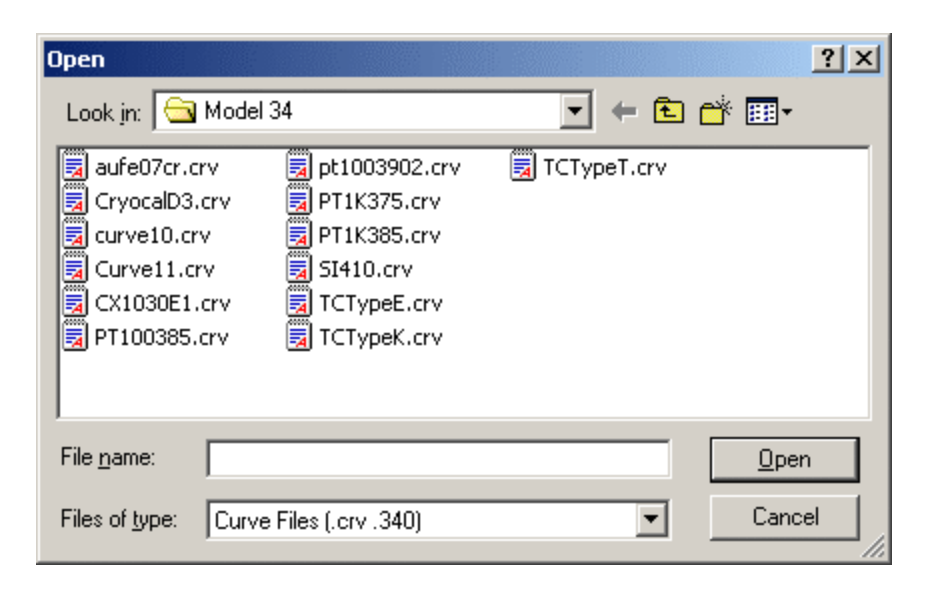

From this screen, the desired calibration curve is selected. Cryo-con calibration curves have the file extension of .CRV. Lakeshore curves with the extension .340 may also be selected. Scientific Instruments .txt files may be downloaded by first selecting a file type of \*.\* and then selecting the desired calibration curve file.

Cryo-con .CRV files are ASCII text files that may be edited by any text editor.

After selecting the file and clicking on **Open**, the selected file will be read and the Edit Curve Header dialog box will appear. This box contains information extracted from the curve file header that can be modified, if desired, before the curve is downloaded.

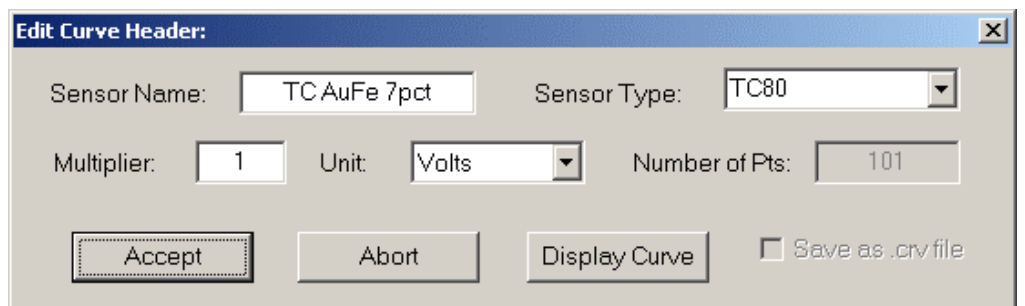

"Sensor Name" is any 15-character string and is only used to identify the sensor.

Sensor type can be selected from a pull-down menu or entered directly. Note that different models of Cryo-con instruments support different types of sensors. Therefore, it is important to enter a sensor type that is supported by the specific product. If the instrument receives a sensor type that it does not support, the 'Diode' type is selected. The section titled "Supported Sensor Configurations" gives complete information on sensor types.

The Multiplier field is used to select the sign of the sensor's temperature coefficient. A value of –1 selects a Negative-Temperature-Coefficient sensor while a value of 1 selects a Positive-Temperature-Coefficient.

The Unit field selects the units used in the calibration curve. Choices are: Volts, Ohms or LogOhm.

Checking the 'Save as .crv' will save the curve to disk as a Cryo-con .crv file.

The sensor curve may be viewed as a graph by clicking the 'Display Curve' button. An example plot is shown here:

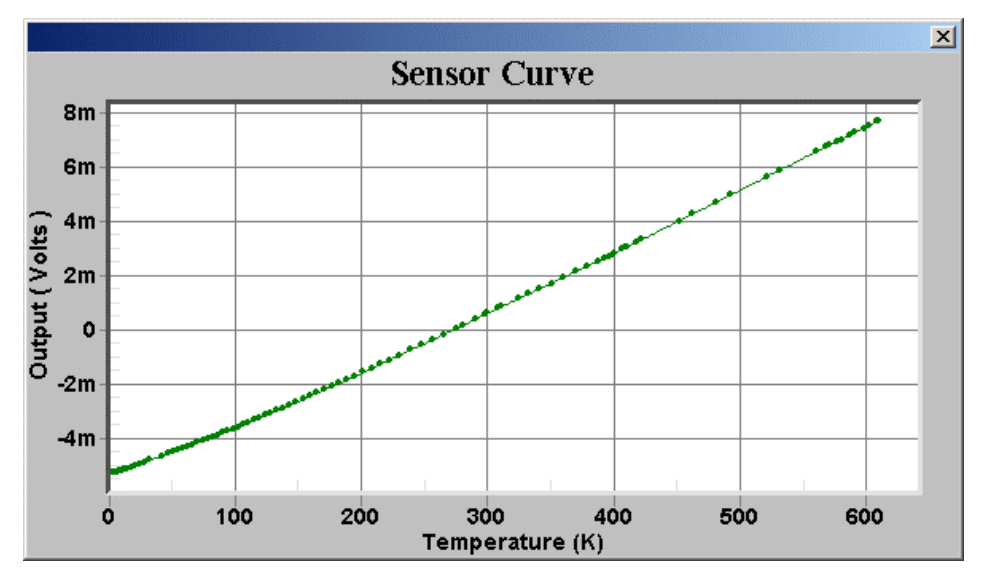

After completing any desired changes in the "Edit Curve Header" dialog box, click 'Accept' to proceed. Then the, curve number dialog box will appear:

A user calibration curve should be entered here. For the Model 12/14, user curves are 1 through 4.

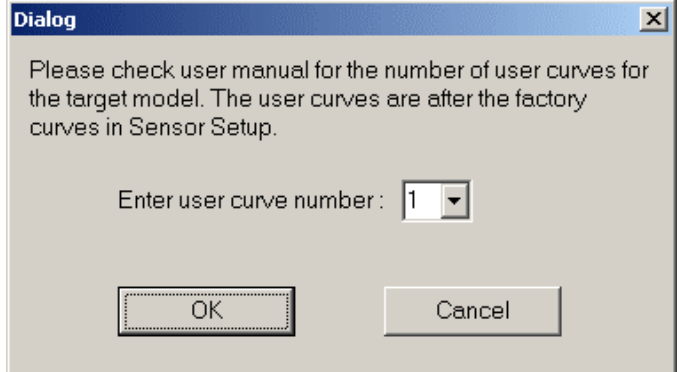

When 'OK' is selected, the sensor calibration curve will be downloaded to the instrument. During the transfer, curve data points will be displayed in the window's main pane. Upon completion, the Download Complete dialog box will appear:

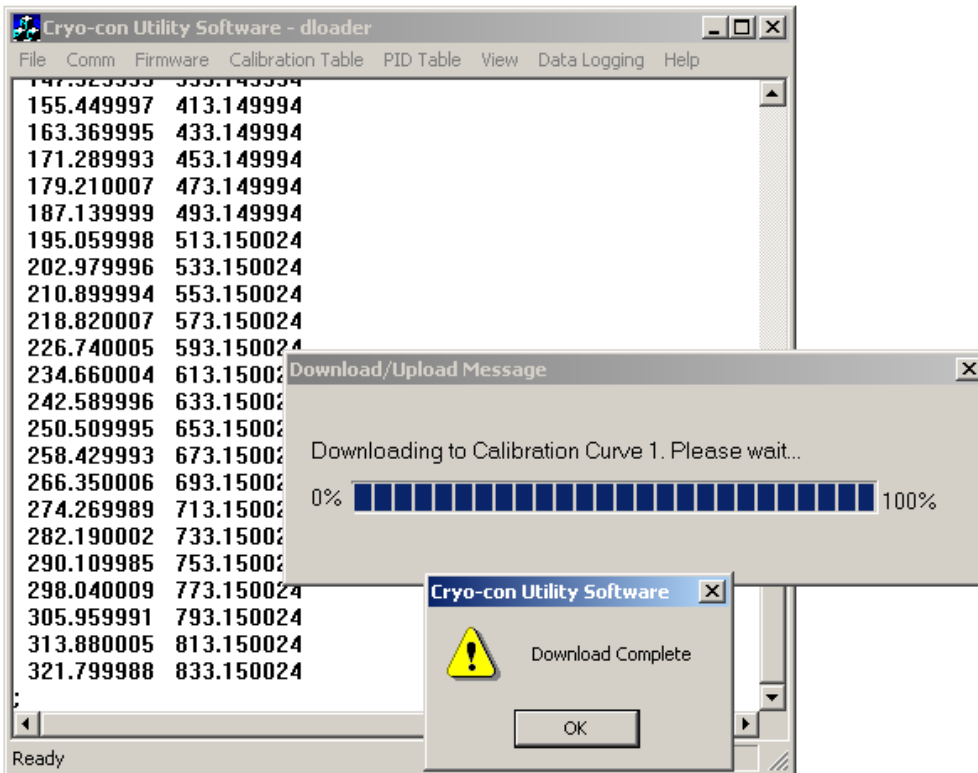

Dismiss this dialog box to complete the download process.

To upload a calibration curve, use the same procedure and select **Upload**. This will transfer a curve from the instrument to the PC.

### Using the Real-Time Strip Charts

The real-time strip chart feature of the Utility Software lets the user continuously display any combination of input channels on the computer display.

This function is initiated by selecting the **View** command on the Utility Software's main toolbar, then selecting the desired channels to monitor.

A strip chart will be displayed for each channel selected. The dialog box will show the channel's Input Identifier, Name String and a chart of current temperature.

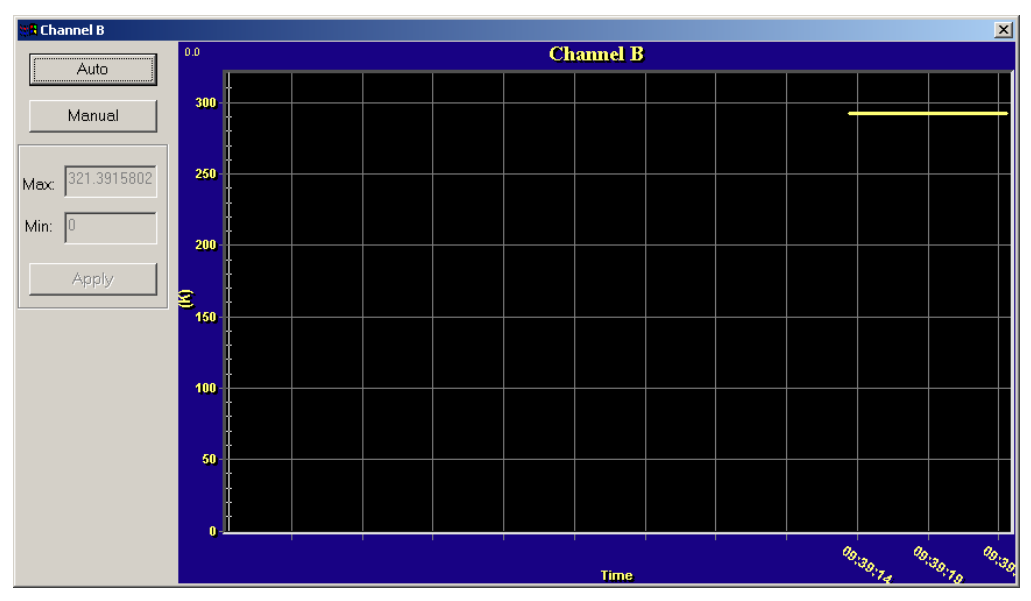

The update rate of the chart is locked to the program's Data Logging Interval. The section below details how to set this value.

## Data Logging

The Utility Software will perform data logging on all of the instruments input and control output channels. The result is a disk file in Comma-Separated-Value, or CSV format. This format is compatible with any data analysis or charting software including Microsoft Excel.

To initiate data logging, select the **Data Logging** button from the Utility Software's main menu. The Data Logging Setup dialog box will now appear.

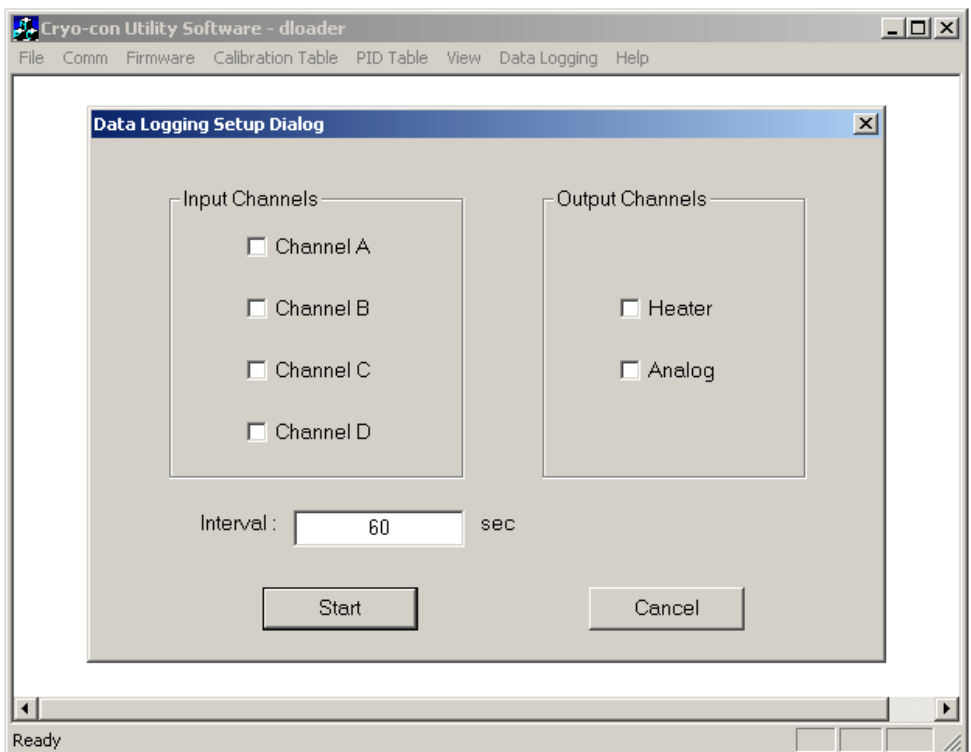

On this dialog box, check the desired channels and set an Interval value in Seconds. The minimum interval is 0.1 Second.

When the **Start** button is clicked, a file selection dialog box will be shown.

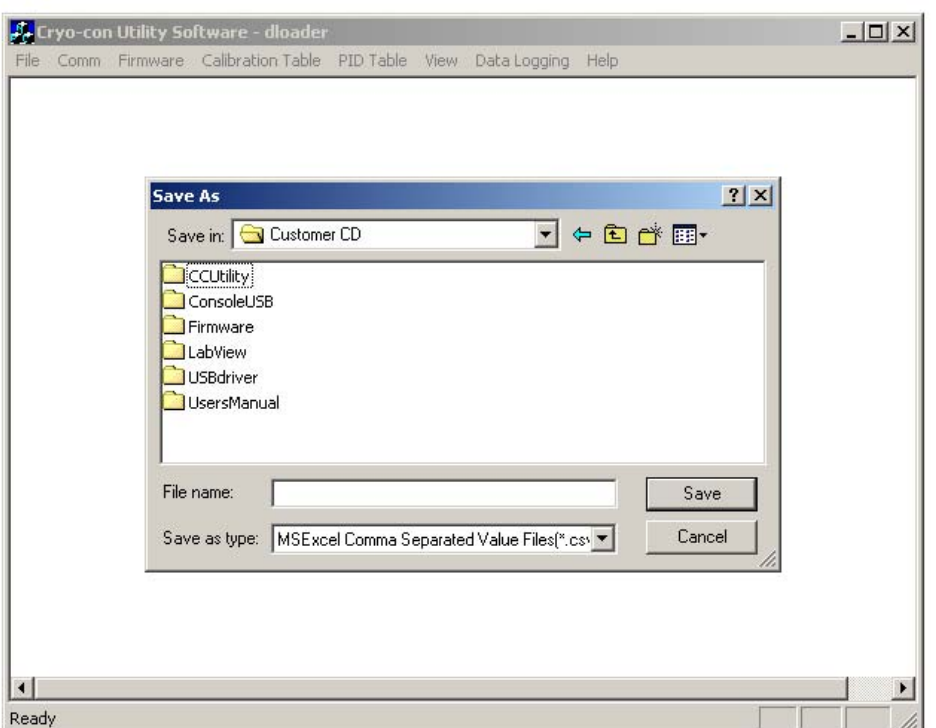

From this dialog box, enter a file name and select the directory where data logging results will be saved.

As soon as the **Save** button is clicked, the software will begin continuous data logging to the specified file.

While data logging is in progress, a dialog box will be displayed that allows the user to stop logging. When this **Stop** button is clicked, logging is stopped and the log file is closed.

### Remote I/O command HELP

Help for the remote interfaces and remote commands is available by clicking on the **HELP>Contents** button from the Utility Software's main menu.

A standard HELP screen will be shown that is indexed and searchable.

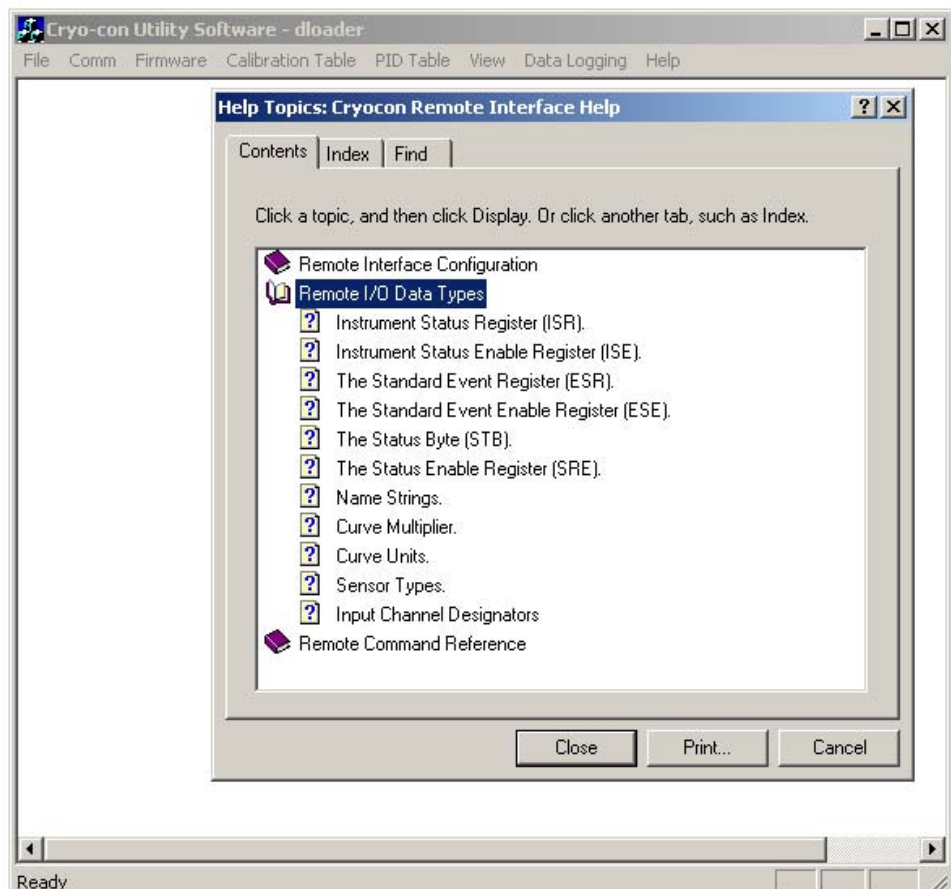

### CalGen<sup>™</sup> Calibration Curve Generator.

The CalGen™ feature is used to generate new calibration curves for Silicon Diode or resistor sensors. This provides a method for obtaining higher accuracy temperature measurements without expensive sensor calibrations.

Most Cryo-con™ temperature controllers support CalGen™ directly on the instrument. However, the utility software package implements the same algorithm and can be used with virtually any instrument capable of measuring temperature.

New Curves can be generated from any user selected sensor calibration curve and are written to a specified file.

For Diode sensors, the user may specify one, two or three data points. CalGen will generate the new curve based on fitting the input curve to the user specified points.

Platinum or other resistor calibration curves require one or two data points. The generated curve will be a best fit of the input curve to the two specified input points.

Since CalGen fits a sensor calibration curve to measured data, any errors in the instrument's measurement electronics are also effectively cancelled.

### **CalGen Initial Setup**

To start the CalGen<sup>™</sup> process, either select **CalGen<sup>™</sup>** from the shortcut bar, or select Operations>CalGen from the main menu. This will initiate the process of generating a new sensor curve.

### **Using CalGen With Diode Sensors**

Options for generating Diode calibration curves are:

- 1. One point near 300K. The portion of a Diode Sensor curve above 30K will be fit to a userspecified point near 300K. This is a two-point fit where the 30K point is taken from the existing calibration curve. The portion of the curve below 30K is unaffected.
- 2. Two points: 300K and 77K. Here, two user-specified points are taken to fit the diode curve region above 30K. The entire curve is offset to match the 77K point, then, the >30K region is fit to the two points.
- 3. Three points: 300K, 77K and 4.2K. Two points above 30K are fit as in the selection above. Then, a third point is used to fit a single point in the high-sensitivity region below 20K.
- 4. One point near 4.2K. This is a two-point fit where the 20K point is taken from the existing calibration curve. The portion of the curve above 20K is unaffected.

### **Using CalGen™ With Resistor Sensors**

The calibration curve generation procedure for Platinum or other resistor sensors is the same as for the diode. However, these sensor curves are generated using two user specified points. Therefore, the selection of the number of points is not required.

### **Example CalGen<sup>™</sup> Procedure**

A complete procedure for calibrating a diode sensor at three points is shown here. Before the procedure can be started, the instrument must be connected and have a valid sensor connected.

The CalGen<sup> $M$ </sup> procedure will require the user to stabalize the input temperature at three user-selected points. It will capture data at each of these points and then generate a new curve from that data.

When a 3-point CalGen is started for a Silicon Diode sensor, the reference curve must first be selected. This is the curve that will be rotated and shifted to fit the selected points.

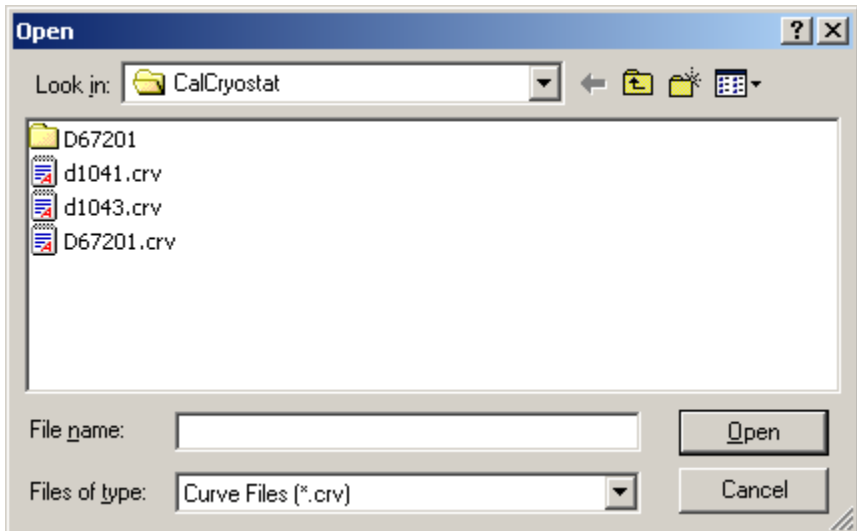

When the curve has been selected, the following dialog box will appear:

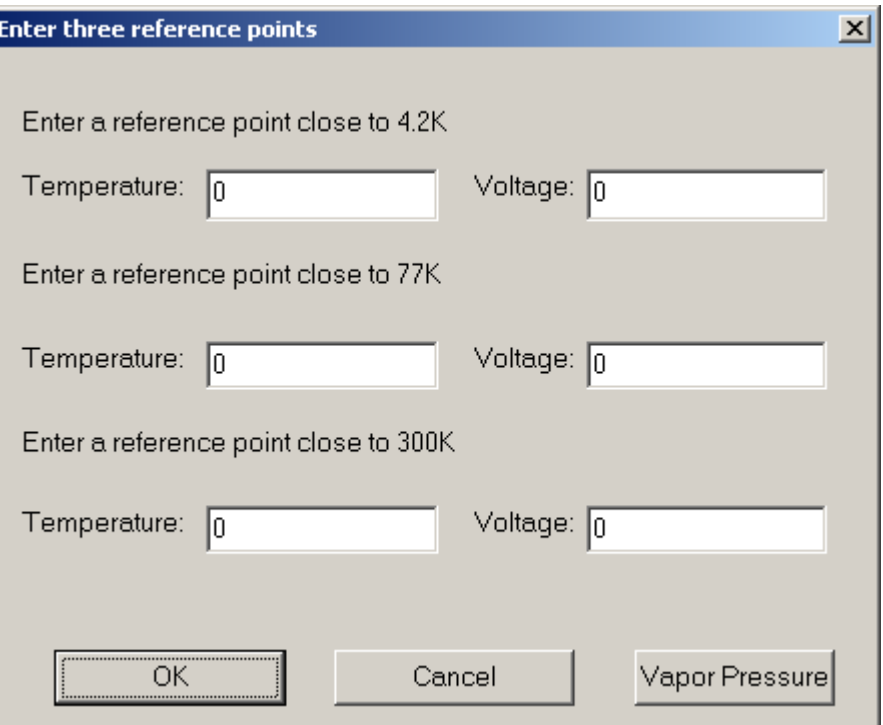

The process requires you to completely fill out this dialog box by selecting a temperature and then copying the voltage (or resistance) reading corresponding to that temperature from the instrument.

Note that the Vapor Pressure button will take the user to a convenient calculator that will compute the temperature of various cryogens from the current barometric pressure.

Once the dialog box has been completed, click OK to proceed.

To finish the process, you will be prompted to save the modified calibration curve to a file. Once complete, the file can be transferred to any Cryo-con™ instrument.

### The Vapor Pressure Calculator.

The Vapor Pressure Calculator is a convenient aid that computes the actual temperature of most cryogens given the current barometric pressure. It can be launched directly off of the utility disk by executing "Vapor Pressure Calculator.exe" or from the CalGen™ dialog as shown above.

A typical calculation is shown here:

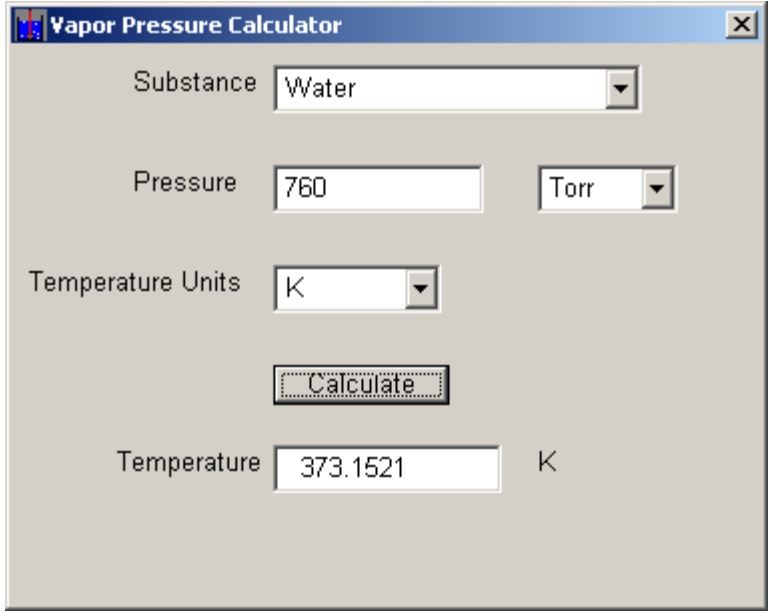

You must select the Substance from a drop-down list and then select the barometric pressure and temperature units.

Substance selections are shown here:

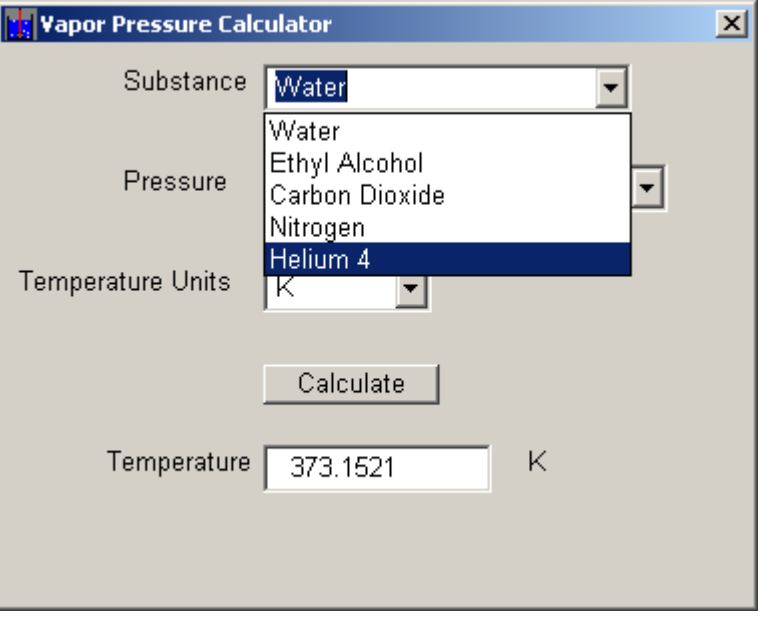

# Instrument Calibration

Calibration of the Model 12/14 requires the use of various voltage and resistance standards in order to generate calibration factors for the many measurement ranges available.

Calibration is 'Closed-Case'. There are no internal mechanical adjustments required. The Model 12/14 cannot be calibrated from the front panel.

Calibration data is stored in the instrument's non-volatile memory and is accessed only via the remote interfaces. Calibration of a measurement range is the simple process of generating an offset and gain value. However, since there are several input ranges available on each sensor input, the process can be time consuming.

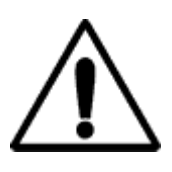

**Caution:** Any calibration procedure will require the adjustment of internal data that can significantly affect the accuracy of the instrument. Failure to completely follow the instructions in this chapter may result in degraded instrument performance. The Cryo-con utility software used in this procedure will first read all calibration data out of the instrument before any modifications. It is good practice to record these values for future reference and backup.

## Cryo-con Calibration Services

When the controller is due for calibration, contact Cryo-con for low-cost recalibration. The Model 12/14 is supported on our automated calibration systems which allow Cryo-con to provide this service at competitive prices.

## Calibration Interval

The Model 12/14 should be calibrated on a regular interval determined by the measurement accuracy requirements of your application.

A 90-day interval is recommended for the most demanding applications, while a 1-year or 2-year interval may be adequate for less demanding applications. Cryo-con does not recommend extending calibration intervals beyond 2 years.

Whatever calibration interval you select, Cryo-con recommends that complete re-adjustment should always be performed at the calibration interval. This will increase your confidence that the instrument will remain within specification for the next calibration interval. This criterion for re-adjustment provides the best measure of the instrument's long-term stability. Performance data measured using this method can easily be used to extend future calibration intervals.

### Minimum Required Equipment

All calibrations require a computer with an RS-232 or IEEE-488 connection to the instrument. Additionally, reference standards are required for each input range as follows:

- The Silicon Diode input range (Calibration Type I10UA and V10UA) requires voltage references of 0.5 and 1.5 Volts DC and a resistance standard of 100KΩ.
- The Constant-Voltage AC resistance ranges (Type AC10UA, AC100UA and AC10UA) require the use of 100KΩ, 10KΩ, 1KΩ, 100Ω and 10Ω resistances.
- The 100Ω Platinum range (Type R1MA) requires a 100Ω and a 10Ω resistor.
- The 1000 $\Omega$  range (Type R100UA) requires 1K  $\Omega$  and 100  $\Omega$  resistors.
- The 10,000Ω range (Type R10UA) requires 10KΩ and 1KΩ resistors.

The test equipment recommended for complete calibration is a Fluke 5700A DMM calibrator.

### The Basic Calibration Sequence

You must first connect the Model 12/14 to a computer via the RS-232 (Serial) or LAN interface and then run the Utility Software provided with the controller. The Utility Software must be version 7.4.2 or higher.

From the start-up menu of the Utility Software, click the Connect button in the bottom of the Short Cuts toolbar. The software will connect to the instrument and display the connection status below the button.

In case of an error, please correct the port connection settings and try again.

From the main menu, select Operations->Unit Cal. The program will read the current calibration values from the instrument and display a calibration screen as shown below. All calibration operations can be performed by using this screen.

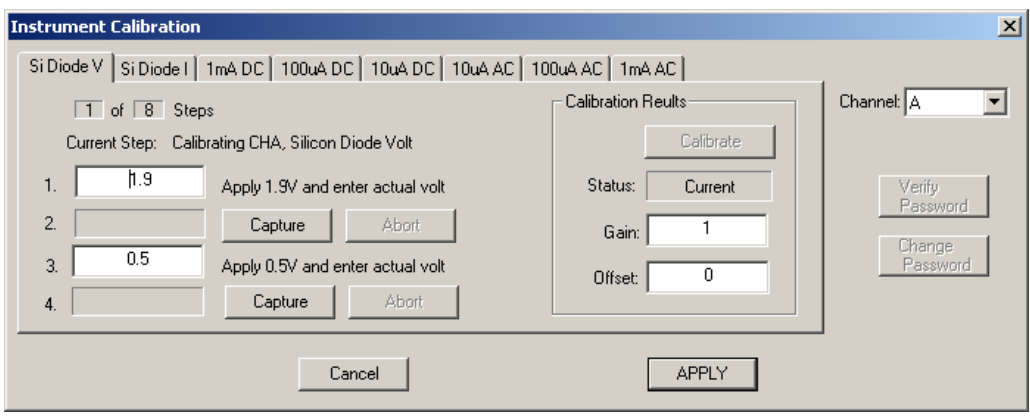

**Figure 12: Instrument Calibration Screen** 

 $\epsilon$  **Note:** Newer Cryo-con instruments will require a password before calibration data can be saved. The utility software will allow you to enter and change the password.

The default password is: **cryocon**

On the far right of the screen, a drop-down box selects the channel to be calibrated. Be sure you have selected the correct channel. In order to perform a complete calibration, you will need to calibrate each channel individually.

Along the top of the screen, there are tabs that show the types of calibration that are supported by the instrument. To perform a complete calibration of a single input channel, all calibration types must be calibrated.

Note the **Calibration Results** box on the screen. The **Status** field will initially be set to 'Current' and the **Gain** and **Offset** values shown will be those read from the instrument.

 $\epsilon$  **Note:** If your calibration procedure requires saving historical values, you will want to record the Gain and Offset values shown on the initial screen before proceeding with actual calibration.

There are two methods available for calibration:

- 1. Automatic. The software will recommend voltages and resistances. You can set these values on the input channel and capture the instrument's actual readings. Then, the software will automatically generate offset and gain values for you.
- 2. Manual: You can manually enter Offset and Gain values and send them to the instrument.

### **Manual Calibration**

To manually calibrate a range, select the desired range from the range type tabs and enter the desired Gain and Offset values in the boxes given and then, click the **APPLY** button.

Gain is a unit-less gain factor that is scaled to a nominal value of 1.0. It is usually computed by:

 $gain = (UT - LT) / (UM - LM)$ 

where:

UT is the upper target and LT is the lower target.

UM is the upper measurement and LM is the lower measurement.

Gain values greater than 1.2 or less than 0.8 are rejected as out of range.

Offset is in units of Volts or Ohms depending on the calibration type. Nominal value is 0.0. Positive or negative numbers are accepted. It is usually calculated by:

Offset =  $UT - gain * UM$ 

### **Automatic Calibration**

Automatic calibration uses the left-hand side of the calibration screen and is a four-step process:

1. Line 1 requires setting a upper target value on the input channel. Depending on the calibration range selected, this will be in Volts or Ohms.

First, establish a voltage or resistance on the selected input channel that is near the recommended value. Then, enter the actual value in the box provided.

2. Click the Capture button on Line 2. The software will wait for the reading to stabilize and then will capture the reading and display it in the edit box on Line 2.

While waiting for a stable reading, the following dialog box will be displayed:

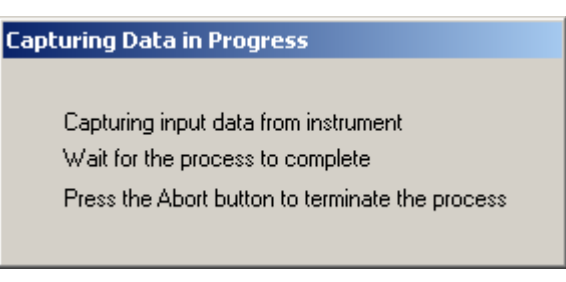

When the capture is complete, dismiss the following dialog:

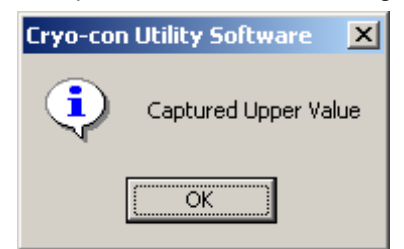

3. Line 3 requires setting a lower target value on the input channel. Depending on the calibration range selected, this will be in Volts or Ohms.

First, establish a voltage or resistance on the selected input channel that is near the recommended value. Then, enter the actual value in the box provided.

4. Click the Capture button on Line 4. The software will wait for the reading to stabilize and then will capture the reading and display it in the edit box on Line 4.

When the above procedure is complete, you will have established upper and lower target values as well as upper and lower measurements. The edit boxes on lines 2 and 4 will contain the measured values. At this time, you may still change the target values on line 1 and 3 if desired.

Now, you can automatically compute the required gain and offset values by clicking on the **Calibrate** button in the **Calibration Results box**. This will change the **Status** field from 'Current' to 'Calibrated' and will update the **Offset** and **Gain** values with those calculated.

At this point, to values have been transmitted to the instrument!

In order to send the offset and gain values to the instrument's calibration memory, click the **APPLY** button. You will be required to confirm that you really want to update calibration memory.

### **Summary of Calibration Types**

Calibration data must be generated for each input channel by sequencing through the various calibration types on each channel. A summary of types is given here:

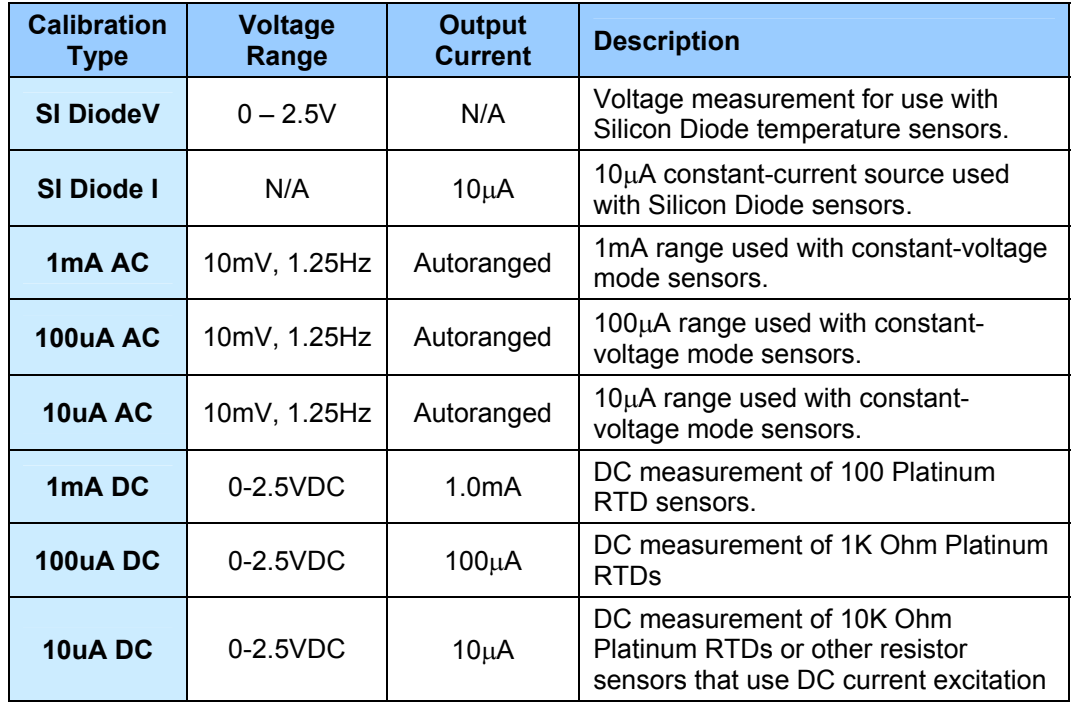

### Calibration of Silicon Diodes

Silicon Diode sensors require the application of a precision 10µA current followed by reading the voltagedrop across the device. Therefore, calibration of a diode requires two steps: 1) Calibration of the input voltage reading and 2) Calibration of the 10µA current source.

Note that the voltage calibration must always be done first since the current source calibration requires a precision voltage reading.

### **Diode Voltage Calibration**

To calibrate the diode voltage range, click on the **SI Diode V** tab and follow the sequence described above to send Gain and Offset values to the instrument.

The upper target requires connection of a 1.9 Volt source. The actual value is between 1.0 Volts and 2.4 Volts. If you do not have a precision voltage source, you can use a 1.5 Volt battery by using a high precision volt meter to measure it's actual voltage.

The lower target requires connection of a 0.5 Volt source. The actual value is between zero Volts and 0.6 Volts. If you do not have a precision voltage source, you can short the input channel for zero volts.

### **Constant-current Source Calibration**

Calibration of the constant-current source is performed by using the **SI Diode I** tab. On this screen, only an upper target value is required since the current-source only requires a gain term.

The upper target requires connection of a 100KΩ resistor. The actual value should be within 10% of 100KΩ.

### Calibration of DC resistors

Resistor sensors that use direct current excitation are calibrated by using the **1mA DC**, **100uA DC** and **10uA DC** tabs.

Resistors required for calibration are as follows:

- **1mA DC:** Upper 100Ω, Lower 10Ω.
- **100uA DC:** Upper 1,000 Ω, Lower 100 Ω
- **10uA DC:** Upper 10,000 Ω, Lower 1,000 Ω.

## Calibration of AC resistors

Resistor sensors that use auto-ranged AC excitation are calibrated by using the **1mA AC**, **100uA AC** and **10uA AC** tabs.

Resistors required for calibration are as follows:

- **1mA AC:** Upper 100Ω, Lower 10Ω.
- **100uA AC:** Upper 1,000 Ω, Lower 100 Ω
- **10uA AC:** Upper 10,000 Ω, Lower 1,000 Ω.

# Remote Operation

### Remote Interface Configuration

The Model 12/14 has two remote interfaces: The 10-BaseT Ethernet LAN and the RS-232. Connection to these interfaces is made on the rear panel of the instrument. For specifics about the connectors and cables required, refer to the section above on Rear Panel Connections.

Configuration of the remote interfaces is done at the instrument's front panel by using the Remote I/O Setup Menu.

All configuration information shown on this screen is stored in non-volatile memory and, once setup, will not change when power is turned off or a remote interface is reset.

### **Ethernet Configuration**

#### Supported Protocols

**HTTP**: The Hypertext Transfer Protocol is a standard protocol used for transferring information between hosts over TCP/IP-based networks, the most common being the Internet. HTTP is often referred to as the World Wide Web protocol because it manipulates interconnected information around the globe.

The Model 12/14 HTTP server manages multiple connections simultaneously. HTTP is a client-server protocol. The client host initiates a transfer by contacting the server host. The most common HTTP client is a web browser, such as Microsoft Internet Explorer or Netscape Navigator. The web browser, referred to as the web client, issues HTTP requests to access information from the Model 12/14.

**SMTP:** The Simple Mail Transport Protocol is used to send E-mail from the Model 12/14 to a selected address.

**TIMEP:** The Time Protocol allows a client to obtain the date and time from a host TIMEP server. If a time server is available on the Local Area Network, the Model 12/14 will periodically query it to update it's internal clock.

**TCP/IP:** The Transmission Control Protocol / Internet Protocol provides reliable, flow-controlled, end-toend, communication between two machines. TCP operates even if datagrams are delayed, duplicated, lost, delivered out of order, or delivered with corrupted or truncated data. TCP/IP uses port numbers to identify the many application protocols that can run over it.

In the Model 12/14, a TCP/IP port is available for communication using an ASCII command language. This is how the instrument interfaces to data acquisition software, including LabView.

#### Ethernet IP Configuration

Each device on an Ethernet Local Area Network must have a unique IP Address. This is similar to IEEE-488 systems where each device required a unique 'GPIB' address. Further, the address assigned to the Model 12/14 must be within the range of the computers you want it to communicate with. The range is determined by the Subnet Mask.

The Model 12/14 is shipped with a default IP address of **192.168.0.4** and Subnet Mask of **255.255.255.0**.

You can configure the Model 12/14 to use any IP address from the front panel by going to the [Network](#page-40-0)  [Configuration Menu](#page-40-0).

Alternatively, You can configure your PC's Network connection with an IP address that is in the same range as the Model 12/14 IP address (**192.168.0.x**) and connect to the instrument using a **crossover** cable between your PC and the Model 12/14.

Once the IP is correctly set, you can go to the DOS-Prompt and ping 192.168.0.4. If you receive responses back, you can go to the Web browser and type in *http://192.168.0.4* and it will take you to the Model 12/14's Home Page.

From the Model 12/14's web page, you can completely configure the instrument to meet your network requirements.

#### Web site configuration

The Model 12/14 factory default settings are as follows:

IP address: 192.168.0.4 Subnet Mask: 255.255.255.0 Gateway: 192.168.0.1 TCP Data Socket: 5000

These settings are also entered into the Model 12/14 when the LAN Reset sequence is executed from the front panel.

The Model 12/14 does not support DHCP since dynamic addressing could possibly relocate the unit on the LAN with each power up.

LAN configuration is performed by the Network Configuration web page described in the ["Network](#page-42-0) [Configuration"](#page-42-0) section above. To display this page in your web browser, you must first connect to the Model 12/14.

When the above factory defaults are set, the Model 12/14 can be connected to a PC on the same LAN segment by using the LAN connector on the rear panel. If you are connecting to a LAN switch or hub, use a standard Category 5 patch cable with standard RJ-45 connectors. If you wish to connect directly to a PC, use a Category 5 Crossover type patch cable.

The PC may need to be configured to be on the same LAN segment as the Model 12/14. This is done by modifying the TCP/IP settings in the PC to have an IP of 192.168.0.xxx where <xxx> is in the range of 0 to 255 excluding 4 (The Model 12/14 address).

Once connected, you may change the network configuration of the Model 12/14 to have any desired values.

 $\epsilon$  **NOTE:** The Model 12/14 network configuration parameters may be reset to the factory default values by executing the LAN Reset sequence from the front panel. This will restore the IP address to 192.168.0.4 as well as other network settings.

#### TCP Data Socket Configuration

In order to communicate with the Model 12/14 in the SCPI command language, you must configure a TCP data socket application in your PC using remote port 5000. This will allow you to communicate with the Model 12/14 in the same ASCII command language as the RS-232 port.

### **RS-232 Configuration**

The user can select RS-232 Baud Rates between 300 and 38,400. The factory default is 9600.

The Baud Rate can be changed from the instrument's front panel by using the SYS menu.

Other RS-232 communications parameters are fixed in the instrument. They are set as follows:

Parity: None Bits: 8 Stop Bits: 1 Mode: Half Duplex

The RS-232 interface uses a "New Line", or Line Feed character as a line termination. In the C programming language, this character is \n or hexadecimal 0xA.

When sending strings to the monitor, any combination of the following characters must be sent to terminate the line:

- 1. Carriage Return, Hex 0xD.
- 2. Line Feed, \n, Hex 0xA.
- 3. Null, 0.

The monitor will always return the carriage-return linefeed (\r\n) character sequence at the end of each line.

### Introduction to Remote Programming

### **Instructions**

Instructions (both commands and queries) normally appear as a string embedded in a statement of your host language, such as BASIC or C.

Instructions are composed of two main parts: The header, which specifies the command or query to be sent; and the parameters, which provide additional data needed to clarify the meaning of the instruction.

An instruction header is comprised of one or more keywords separated by colons (:). Queries are indicated by adding a question mark (?) to the end of the header. Many instructions can be used as either commands or queries, depending on whether or not you have included the question mark. The command and query forms of an instruction usually have different parameters. Many queries do not use any parameters.

The white space is used to separate the instruction header from the instruction parameters. If the instruction does not use any parameters, you do not need to include any white space. White space is defined as one or more spaces. ASCII defines a space to be character 32 (in decimal).

Instruction parameters are used to clarify the meaning of the command or query. Each instruction's syntax definition shows the parameters, as well as the values they accept.

### **Headers**

There are three types of headers: Simple Command; Compound Command; and Common Command.

Simple command headers contain a single keyword. CONTROL and STOP are examples of single command headers. The syntax is:

<function><terminator>

When parameters (indicated by <data>) must be included with the simple command header (for example, INPUT CHA) the syntax is:

#### <function><white space><data><terminator>

Compound command headers are a combination of two or more keywords. The first keyword selects the subsystem, and the last keyword selects the function within that subsystem. Sometimes you may need to list more than one subsystem before being allowed to specify the function. The keywords within the compound header are separated by colons. For example:

#### SYSTEM:AMBIENT?

To execute a single function within a subsystem, use the following:

:<subsystem>:<function><white space><data><terminator>

Command headers control IEEE 488.2 defined functions within the instrument (such as clear status, etc.). Their syntax is:

#### \*<command header><terminator>

No space or separator is allowed between the asterisk and the command header. \*CLS is an example of a common command header.

To execute more than one function within the same subsystem a semi-colon (;) is used to separate the functions:

:<subsystem>:<function><white space><data>

#### <function><white space><data><terminator>

Command headers immediately followed by a question mark (?) are queries. After receiving a query, the instrument interrogates the requested function and places the response in its output queue. The output message remains in the queue until it is read or another command is issued.
Query commands are used to find out how the instrument is currently configured. They are also used to get results of measurements

The output queue must be read before the next command is sent. For example, when you send the query, you must follow it with an input statement.

# **Truncation of Keywords**

If a keyword contains more than four characters, it may be truncated to four or less characters to simplify programming.

The truncated form of a keyword is the first four characters of the word, except if the last character is a vowel. If so, the truncated form is the first three characters of the word.

# SCPI Status Registers

## **The Instrument Status Register**

The Instrument Status Register (ISR) is queried using the SYSTEM:ISR? command.

The ISR is commonly used to generate a service request (GPIB) when various status conditions occur. In this case, the ISR is masked with the Instrument Status Enable (ISE) register.

The ISR is defined as follows:

**ISR** 

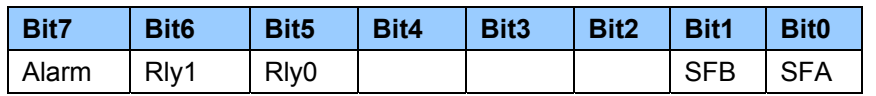

Where:

**Bit7 – Alarm:** Indicates that an alarm condition is asserted. Use the ALARM commands to query individual alarms.

**Bit6 – Rly1:** Indicates that Relay #1 has toggled. Use the RELAYS command to query individual relays.

**Bit5 – Rly0:** Indicates that Relay #0 has toggled.

**Bit1 to Bit0 – SFx:** Indicates that a sensor fault condition is asserted on an input channel. Use the INPUT commands to query the input channels.

# **The Instrument Status Enable Register**

The Instrument Status Enable (ISE) Register is a mask register. It is logically "anded" with the contents of the ISR in order to set the Instrument Event (IE) bit in the Status Byte (STB) register. Bits in the ISE correspond to the bits in the ISR defined above.

# **The Standard Event Register**

The Standard Event Register (ESR) is defined by the SCPI to identify various standard events and error conditions. It is queried using the Common Command \*ESR? This register is often used to generate an interrupt packet, or service request when various I/O errors occur.

Bits in the ESR are defined as follows:

**ESR** 

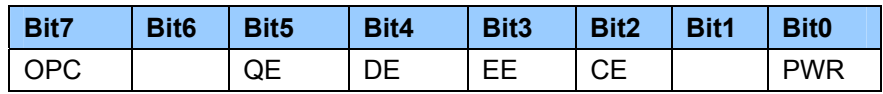

Where:

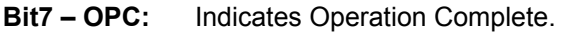

**Bit5 – QE:** Indicates a Query Error. This bit is set when a syntax error has occurred on a remote query. It is often used for debugging.

**Bit4 – DE:** Indicates a Device Error.

- **Bit3 EE:** Indicates an Execution Error. This bit is set when a valid command was received, but could not be executed. An example is attempting to edit a factory supplied calibration table.
- **Bit2 CE:** Indicates a Command Error. This bit is set when a syntax error was detected in a remote command.

**Bit0 – PWR:** Indicates power is on.

# **The Standard Event Enable Register**

The Standard Event Enable Register (ESE) is defined by the SCPI as a mask register for the ESR defined above. It is set and queried using the Common Command \*ESE.

Bits in this register map to the bits of the ESR. The logical AND of the ESR and ESE registers sets the Standard Event register in the Status Byte (STB).

# **The Status Byte**

**STB** 

The Status Byte (STB) is defined by the SCPI and is used to collect individual status bits from the ESE and the ISR as well as to identify that the instrument has a message for the host in its output queue. It is queried using the Common Command \*STB?. Bits are defined as follows:

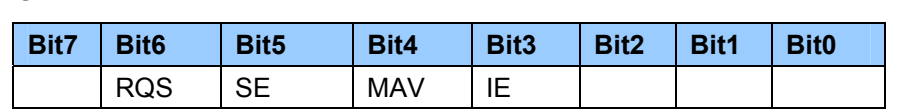

Where:

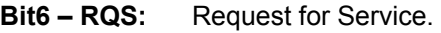

- **Bit5 SE:** Standard Event. This bit is set as the logical 'AND' of the ESR and ESE registers.
- **Bit4 MAV:** Message Available
- **Bit3 IE:** Instrument Event. This bit is set as the logical 'AND' of the ISR and ISE registers.

# **The Status Byte Register**

The Status Enable Register (SRE) is defined by the mask register for the STB. It is set and queried using the Common Commands \*SRE.

The logical 'AND' of the SRE and STB registers is used to generate a service request on the GPIB interface.

# Remote Commands

# **IEEE488 Common commands.**

The Common Commands are defined by the IEEE-488.2 standard and are supported by the Model 12/14 on the all of the remote interface ports.

The common commands control some of the basic instrument functions, such as instrument identification and reset. They also provide an instrument status reporting mechanism.

#### **\*IDN?** Query unit Identification

Query unit identification string.

The \*IDN? Query will cause the instrument to identify itself. The Model 12/14 will return the following string:

"Cryocon Model 12/14 Rev <fimware rev code><hardware rev code>"

Where <fimware rev code> is the revision level of the unit's firmware and <hardware rev code> is the hardware revision code. Current hardware revision codes are A and X3.

## **Query Syntax:** \*IDN?

Query Response: <Instrument Identification String>

#### **\*OPC** Operation Complete

The \*OPC command will cause the instrument to set the operation complete bit in the Standard Event (SEV) status register when all pending device operations have finished.

The \*OPC? Query places an ASCII '1' in the output queue when all pending device operations have completed.

#### **Command Syntax:** \*OPC

**Query Syntax:** \*OPC? Query Response: 1

# **SYSTEM commands**

SYSTEM commands are a group of commands associated with the overall status and configuration of the Model 12/14 rather than a specific internal subsystem.

#### **SYSTEM:DISTC: Display Filter Time Constant.**

The SYSTEM:DISTC command is used to set or query the display filter time constant.

The display filter is applied to all reported or displayed temperature data. Available time constants are 0.5, 1, 2, 4, 8, 16, 32 or 64 Seconds.

#### **Command Syntax:** SYSTEM:DISTC <tc>

Where <tc> is the display filter time constant, in seconds, selected from the following list: 0.5, 1, 2, 4, 8, 16.

**Query Syntax:** SYSTEM:DISTC? Query Response: <tc>

**Command Example:** SYSTEM:DISTC 8 This command will set the display time constant to 8 Seconds.

**Query Example:** SYSTEM:DISTC? Example Response: 2 This indicates that the display filter has a 2 Second time constant.

**Short Form:** SYST:DIST

#### **SYSTEM:FWREV: Instrument Firmware Revision Level**

Queries the instrument's firmware revision level.

**Query Syntax:** SYSTEM:FWREV?

**Query Example:** SYSTEM:FWREV? Example Response: 2.08 Indicating that the instrument's firmware is revision level 2.08.

**Short Form**: SYST:FWR

#### **SYSTEM:HWREV: Instrument Hardware Revision Level**

Queries the instrument's firmware revision level.

**Query Syntax:** SYSTEM:HWREV?

**Query Example:** SYSTEM:HWREV? Example Response: B Indicating that the instrument's firmware is revision level B.

**Short Form**: SYST:HWR

#### **SYSTEM:DRES: Display Resolution.**

Sets or queries the monitor's display resolution. Choices are:

- FULL: The VFD will display temperature with the maximum possible resolution.
- 1, 2 or 3: The VFD display will display the specified number of digits to the right of the decimal point.

NOTE: This command only sets the number of digits displayed on the front panel VFD. It does NOT affect the internal accuracy of the instrument or the format of measurements reported on the remote interfaces.

The main use for this command is to eliminate the flicker in low order digits when the monitor is used in a noisy environment.

**Command Syntax:** SYSTEM:DRES <res> Where <res> is the display resolution as follows: FULL, 1, 2, 3.

**Command Example:** SYSTEM:DRES 2 Causes the VFD display to show temperature with two digits to the right of the decimal point..

**Query Syntax:** SYSTEM:DRES? Query Response: <res> Where <res> is the display resolution

**Query Example:** SYSTEM:DRES? Example Response: FULL

**Short Form**: SYST:DRES

#### **SYSTEM:DATE:** System Date

Set or query the instrument's date. String format is dd/mm/yyyy.

**Command Syntax:** SYSTEM:DATE <date> Where <date> is the date string in double quotes.

**Command Example:** SYSTEM:DATE "15/8/2003" Sets the Model 12/14's date to August 15, 2003.

**Query Syntax:** SYSTEM:DATE?

**Query Example:** SYSTEM:DATE? Example Response: 12/ 9/2004 for September 12, 2004.

**Short Form**: SYS:DAT

#### **SYSTEM:TIME:** System Time

Set or query the instrument's time. String format is hh:mm:ss.

**Command Syntax:** SYSTEM:TIME <time> Where <time> is the date string in double quotes.

**Command Example:** SYSTEM:TIME "22:23:00" Sets the Model 12/14's time to 22:23:00 or 10:23PM.

**Query Syntax:** SYSTEM:TIME?

**Query Example:** SYSTEM:TIME? Example Response: 11:22:04.

**Short Form**: SYS:TIM

#### **SYSTEM:RESEED:** Re-seed the display filters

Re-seeds the input channel's averaging filter, allowing it to settle significantly faster.

**Command Syntax:** SYSTEM:RESEED

**Command Example:** SYSTEM:RESEED

**Short Form**: SYS:RES

## **INPUT commands**

The INPUT group of commands is associated with the configuration and status of the four input channels.

INPUT may also be a stand-alone query.

Parameter references to the input channels may be:

- Numeric ranging in value from zero to two.
- Channel ID tags including ChA, ChB, ChC or ChD.
- Alphabetic including A, B, C or D.

#### **INPUT: Input Channel Temperature Query.**

The INPUT query reports the current temperature reading on any of the input channels.

Temperature is filtered by the display time constant filter and reported in display units.

**Query Syntax:** INPUT ? <channel>

Where <channel> is the input channel parameter. Query Response: <temp> Where <temp> is the temperature of the specified input channel in display units (K, F, C or S). Floating Point string.

**Query Example:** INPUT? B Example Response: 123.4567

**Alternate Form:** INPUT <channel>:TEMP?

**Short Form:** INP

#### **INPUT:TEMPER: Input Temperature.**

The INPUT:TEMPER query is identical to the input query described above. It reports the current temperature reading on any of the input channels.

Temperature is filtered by the display time constant filter and reported in display units.

**Query Syntax:** INPUT <channel>:TEMPER? Where <channel> is the input channel parameter. Query Response: <temp> Where <temp> is the temperature of the specified input channel in display units (K, F, C or S). Floating Point string.

**Query Example:** INP B:TEMP? Example Response: 12.45933

**Short Form:** INP <channel>:TEMP?

#### **INPUT:UNITS Input channel units**

Sets or reports the display units of temperature used by the specified input channel.

**Command Syntax:** INPUT <channel>:UNITS <units> Where <channel> is the input channel parameter and <units> is the display units indicator.

<units> may be K for Kelvin, C for Celsius, F for Fahrenheit or S for primitive sensor units. In the case of sensor units, the instrument will determine if the actual units are Volts or Ohms based on the actual sensor type selected for the input channel.

**Query Syntax:** INPUT <channel>:UNITS? Where <channel> is the input channel indicator. Query Response: <units> Where <units> is the display units indicator which will be K, C, F, V for Volts or O for Ohms.

**Command Example:** INPUT B:UNITS F

**Query Example:** INP A:UNIT? Example Response: K

**Query Example:** INP A:TEMP?;UNIT? Example Response: 27.9906K

**Short Form:** INP:UNIT

#### **INPUT:ISENIX Installed Sensor index**

Sets or queries the sensor index number assigned to an input channel for factory installed sensors.

Sensor index zero indicates that there is no sensor connected to the selected input channel. This will disable all readings on the channel.

Refer to [Appendix A](#page-103-0) for a description of sensors, indices etc.

**Note:** The use of the ISENIX command to assign a factory-installed sensor and the USENIX command to assign a user sensor are preferred to the use of the obsolete SENIX command.

The SENTYPE command may be used to query the name of a factory-installed sensor at a specific index.

#### **Command Syntax: INPUT <channel>:ISENIX <ix>**

Where <channel> is the input channel parameter and <ix> is the desired sensor index.

#### **Query Syntax:** INPUT <channel>:ISENIX?

Where <channel> is the input channel indicator. Query Response: <ix> Where  $\leq$  is the sensor index for the selected input channel. If the index is invalid, a value of  $-1$ will be returned.

#### **Command Example:** INPUT B:SENIX 0

This command sets the sensor index for input channel B to zero (disabled).

# **Query Example:** INP A:SENIX?

Example Response: 02

This indicates that sensor 02 is assigned to input channel A. The name of factory installed sensor 02 may be accessed using the SENTYPE commands.

#### **Short Form:** INP:SEN

#### **INPUT:USENIX User Sensor index**

Sets or queries the sensor index number assigned to an input channel for user installed sensors.

Refer to [Appendix A](#page-103-0) for a description of sensors, indices etc.

An index number of 0 through 3 indicates user sensor curves 0 through 3.

**Note:** The use of the ISENIX command to assign a factory installed sensor and the USENIX command to assign a user sensor are preferred to the use of the obsolete SENIX command.

The CALD command may be used to query information about the user installed sensor curves.

**Command Syntax:** INPUT <channel>:USENIX <ix> Where  $\le$ channel $\ge$  is the input channel parameter and  $\le$ ix $\ge$  is the desired sensor index.

**Query Syntax:** INPUT <channel>:USENIX? Where <channel> is the input channel indicator. Query Response: <ix> Where  $\leq$  ix> is the sensor index for the selected input channel. If the index is outside of the range 0 through 3, a value of –1 will be returned.

**Command Example:** INPUT B:USENIX 0 This command sets the sensor index for input channel B to zero (disabled).

**Query Example:** INP A:USENIX? Example Response: 2

This indicates that sensor 02 is assigned to input channel A.

**Short Form:** INP:SEN

#### **INPUT:SENIX Sensor index (obsolete)**

Sets or queries the sensor index number assigned to an input channel. This command is used to assign the sensor type to a channel. Sensor types and configurations are accessed using the SENTYPE commands.

Sensor index zero indicates that there is no sensor connected to the selected input channel. This will disable all readings on the channel.

Refer to [Appendix A](#page-103-0) for a description of sensors, indices etc.

**Note:** To ensure portability of software written for the Model 32, you should use the ISENIX command to assign a factory installed sensor or USENIX to assign a user sensor. This way, the index will always correspond to the correct sensor regardless of the Model 32 firmware revision.

#### **Command Syntax:** INPUT <channel>:SENIX <ix>

Where <channel> is the input channel parameter and <ix> is the desired sensor index.

**Query Syntax:** INPUT <channel>:SENIX? Where <channel> is the input channel indicator. Query Response: <ix> Where  $\langle x \rangle$  is the sensor index for the selected input channel.

**Command Example:** INPUT B:SENIX 0 This command sets the sensor index for input channel B to zero (disabled).

#### **Query Example:** INP A:SENIX? Example Response: 02

This indicates that sensor 02 is assigned to input channel A. The name and configuration of sensor 02 may be accessed using the SENTYPE commands.

**Short Form:** INP:SEN

#### **INPUT:ALARM?: Input Channel Alarm Status.**

Queries the alarm status of the specified input channel. Status is a two character string where:

- indicates that no alarms are asserted
- SF indicates a Sensor Fault condition.
- HI indicates a high temperature alarm
- LO indicates a low temperature alarm.

There is a 0.25K hysteresis in the assertion of a high or low temperature alarm condition.

The user selectable display time constant filter is applied to input channel temperature data before alarm conditions are tested.

**Query Syntax:** INPUT <channel>: ALARM?

Query Response: <alarm>

Where <channel> is the input channel indicator and <alarm> is the alarm status indicators for that channel.

**Query Example:** INP A:ALARM?

Example Response: -- Which indicates that no alarm is asserted for input channel A.

**Short Form: INP <channel>:ALAR?** 

#### **INPUT:ALARM:HIGHEST:** Alarm High Set Point.

Sets or queries the temperature setting of the high temperature alarm for the specified input channel. When this temperature is exceeded, an enabled high temperature alarm condition will be asserted.

Temperature is assumed to be in the display units of the selected input channel.

There is a 0.25K hysteresis in the assertion of a high or low temperature alarm condition.

#### **Command Syntax:** INPUT <channel>:ALARM:HIGHEST <temp>

Where <channel> is the input channel indicator and <temp> is the alarm set point temperature. . Temperature is a floating point string that may be up to 20 characters.

#### **Query Syntax:** INPUT <channel>: ALARM:HIGHEST?

Query Response: <temp>

Where <channel> is the input channel indicator and <temp> is the temperature setting of the high temperature alarm for <channel>. Temperature is reported to the full precision of 32 bit floating point.

#### **Command Example:** INP A:ALARM:HIGH 200.5

Sets the high temperature alarm set point for input channel A to 200.5.

#### **Query Example:** INP A:ALARM:HIGHEST?

Example Response: 125.4321

If the display units setting for input channel A are Kelvin, this response is also in units of Kelvin.

**Short Form:** INP <channel>:ALAR:HIGH

#### **INPUT:ALARM:LOWEST: Alarm Low Set Point.**

Sets or queries the temperature setting of the low temperature alarm for the specified input channel. When the input channel temperature is below this, an enabled low temperature alarm condition will be asserted.

Temperature is assumed to be in the display units of the selected input channel.

There is a 0.25K hysteresis in the assertion of a high or low temperature alarm condition.

**Command Syntax:** INPUT <channel>:ALARM:LOWEST <temp> Where <channel> is the input channel indicator and <temp> is the alarm set point temperature. Temperature is a floating point string that may be up to 20 characters.

**Query Syntax:** INPUT <channel>: ALARM:LOWEST?

Query Response: <temp>

Where  $\le$ channel> is the input channel indicator and  $\le$ temp> is the temperature setting of the low temperature alarm for <channel>. Temperature is reported to the full precision of 32 bit floating point.

**Command Example:** INP A:ALARM:LOW 100.5 Sets the low temperature alarm set point for input channel A to 100.5.

**Query Example:** INP B:ALARM:LOW? Example Response: 25.43210 If the display units setting for input channel B are Celsius, this response is also in units of Celsius.

**Short Form:** INP <channel>:ALAR:LOW

#### **INPUT:ALARM:HIENA:** Alarm High Enable.

Sets or queries the high temperature alarm enable for the specified input channel.

An alarm must be enabled before it can be asserted.

**Command Syntax:** INPUT <channel>:ALARM:HIENA <status> Where <channel> is the input channel indicator and <status> is the status of the high temperature alarm enable. <status> may be either YES or NO.

**Query Syntax:** INPUT <channel>: ALARM:HIENA?

Query Response: <status> Where <channel> is the input channel indicator and <status> is the setting of the high temperature alarm enable for <channel>. <status> will be either YES or NO.

**Command Example:** INPUT A:ALARM:HIENA NO Disables the high temperature alarm for input channel A.

**Query Example:** INP B:ALARM:HIEN? Example Response: YES

**Query / Command Example:** INP B:ALARM:HIGH?;HIEN NO

Example Response: 154.2323 The high temperature alarm set point for channel B is reported. Then the high temperature alarm for channel B is disabled.

**Short Form:** INP <channel>:ALAR:HIEN

#### **INPUT:ALARM:LOENA: Alarm Low Enable.**

Sets or queries the low temperature alarm enable for the specified input channel.

An alarm must be enabled before it can be asserted.

- **Command Syntax:** INPUT <channel>:ALARM:LOENA <status> Where <channel> is the input channel indicator and <status> is the status of the low temperature alarm enable. <status> may be either YES or NO.
- **Query Syntax:** INPUT <channel>: ALARM:LOENA? Where <channel> is the input channel indicator.

Query Response: <status>

Where <status> is the setting of the low temperature alarm enable for <channel>. <status> will be either YES or NO.

**Command Example:** INPUT A:ALARM:LOENA YES Enables the low temperature alarm for input channel A.

**Query Example:** INP B:ALARM:LOEN? Example Response: NO

**Query Example:** INP B:ALARM:HIENA?;LOENA? Example Response: YES;NO The high temperature alarm enable for input channel B is reported, followed by the low temperature alarm enable.

**Short Form:** INP <channel>:ALAR:LOEN

#### **INPUT:VBIAS Input channel sensor bias voltage**

Sets or queries the constant-voltage mode voltage used on the specified input channel. This value only applies to sensors that use constant-voltage excitation. They are indicated by a sensor type of ACR.

If this query is used with a sensor type other than ACR, it will always return N/A for not applicable.

**Command Syntax:** INPUT <channel>:VBIAS <volts>

Where <channel> is the input channel parameter and <volts> is the bias voltage. Choices are:

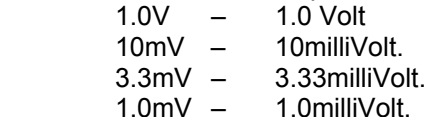

**Query Syntax:** INPUT <channel>:VBIAS? Where <channel> is the input channel indicator. Query Response: <volts>

**Command Example:** INPUT B:VBIAS 3.3mV

#### **Query Example:** INP A:VBias?

Example Response: 1.0mV. Note: if the sensor on channel A is not a type ACR, the response will always be N/A.

#### **Short Form:** INP:VBIAS

# **Relay Commands**

The relay subsystem includes the two auxiliary relays in the Model 12/14. Using the RELAYS commands, these relays may be independently configured to assert or clear based on the status of any of the four sensor input channels.

Relay outputs are dry-contact and are available on the rear panel of the instrument.

The user selectable display time constant filter is applied to input channel temperature data before relay conditions are tested.

#### **RELAYS? Relay Status Query.**

The two auxiliary relays available in the Model 12/14 are addressed as 0 and 1. The RELAYS command can be used to query the status of each relay where:

- -- Relay is clear.<br>SF Relay is assert
- Relay is asserted by a Sensor Fault condition.
- HI Relay is asserted by a high temperature condition.
- LO Relay is asserted by a low temperature condition.

There is a 0.25K hysteresis in the assertion of a high or low temperature conditions.

#### **Query Syntax:** RELAYS? <num>

Query Response: <status>

Where <num> is the relay number and is 0 or 1. <status> is the assertion status of relay <num> and is selected from the above list.

#### **Query Example:** RELAY? 1

Example Response: HI

This response indicating that relay #1 is asserted by a high temperature condition.

#### **Query Example:** RELAY? 0

Example Response: -- Indicating that relay #0 is not asserted.

#### **Short Form:** REL?

The short form is truncated to three characters since the fourth character is a vowel.

#### **RELAYS: SOURCE: Relay Input Source.**

Sets or queries the source input channel for a specified relay.

## **Command Syntax:** RELAYS <num>:SOURCE <chan>

Where <num> is the relay number and is 0 or 1. <chan> is source input channel and may be any of the Model 14's four sensor inputs or Model 12's two.

#### **Query Syntax:** RELAYS <num>:SOURCE?

Where <num> is the relay number. Query Response: <chan> Where <chan> is the source input channel for relay <num> and will be ChA, ChB, ChC or ChD.

#### **Command Example:** RELAY 0:SOUR D

Causes relay 0 to be asserted or cleared based on the condition of input channel D.

**Query Example:** RELAY 1:SOUR? Example Response: CHC

**Short Form:** REL:SOUR

### **RELAYS: HIGHEST: Relay High Set Point.**

Sets or queries the temperature setting of the high temperature set point for the specified relay. When this temperature is exceeded on the source input channel, a high temperature condition will cause the specified relay to be asserted.

Temperature is assumed to be in the display units of the source input channel.

There is a 0.25K hysteresis in the assertion of a high or low temperature condition.

#### **Command Syntax:** RELAYS <num>:HIGHEST <temp>

Where <num> is the relay number and is 0 or 1. <temp> is the set point temperature. . Temperature is a floating point string that may be up to 20 characters.

# Query Syntax: RELAYS <num>:HIGHEST?

Where <num> is the relay number.

Query Response: <temp> Where <temp> is the value of the set point for relay <num>. Temperature is reported to the full precision of 32 bit floating point.

**Command Example:** RELAY 0:HIGHEST 25.947 Sets the high temperature set point for relay 0 to 25.947

#### **Query Example:** RELAY 1:HIGHEST?

Example Response: 125.4321

If the display units setting for the source input channel are Kelvin, this response is also in units of Kelvin.

**Short Form:** REL:HIGH

#### **RELAYS:LOWEST: Relay Low Set Point.**

Sets or queries the temperature setting of the low temperature set point for a specified relay. When the source input channel temperature is below this value, an enabled low temperature condition will be asserted.

Temperature is assumed to be in the display units of the selected source input channel.

There is a 0.25K hysteresis in the assertion of a high or low temperature alarm condition.

#### **Command Syntax: RELAYS <num>:LOWEST <temp>**

Where <num> is the relay number and is 0 or 1. <temp> is the set point temperature. Temperature is a floating point string that may be up to 20 characters.

#### **Query Syntax:** RELAYS <num>:LOWEST?

Where <num> is the relay number. Query Response: <temp> Where <temp> is the low temperature set point. Temperature is reported to the full precision of 32 bit floating point.

**Command Example:** RELAY 1:LOW 100.5 Sets the low temperature set point for relay 1 to 100.5.

**Query Example:** RELAY 0:LOW? Example Response: 25.43210

**Short Form:** REL:LOW

#### **RELAYS: HIENA: Relay High Enable.**

Sets or queries the high temperature enable for the specified relay.

A relay must be enabled before it can be asserted.

**Command Syntax: RELAYS <num>:HIENA <status>** Where  $\leq$  num> is the number of the relay and is 0 or 1.  $\leq$  tatus> is the status of the high temperature enable. <status> may be either YES or NO.

Query Syntax: RELAYS <num>:HIENA?

Query Response: <status> Where <num> is the relay number and <status> is the setting of the high temperature enable for relay <num>. <status> will be either YES or NO.

**Command Example:** RELAY 1:HIENA NO

Disables the high temperature alarm assertion of relay number 1.

**Query Example:** REL 0:HIEN? Example Response: YES

#### **Query / Command Example:** RELAY 1:HIGH?;HIEN NO

Example Response: 154.2323 The high temperature alarm set point for relay 1 is reported then the high temperature enable for relay 1 is disabled.

**Short Form:** REL:HIEN

#### **RELAYS:LOENA: Relay Low Enable.**

Sets or queries the low temperature enable for the specified relay.

A relay must be enabled before it can be asserted.

**Command Syntax:** RELAYS <num>:LOENA <status>

Where <num> is the relay number and is 0 or 1. <status> is the status of the low temperature enable. <status> may be either YES or NO.

**Query Syntax:** RELAYS <num>:LOENA?

Query Response: <status> Where <num> is the relay number and <status> is the setting of the low temperature alarm enable for <channel>. <status> will be either YES or NO.

#### **Command Example:** RELAY 1:LOENA YES

Enables low temperature assertion for relay #1.

- **Query Example:** RELAY 0:LOEN? Example Response: NO
- **Query Example:** REL 0:HIENA?;LOENA? Example Response: YES;NO Indicates that relay 0 will assert on a high temperature condition but not on a low temperature condition.

**Short Form:** REL:LOEN

# **CALCUR commands**

The CALCUR commands are used to transfer sensor calibration curves between the monitor and the host controller.

Curves are referenced by an index number. In the Model 12/14 there are six user curves numbered 1 through 6.

The CALCUR data block consists of a header, multiple curve entries and a terminator character.

The header consists of four lines as follows:

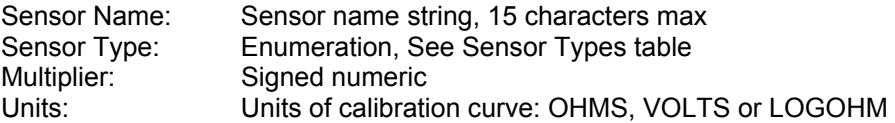

Each entry of a curve contains a sensor reading and the corresponding temperature. Sensor readings are in units specified by the units of the curve using the CALDATA:UNITS command. These units may be OHMS, VOLTS or LOGOHM. Temperature is always in Kelvin.

The format of an entry is:

<sensor reading> <Temperature>

Where <sensor reading> is a floating-point sensor reading and <Temperature> is a floating-point temperature in Kelvin.

Numbers are separated by one or more white spaces.

**NOTE:** Using the Ethernet or RS-232 interface, each line must be terminated by a New Line, a Carriage Return, a Line Feed or a Null character.

Floating point numbers may be entered with many significant digits. They will be converted to 32 bit floating point. This supports about six significant digits.

The last entry of a table is indicated by a semicolon (;) character with no values in the numeric fields.

**NOTE:** All curves must have a minimum of two entries and a maximum of 200 entries.

Entries may be sent to the monitor in any order. The unit will sort the curve in ascending order of sensor reading before it is copied to Flash RAM.

Entries containing invalid numeric fields will be deleted before they are stored.

The following is an example of a calibration curve transmitted to the monitor via the LAN interface:

CALCUR 1\n Good Diode\n Diode\n  $-1.0$ \n volts\n 0.34295 300.1205\n 0.32042 273.1512\n 0.35832 315.0000\n 1.20000 3.150231\n 1.05150 8.162345\n 0.53234 460.1436\n ; \n

The monitor would sort the above table in ascending order of volts, then write it to FLASH memory as user curve #1. The curve name will be "Good Diode" and the native units are volts.

When a complete curve is received, it is conditioned, sorted and copied to FLASH memory. This process can take as long as 250 milliseconds with a long table.

**NOTE:** When using the RS-232 interface, a time delay should of about 500mS should be inserted after sending the last line of a calibration table. This will allow the flash memory update to complete. Other remote interfaces do not require a delay.

 $\epsilon$  **NOTE:** Factory installed calibration curves may not be changed or deleted with these commands.

### **CALCUR: Calibration Curve Set or Query.**

Sets or queries sensor calibration curve data.

#### **Command Syntax:**

;

```
CALCUR <index>
<sensor name> 
<sensor type> 
<multiplier> 
<curve units> 
<sensor reading 1> <Temperature 1> 
<sensor reading 2> <Temperature 2> 
 •
 •
<sensor reading N> <Temperature N>
```
A new line (\n) character must be appended to each line.

The maximum number of entries in a curve is 200 and the minimum is 2.

 $\alpha$  -index is a numeric index to the user calibration curve list. Values are 1 through 6 in the Model 12/14.

<curve name> is a name to be assigned to the calibration curve. It is a minimum of 4 and a maximum of 15 ASCII characters.

<sensor type> is from the following list: "SiDiode", "R250K10UA", "R62K10UA", "R31K10UA". "R15K10UA", "R8K10UA", "R625R1MA", "R312R1MA", "R156R1MA" or "Snone"

Sensor Types are described in the section on Supported Sensors above.

<multiplier> is the temperature coefficient and curve multiplier. If this field cannot be identified, a value of –1.0 is assumed. This field is described in the section Sensor Setup Menu above.

<curve units> is the units of the curve. Choices are OHMS, VOLTS or LOGOHM.

The last entry in a calibration curve must be a single semicolon.

**Query Syntax: CALCUR? <index>** Query Response: <calibration curve>

**Short Form:** CALC

# **CALDATA and SENTYPE Commands**

The CALDATA commands are used to add, delete or edit user-installed sensors.

SENTYPE commands are used to query the name of a factory-installed sensor.

User-installed sensors are indexed from zero to 5. Factory installed sensors are indexed from zero to 60. For additional information, refer to [Appendix A](#page-103-0).

#### **SENT:NAME: Name for a factory-installed sensor.**

Queries the name of a factory-installed sensor.

Query Syntax: SENT <index>:NAME? Or SENT? <index>

Query Response: <name> Where  $\leq$  index> is the index of the factory-installed sensor and  $\leq$  name> is the name string for the indexed sensor.

**Query Example:** SENT? 1

Example Response: "Cryocon S700".

**Short Form:** SENT?

#### **CALDATA:NAME: Name for a user-installed sensor.**

Sets or queries the name of a user-installed sensor. .

**Command Syntax:** CALDATA <index>:NAME <val> Where <index> is the index of the user-installed sensor and <val> the sensor's name string. The name string must be surrounded with double-quotation (") marks.

**Query Syntax:** CALDATA <index>:NAME? Query Response: <name> Where <index> is the index of the user-installed sensor and <name> is the name string for the indexed sensor.

**Query Short Form: CALD? <index>** Where <index> is the index of the user-installed sensor and <val> the sensor's name string.

**Query Example:** CALDATA 3:NAME? Example Response: "User Curve 2".

**Short Form:** CALD?

#### **CALDATA:TYPE: Sensor Type.**

Sets or queries the sensor type at a Sensor Table index.

Supported sensor types are described above in the ["Supported Sensors"](#page-16-0) section.

**Command Syntax:** CALDATA <index>:TYPE <stype> Where <index> is the index to the user-installed sensor and <stype> the sensor type selected from the above list.

Query Syntax: CALDATA <index>:TYPE? Query Response: <stype> Where <index> is the index and <stype> is the sensor type.

**Command Example:** SENT 3:TYPE DIODE This command assigns the Silicon Diode sensor type to the user-installed sensor at index 3.

**Query Example:** CALDATA 1:TYPE? Example Response: Diode This response indicates that the sensor at index 1 is a Diode.

**Short Form:** CALD:TYP

## **CALDATA:MULTIPLY: Calibration Curve Multiplier.**

Sets or queries the Multiplier field for a user-installed sensor. .

The multiplier field is a floating-point numeric entry and is used to specify the sensor's temperature coefficient and to scale the calibration curve. Negative multipliers imply that the sensor has a negative temperature coefficient. The absolute value of the multiplier scales the calibration curve. For example, the curve for a Platinum sensor that has 100Ω of resistance at 0°C may be used with a 1000Ω sensor by specifying a multiplier of 10.0.

Default is 1.0 for sensors with a positive temperature coefficient and –1.0 for a negative coefficient.

#### **Command Syntax:** CALDATA <index>:MULTIPLY <val>

Where  $\leq$  index> is the index to user installed sensor (0 through 5) and  $\leq$  val> the multiplier.  $\leq$  index> is an integer and  $\leq$  val> is floating point with a range of  $\pm$ 100.0.

#### **Command Example:** CALD 1:MULT –10.1

This command sets the calibration table multiplier for user-installed sensor  $1$  to  $-10.1$  and identifies it as having a negative temperature coefficient.

**Query Syntax:** CALDATA <index>:MULTIPLY?

Query Response: <val> Where <index> is the index and <val> is the sensor type multiplier.

#### **Query Example:** CALD 2:MULT?

Example Response: 1.000000

This response indicates that the sensor at index 2 has a positive temperature coefficient and a calibration curve multiplier of 1.0.

**Short Form:** CALD:MULT

# **Network Commands**

These commands are used to configure the Ethernet interface. Once the IP address has been configured, it is expected that other network configuration will be performed using a web browser.

#### **NETWORK: IPADDRESS** Network IP address

**Command Syntax:** NETWORK:IPADDRESS <IP> Where <IP> is the IP address string enclosed in double quotes.

**Query Syntax:** NETWORK:IPADDRESS? Query Response: <IP> Where <IP> is the Model 12/14's IP address.

**Command Example:** NETWORK:IPADDRESS "192.168.0.4"

**Query Example:** NETWORK:IPADDRESS? Example Response: 192.168.0.100

**Short Form:** NETW:IPAD

#### **NETWORK: MACADDRESS** MAC address

**Query Syntax:** NETWORK:MACADDRESS? Query Response: <MAC> Where <MAC> is the Model 12/14's MAC address.

**Query Example:** NETWORK:MACADDRESS? Example Response: 0f:12:34:56:a2:0b

**Short Form:** NETW:MAC

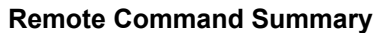

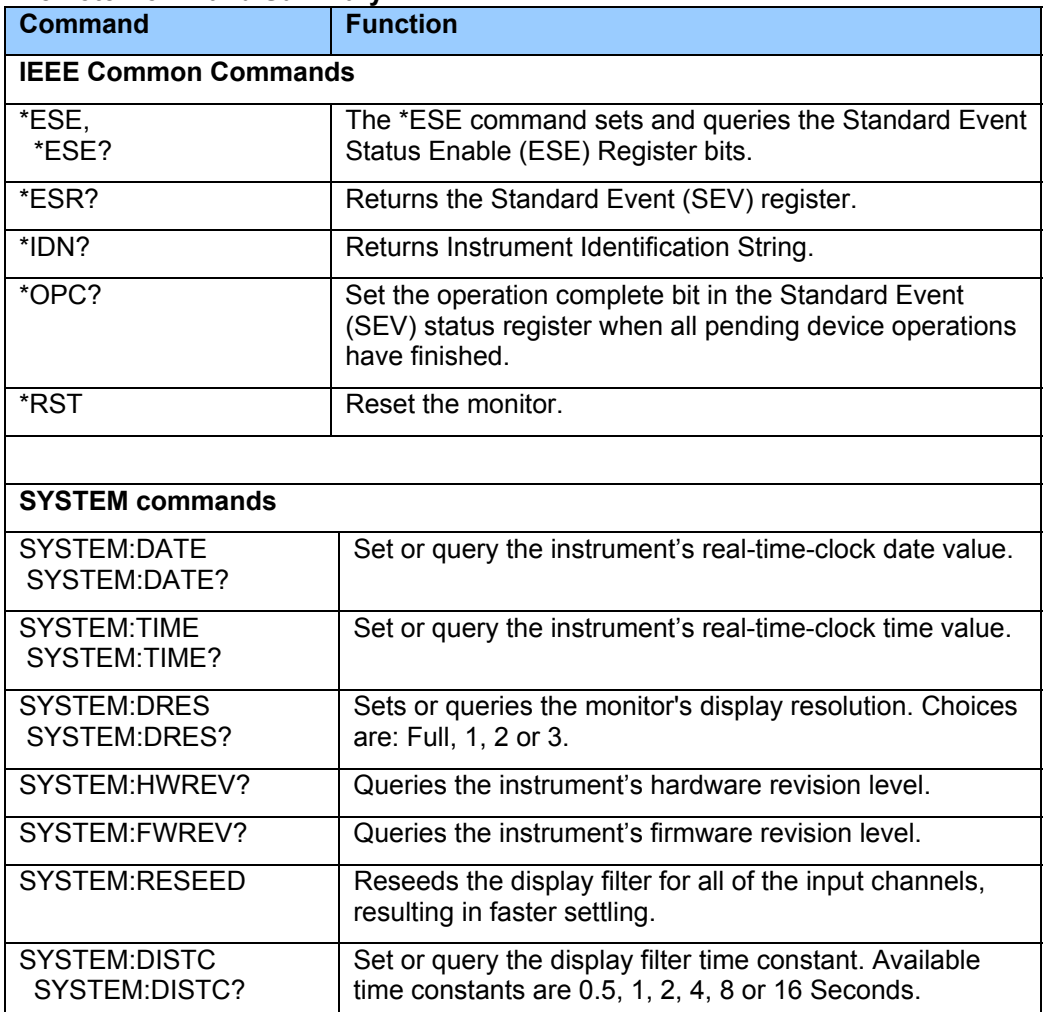

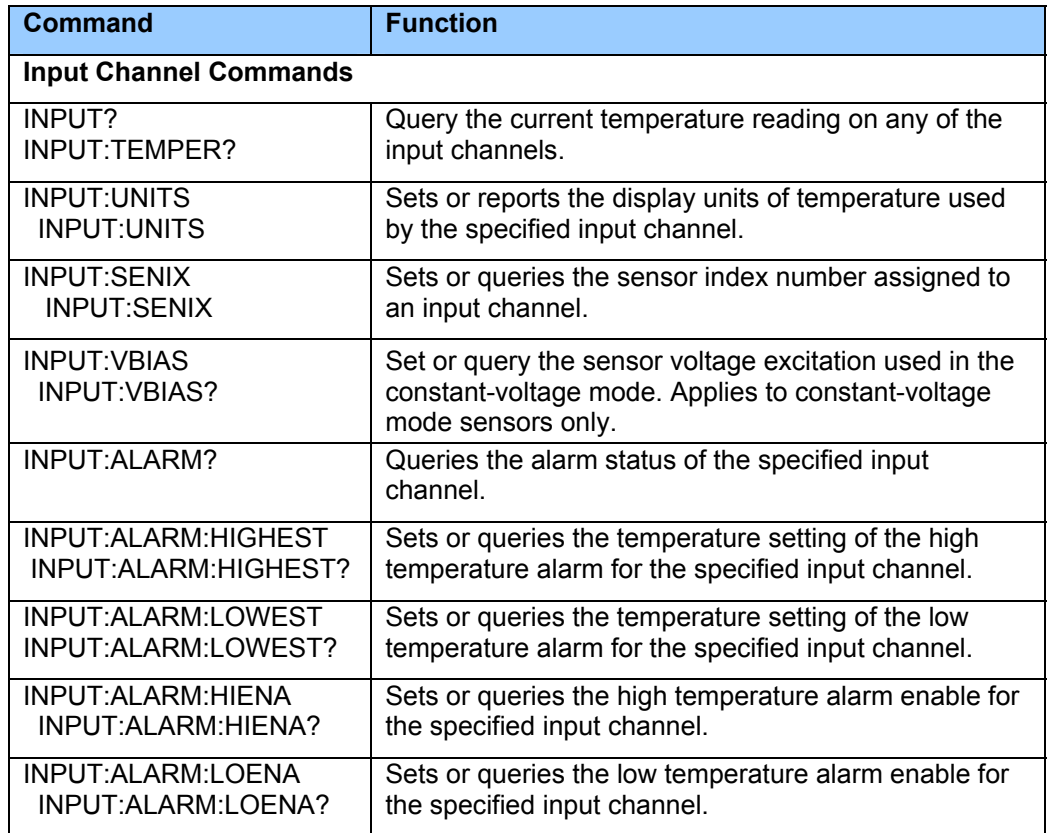

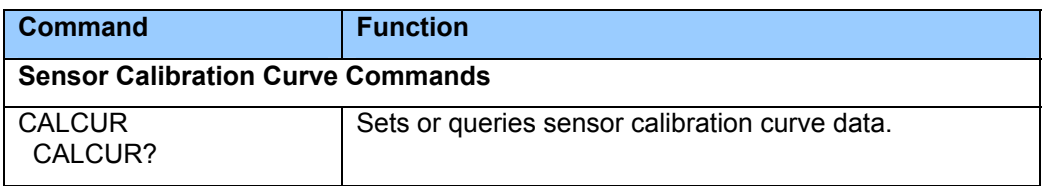

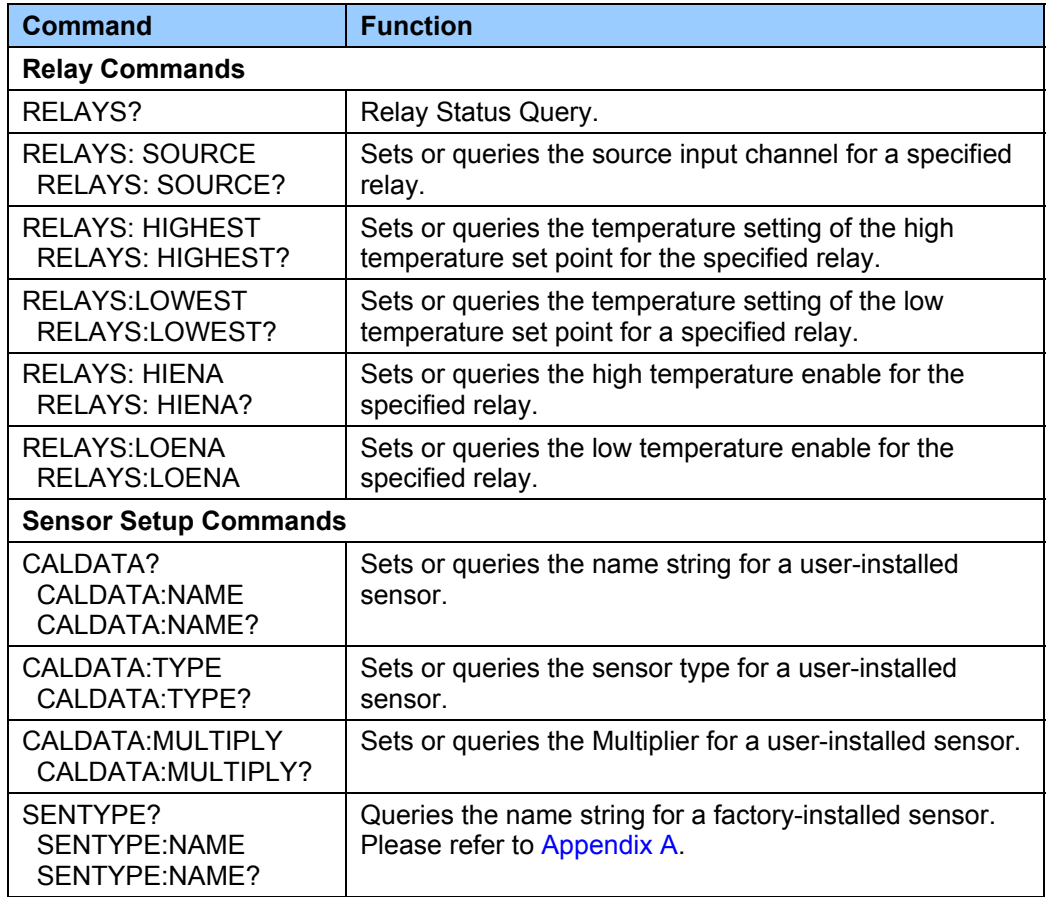

**Table 24: Remote Command Summary**

# EU Declaration of Conformity

**According to ISO/IEC Guide 22 and EN 45014** 

Product Category: Process Control Equipment Product Type: Temperature Measuring and Control System Model Numbers: Model 12/14 Manufacturer's Name: Cryogenic Control Systems, Inc. Manufacturer's Address:

> P. O. Box 7012 Rancho Santa Fe, CA 92067 Tel: ( 858) 756- 3900, Fax: 858. 759. 3515

The before mentioned products comply with the following EU directives:

**89/336/EEC**, "Council Directive of 3 May 1989 on the approximation of the laws of the Member States relating to electromagnetic compatibility"

**73/23/EEC**, "Council Directive of 19 February 1973 on the harmonization of the laws of Member States relating to electrical equipment designed for use within certain voltage limits".

The compliance of the above mentioned product with the Directives and with the following essential requirements is hereby confirmed:

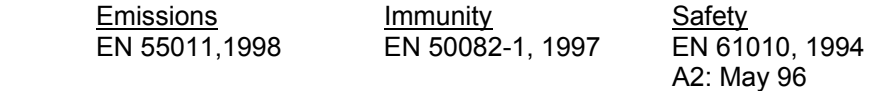

The technical files and other documentation are on file with Mr. Guy Covert, President and CEO.

As the manufacturer we declare under our sole responsibility that the above mentioned products comply with the above named directives.

 $\angle$ 

Guy D. Covert President, Cryogenic Control Systems, Inc. October 15, 2005

# Appendix A: Installed Sensor Curves

# Factory Installed Curves

The following is a list of factory-installed sensors and the corresponding sensor index (ISENIX).

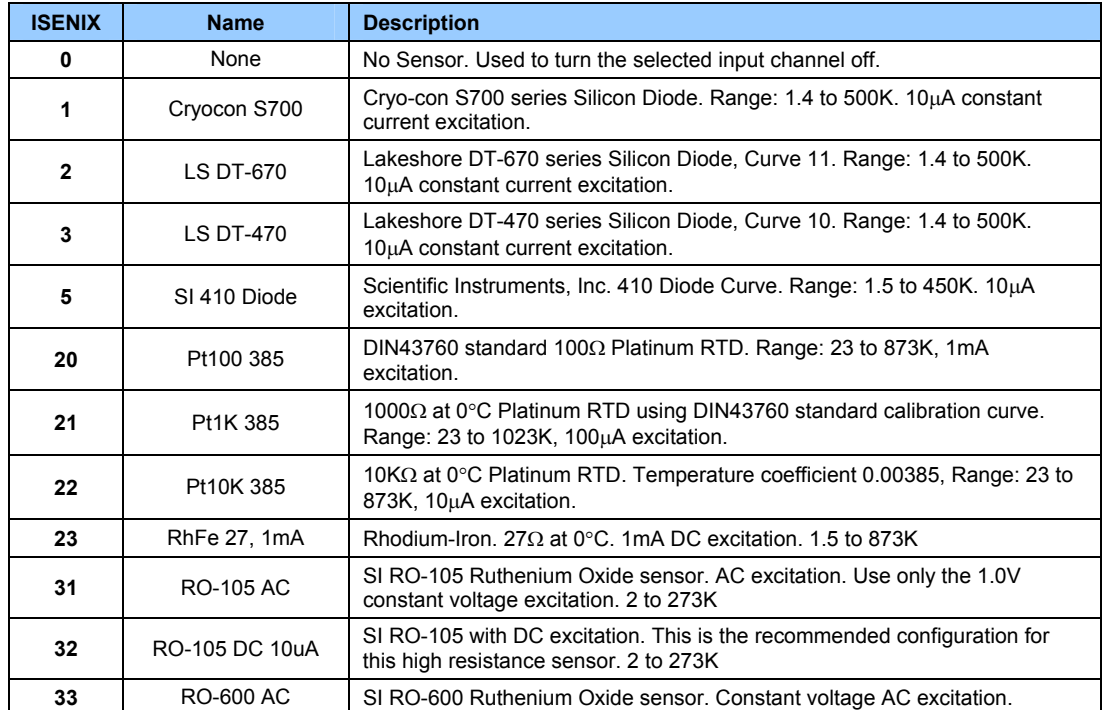

The isenix remote command is used to set factory installed sensors. For example, the command:

INPUT B ISENIX 33 would set input B to use the RO-600 sensor.

INPUT A:ISENIX 1 would set input A to use the S700 Diode.

INPUT A:ISENIX 0 would turn input A off by setting the sensor to 'none'.

# User Installed Sensor Curves

The user may install up to four custom sensors. This table shows the sensor index and default name of the user curves:

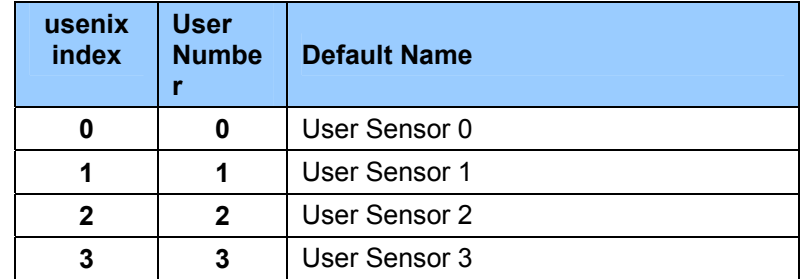

When using the CALCUR commands, only user curves are addressed, therefore, the user index (usenix) shown above is used.

The USENIX, remote commands address user installed curves. For example:

CALCUR 2 would address user curve #2.

INPUT A:USENIX 1 would set input A to use User Sensor 1.

# Sensor Curves on CD

The following sensors are available on the CD supplied:

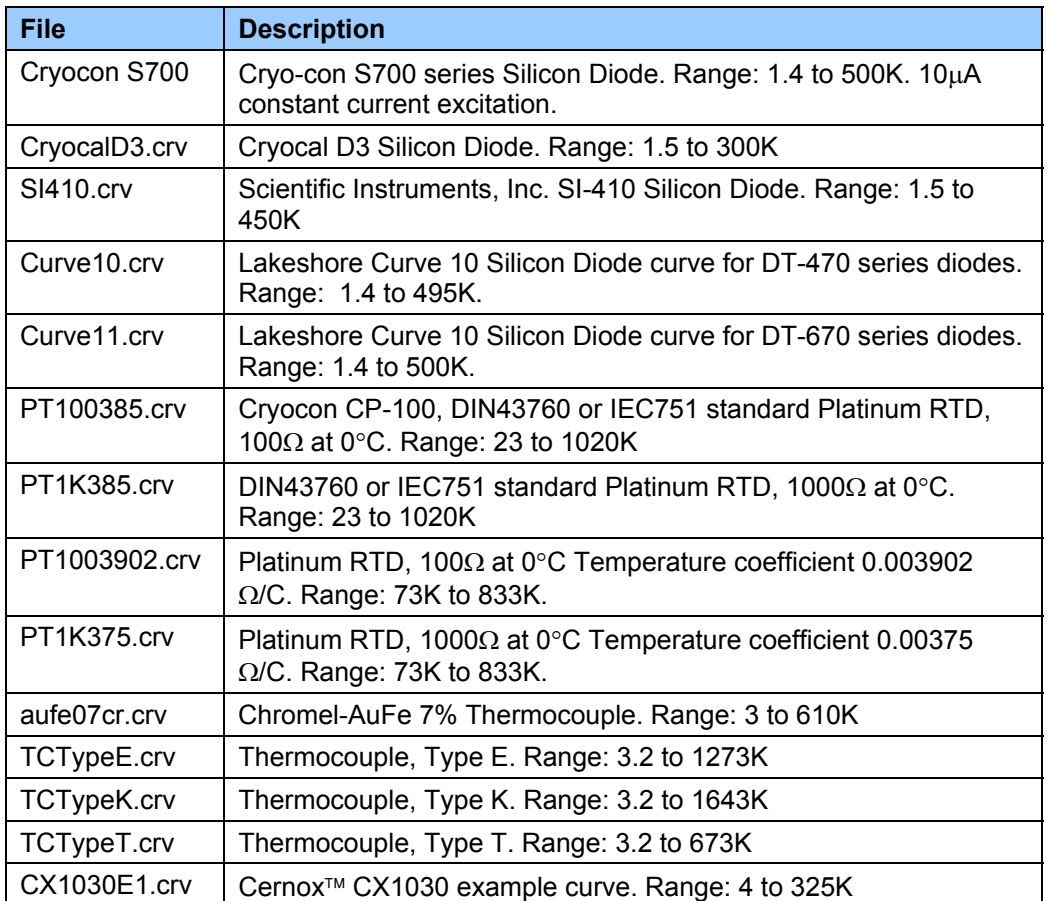
# Appendix B: Troubleshooting Guide

## Error Displays

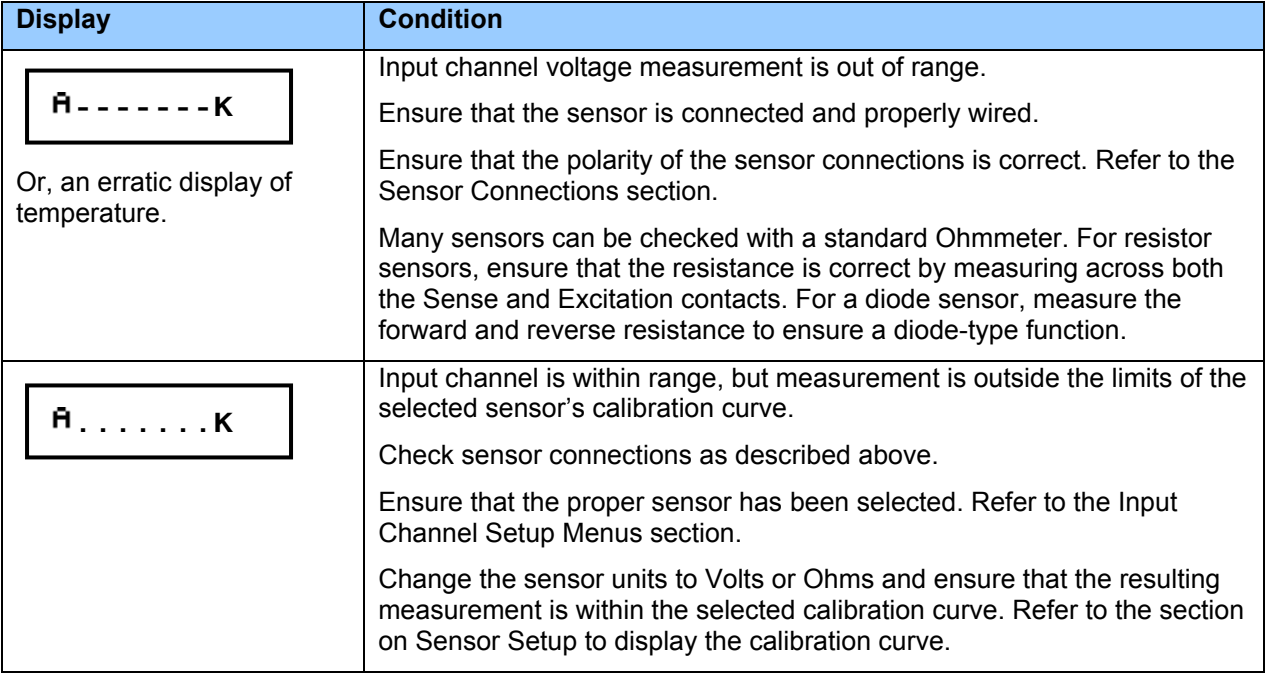

## Temperature Measurement Errors

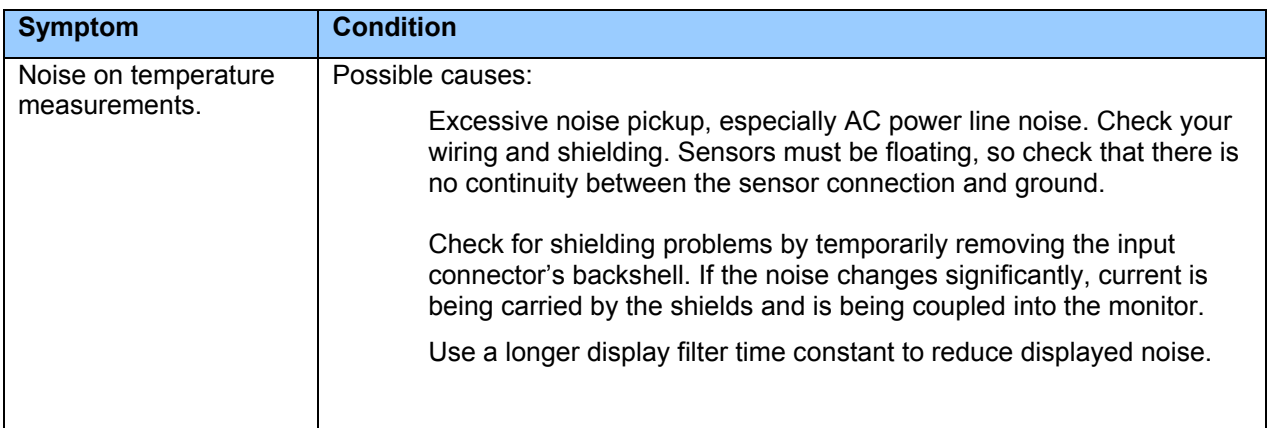

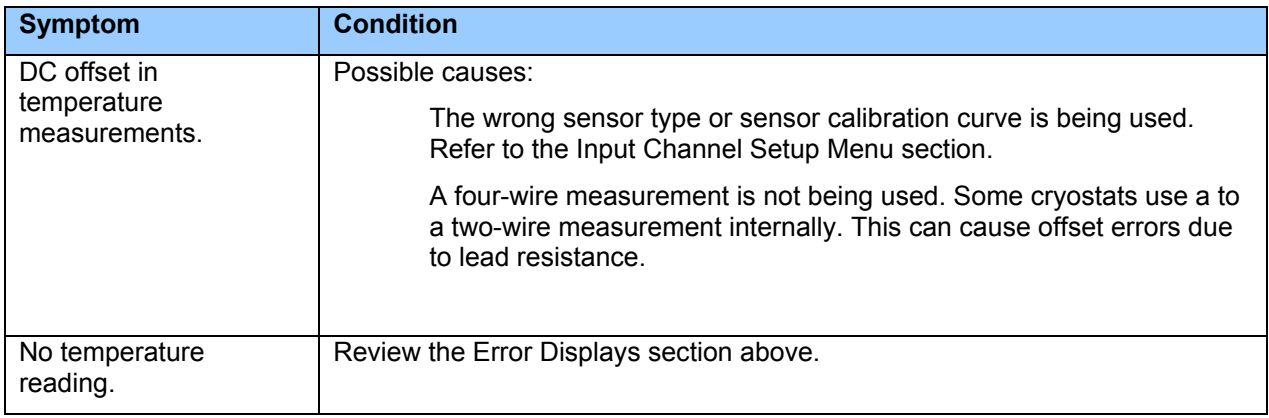

## Remote I/O problems

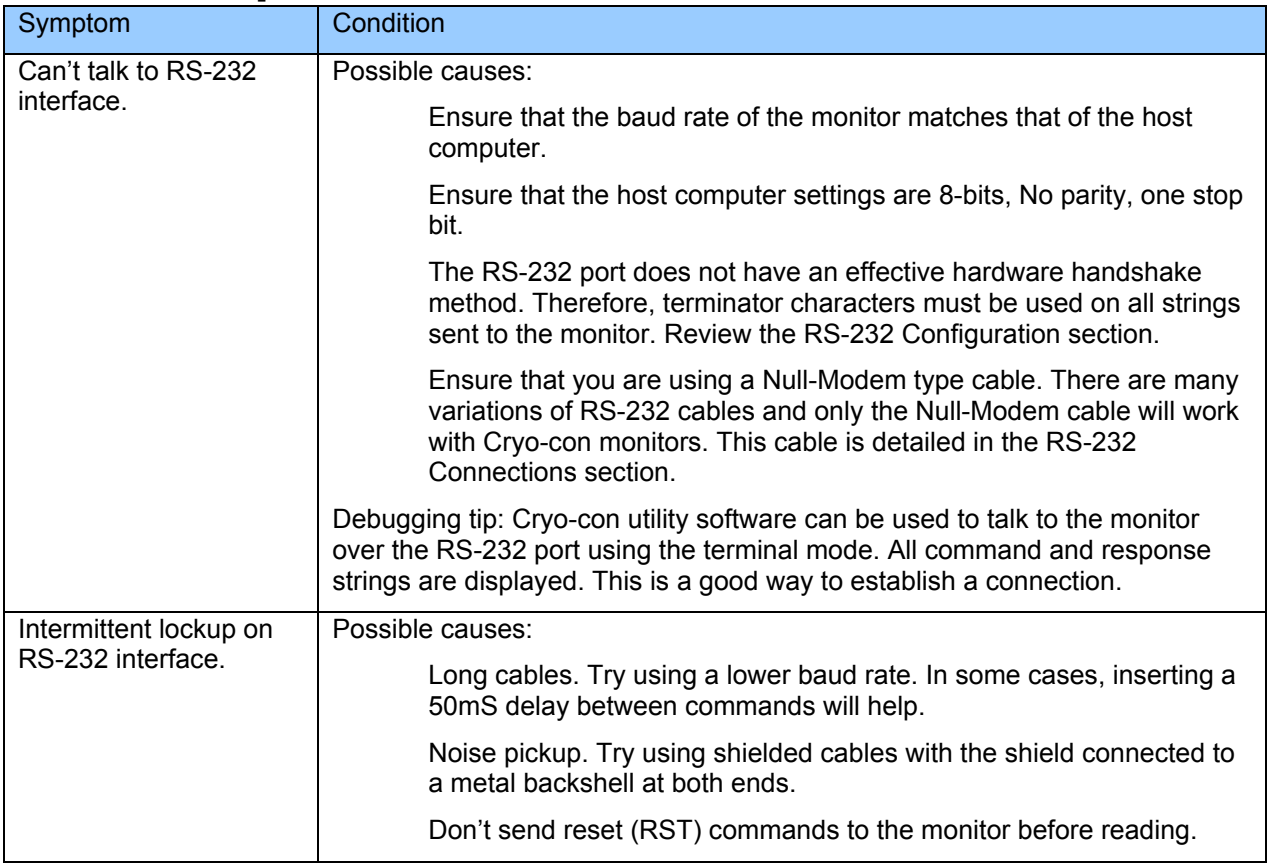

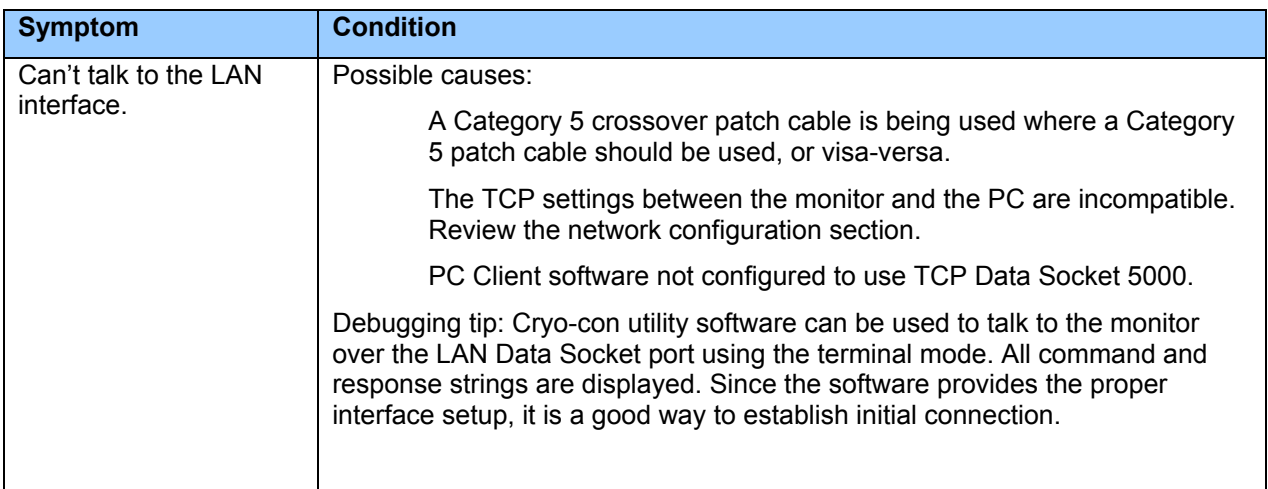

# Appendix C: Enclosure Options Panel Mounting

#### **Panel Cutout**

Shown here is a cut-out drawing for panel mounting of the Model 12/14.

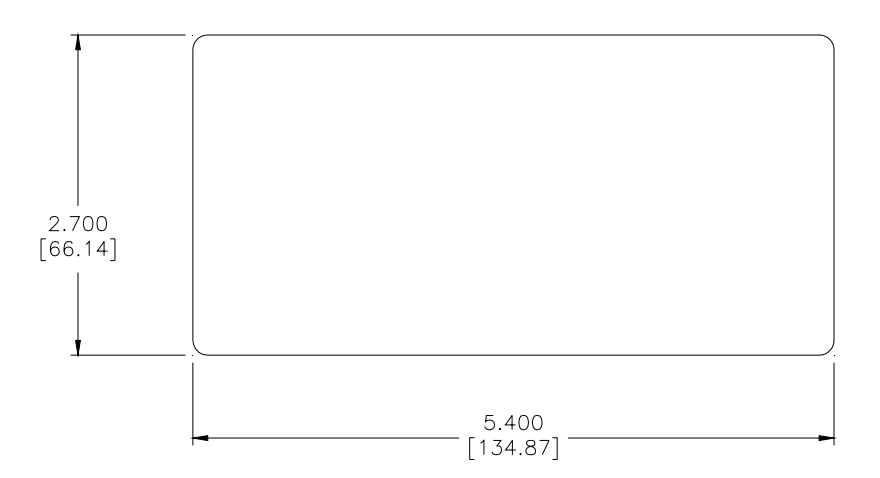

#### **Panel Mount Kit**

The Model 12/14 mounts to panel by sliding the enclosure through a panel cut-out hole and then installing the panel mount kit, Cryo-con part number 4012-020. Drawings and assembly of the panel mount kit are shown here.

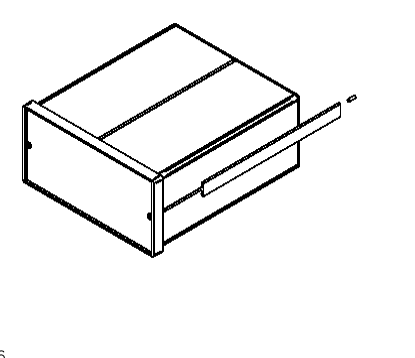

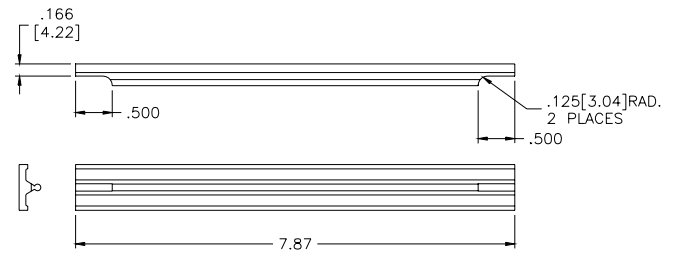

#### Instrument Stand

The Instrument Stand accessory, Cryo-con part number 4012-021, is used to mount the Model 12/14 on a bench top. It tilts the instrument up by 15° for an improved viewing angle.

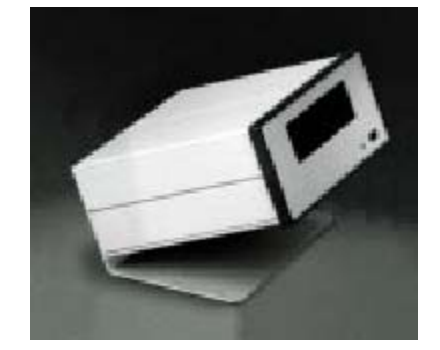

### INDEX

10BaseT, 21 AC Power connection, 19 cord, 5 Fuse Replacement, 20 Line Voltage Selection, 20 Protective Ground, 19 Accessories, 5 Alarm display, 27, 37 e-mail, 39 enable, 32, 40, 79, 80 high temperature, 32, 78 hysteresis, 33, 78 hysteresis, 18 LED, 29, 33 low temperature, 32, 79 outputs, 18 setpoint, 32, 40, 78, 79 setting, 33, 40 status, 67, 78, 94 visual, 8 Analog Output, 8, 18, 25, 34 connector, 5 setup, 34 ASCII, 18, 66, 70 CALDATA commands, 89 CalGen<sup>™</sup>, 16, 43, 53 calibration curve, 88 Calibration Curve file format, 87, 94 index, 88 multiplier, 88 name, 88 sensor type, 88 sensor units, 88

common command, 70 CRV, 46 Curve 340, 46 Data Logging, 42, 43, 50 configuration, 50 file format, 50 interval, 50 setup, 35 daylight savings, 36 **Display** resolution, 35, 72, 93 TC, 35 time constant, 35 e-mail conditions, 39 configuration, 39 Enclosure, 25 dimensions, 25 weight, 25 Environmental, 25 ESE, 68, 93 ESR, 68, 93 Ethernet, 18, 21, 63 gateway, 64 HTTP, 63 IP, 63, 64 MAC address, 92 SMTP, 63 subnet mask, 63, 64 TCP/IP, 63, 64 TIMEP, 63 Factory Defaults, 3, 64 restoring, 29, 36, 64 setting, 3 firmware, 9 revision level, 4

fuse, 19, 20 Fuse Replacement, 20 hardware revision level, 4 IEEE-488, 18, 43, 70 input channels, 10, 73, 81, 94 Instrument Calibration, 57 Calibration Interval, 57 Calibration Services, 57 Password, 58 Procedure, 57 Instrument Stand, 108 Instrument Status Enable, 67 Instrument Status Register, 67 IP address, 92 ISE, 67, 68 ISR, 67, 68 LabView drivers, 4 LAN, 21, 87 configuration, 36 connection, 21 crossover cable, 21, 64, 105 IP, 36 patch cable, 21, 64, 105 reset, 36 LED indicators, 29 Multiplier field, 13 Network Configuration, 39 OPC command, 70 Panel Mount cutout, 107 kit, 107 PTC Resistor Sensor, 12 Ratiometric, 10 Relay commands, 81 Connection, 25 connector, 1, 5, 8

display, 37 enable, 41, 85, 86 hysteresis, 18, 81 LED, 29 low temperature, 86 menu, 34 outputs, 8, 18 query, 81 setpoint, 34, 41, 83, 84 setup, 31, 34, 41 source, 41, 82, 95 status, 67, 81 type, 8, 25 Returning Equipment, 4 RS-232, 18, 35 configuration, 65 Connection, 24 Safety Concerns, 25 Safety Symbols, 26 SCPI, 18 command header, 66, 67 common command, 66 compound command, 66 keyword truncation, 67 sensor type, 95 Sensor bias voltage, 33 calibration curve, 43, 46, 48, 87, 88, 95 connection, 22 constant-voltage excitation, 10 current excitation, 10 fault, 30 index, 75, 76, 77 ISENIX, 75 multiplier, 91 name, 89 NTC resistor, 11

power dissipation, 10 selection, 32 self-heating, 10, 11 SENIX, 77 type, 32, 74, 90 units, 13, 30, 32, 40, 73, 74, 94 USENIX, 76 Wiring, 23 Sensor Curve File 340 format, 43 CRV format, 43 SENTYPE commands, 89 Silicon Diode, 12 Standard Event Register, 68 Standard Event Status Enable, 93 STB, 67, 68, 69 Strip Chart, 49 Supported Sensors, 7 Technical Assistance, 4 Temperatue Units Selection, 32 Temperature Sensors Carbon Glass, 7 Cernox<sup>™</sup>, 7, 12, 13, 15, 101 DT-470, 99 DT-670, 99 GaAlAs Diode, 7 Germanium, 7, 13

NTC resistor, 13 PT100, 99 PT10K, 99 PT1K, 99 Rhodium-Iron, 7, 99 RO-105, 99 RO-600, 99 RTD, 7, 99 Ruthenium Oxide, 7, 99 Ruthenium-Oxide, 13 S700, 5, 16, 99 SI-410, 99 Silicon Diode, 5, 7, 16, 99 Thermistors, 7, 13 The Home Status Display, 27 Thermal EMF's, 23 thermocouple effects, 16 Time / Date, 36 VFD display, 27 web browser, 39, 63, 64, 92 Web Server Inputs Page, 40 Network Configuration, 38 outputs page, 41 Status Page, 37 System Page, 42